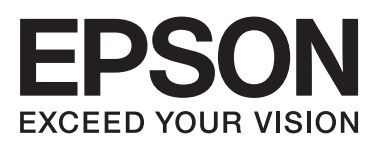

# **DS-520**

**دليل المستخدم**

NPD5123-00 AR

# **حقوق الطبع والنشر والعلامات التجارية**

<span id="page-1-0"></span>لا يجوز إعادة إنتاج أي جزء من هذا الدليل أو تخزينه في نظام استرجاع أو نقله بأي شكل أو طريقة سواء كانت، إلكترونية أو آلية أو نُسخه أو تسجيله أو خلاف ذلك، بدون إذن خطي مسبق من شركة Seiko Epson، وعليه لا تتحمل الشركة أية مسئولية عن المطالبة ببراءات الاختراع فيما يتعلق باستخدام المعلومات الواردة في هذا الدليل، كام لاتتحمل الشركة أية مسئولية عن الأضرار الناجمة عن استخدام المعلومات الواردة في هذا الدليل.

لا تتحمل شركة Seiko Epson أو أي من الشركات التابعة لها، أمام مشتري هذا المنتج أو أطراف أخرى، أية مسؤولية عن الأضرار أو الخسائر أو التكاليف أو النفقات التي يتكبدها المشتري أو الأطراف الثالثة نتيجة لما يلي: تعرض هذا المنتج لحادث أو سوء استخدامه أو العبث به أو إجراء أي<br>تعديلات أو إصلاحات أو تغييرات غير مصرح بها عليه.

لن تكون شركة Seiko Epson والشركات التابعة لها مسؤولة عن أي أضرار أو مشكلات تنجم عن استخدام أي وحدات اختيارية أو منتجات<br>استهلاكية غير تلك المشار إليها بأنها منتجات Epson الأصلية أو منتجات Epson المعتمدة من قبل شركة Seiko E

EPSON® Seiko لشركة تجارية علامة EXCEED YOUR VISIONأو EPSON EXCEED YOUR VISIONو ،مسجَّلة تجارية علامة

Epson.<br>®Microsoft و®Windows Vista و®Windows Vista و®Windows Vista علامات تجارية مسجَّلة لشركة .Microsoft<br>®Adobe Reader ®® Adobe &®Adobe ® س windows vista و "windows vista و "windows vista علامات لجارية مسجّانه لشركة .Adobe Systems<br>®Adobe Reader و "Adobe Reader و "Acrobat® علامات تجارية مسجَّلة لشركة .Adobe Systems<br>®Anple و @ColorSync و هيشتركة .Anple و هيشت Adove Systems. 8 و Acrovat و Acrovat معدمات نجاريه مسجّلة لشركة .Adove Systems<br>®Apple و®ColorSync و®ColorSync و®Mac OS علامات تجارية مسجَّلة لشركة .Apple Inc<br>®Intel علامة تجارية مسجَّلة لشركة .Intel - Appie و Colorsync و Colorsync<br>®Intel علامة تجارية مسجَّلة لشركة .Intel<br>®Intel® Core™ علامة تجارية لشركة .Intel rmer. علامة تجارية مسجَّرة لشركة .Intel<br>™Intel علامة تجارية لشركة .International Business Machines<br>®PowerPC علامة تجارية مسجَّلة لشركة International Business Machines.

يستند برنامج Scan EPSON جزئيًا إلى عمل Group JPEG Independent.

libtiff

Copyright © 1988-1997 Sam Leffler Copyright © 1991-1997 Silicon Graphics, Inc.

Permission to use, copy, modify, distribute, and sell this software and its documentation for any purpose is hereby granted without fee, provided that (i) the above copyright notices and this permission notice appear in all copies of the software and related documentation, and (ii) the names of Sam Leffler and Silicon Graphics may not be used in any advertising or publicity relating to the software without the specific, prior written permission of Sam Leffler and Silicon Graphics.

THE SOFTWARE IS PROVIDED "AS-IS" AND WITHOUT WARRANTY OF ANY KIND, EXPRESS, IMPLIED OR OTHERWISE, INCLUDING WITHOUT LIMITATION, ANY WARRANTY OF MERCHANTABILITY OR FITNESS FOR A PARTICULAR PURPOSE.

IN NO EVENT SHALL SAM LEFFLER OR SILICON GRAPHICS BE LIABLE FOR ANY SPECIAL, INCIDENTAL, INDIRECT OR CONSEQUENTIAL DAMAGES OF ANY KIND, OR ANY DAMAGES WHATSOEVER RESULTING FROM LOSS OF USE, DATA OR PROFITS, WHETHER OR NOT ADVISED OF THE POSSIBILITY OF DAMAGE, AND ON ANY THEORY OF LIABILITY, ARISING OUT OF OR IN CONNECTION WITH THE USE OR PERFORMANCE OF THIS SOFTWARE.

libjpeg-turbo

Copyright © 1991-2012 Thomas G. Lane, Guido Vollbeding Copyright © 1999-2006 MIYASAKA Masaru Copyright © 2009 Pierre Ossman for Cendio AB Copyright © 2009-2013 D. R. Commander Copyright © 2009-2011 Nokia Corporation and/or its subsidiary(-ies)

Redistribution and use in source and binary forms, with or without modification, are permitted provided that the following conditions are met:

- Redistributions of source code must retain the above copyright notice, this list of conditions and the following disclaimer.

- Redistributions in binary form must reproduce the above copyright notice, this list of conditions and the following disclaimer in the documentation

- Neither the name of the libjpeg-turbo Project nor the names of its contributors may be used to endorse or promote products derived from this software without specific prior written permission.

THIS SOFTWARE IS PROVIDED BY THE COPYRIGHT HOLDERS AND CONTRIBUTORS "AS-IS", AND ANY EXPRESS OR IMPLIED WARRANTIES, INCLUDING, BUT NOT LIMITED TO, THE IMPLIED WARRANTIES OF MERCHANTABILITY AND FITNESS FOR A PARTICULAR PURPOSE ARE DISCLAIMED. IN NO EVENT SHALL THE COPYRIGHT HOLDERS OR CONTRIBUTORS BE LIABLE FOR ANY DIRECT, INDIRECT, INCIDENTAL, SPECIAL, EXEMPLARY, OR CONSEQUENTIAL DAMAGES (INCLUDING, BUT NOT LIMITED TO, PROCUREMENT OF SUBSTITUTE GOODS OR SERVICES; LOSS OF USE, DATA, OR PROFITS; OR BUSINESS INTERRUPTION) HOWEVER CAUSED AND ON ANY THEORY OF LIABILITY, WHETHER IN CONTRACT, STRICT LIABILITY, OR TORT (INCLUDING NEGLIGENCE OR OTHERWISE) ARISING IN ANY WAY OUT OF THE USE OF THIS SOFTWARE, EVEN IF ADVISED OF THE POSSIBILITY OF SUCH DAMAGE.

إ**شعار عام:** تم استخدام أسماء المنتجات الأخرى الواردة في هذا الدليل لأغراض التعريف فحسب، ويجوز أن تكون علامات تجارية تخص الشركات<br>المالكة لها.

Copyright © 2014 Seiko Epson Corporation. All rights reserved.

تخضع محتويات هذا الدليل ومواصفات هذا المنتج للتغيري دون إشعار.

## *المحتويات*

## *حقوق الطبع والنشر [والعلامات](#page-1-0) التجارية*

## *[إصدارات](#page-5-0) أنظمة التشغيل*

## *[تعليامت](#page-6-0) السلامة*

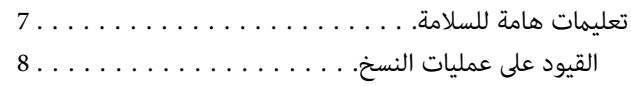

## *[التعرف](#page-9-0) على المنتج*

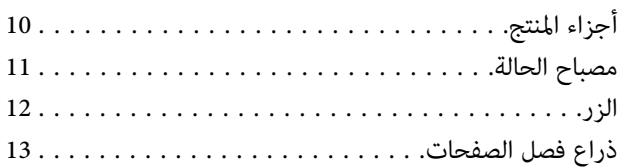

## *وضع [المستندات](#page-13-0) الأصلية في المنتج*

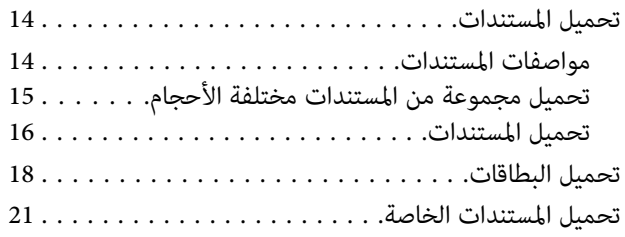

## *المسح الضويئ [الأساسي](#page-24-0)*

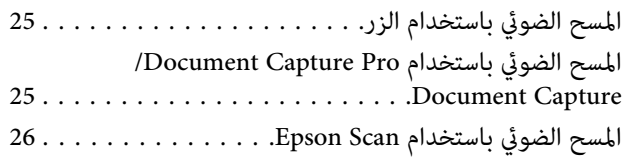

## *أنواع المسح الضويئ [المتعددة](#page-27-0)*

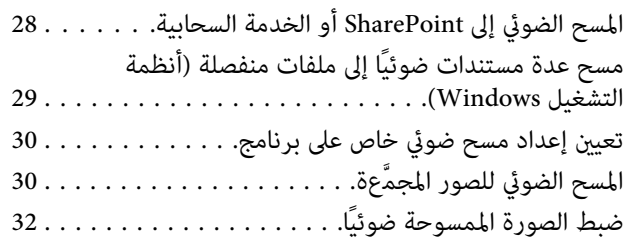

## *[Network Interface Unit](#page-34-0) استخدام*

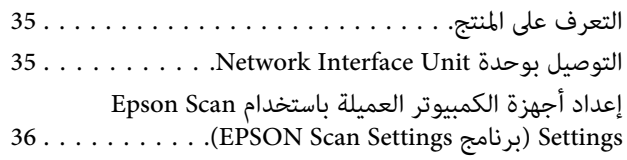

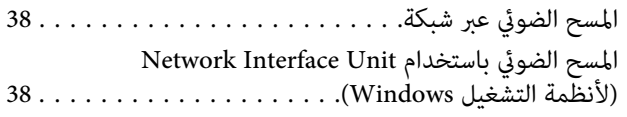

## *[معلومات](#page-39-0) البرنامج*

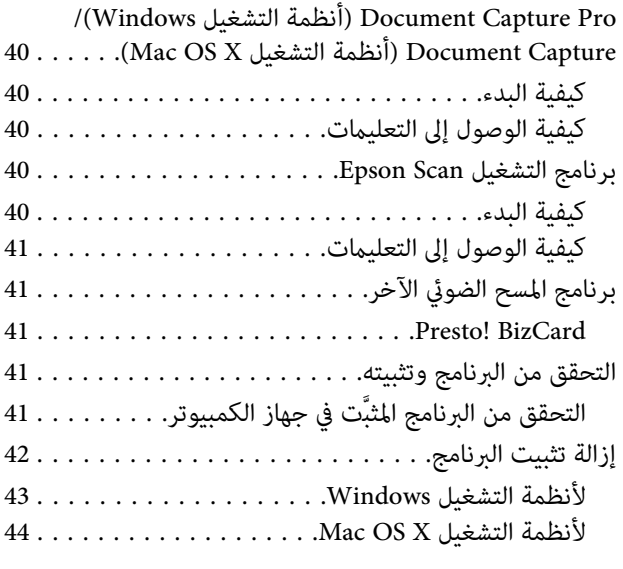

## *[الصيانة](#page-44-0)*

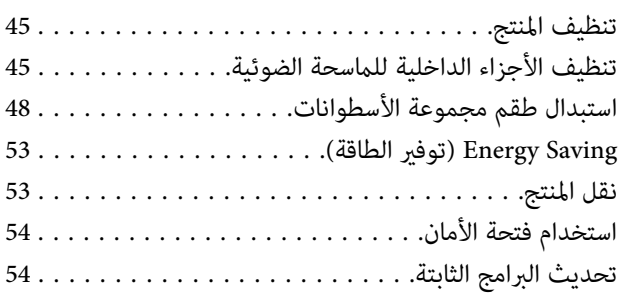

## *[استكشاف](#page-54-0) الأعطال وإصلاحها*

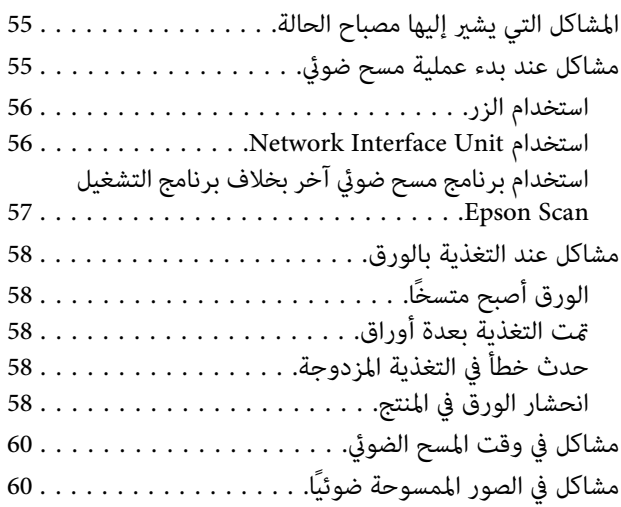

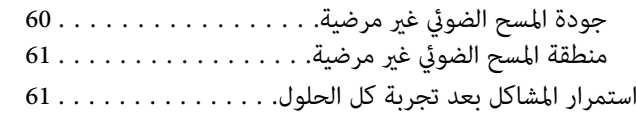

## *أماكن الحصول على [المساعدة](#page-61-0)*

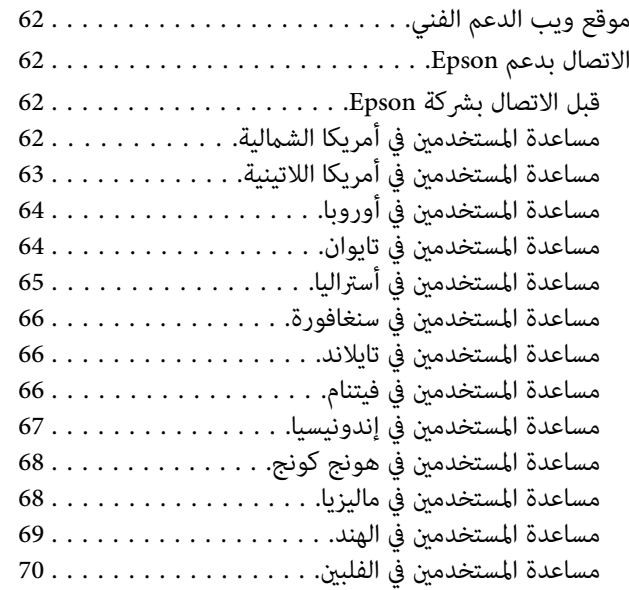

## *[المواصفات](#page-70-0) الفنية*

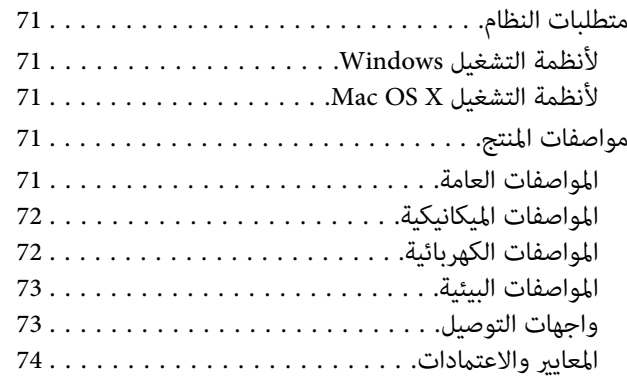

# **إصدارات أنظمة التشغيل**

تم استخدام الاختصارات التالية في هذا الدليل.

<span id="page-5-0"></span><mark>windows XP وWindows XP وWindows 7 وWindows 7 وWindows 7 وWindows 7ista وWindows XP وWindows XP وWindows XP</mark> **.x64**

- ❏ يشري نظام التشغيل 8.1 Windows إلى 8.1 Windows وPro 8.1 Windows.
	- ❏ يشري نظام التشغيل 8 Windows إلى 8 Windows وPro 8 Windows.
- Windows 7 Professionalو Windows 7 Home Premiumو Windows 7 Home Basic إلى Windows 7 التشغيل نظام يشري❏ .Windows 7 Ultimateو
- Windows Vista Home Premium Editionو Windows Vista Home Basic Edition إلى Windows Vista التشغيل نظام يشري❏ .Windows Vista Ultimate Editionو Windows Vista Enterprise Editionو Windows Vista Business Editionو
- Windows XPوWindows XP Professional x64 EditionوWindows XP Home Edition إلىWindows XP نظامالتشغيل يشري❏ .Professional

**إضافة .OS X Mountain LionإلىMac OS X v10.8.x ويشرينظامالتشغيلOS X Mavericks إلىMac OS X v10.9.x** يشرينظامالتشغيل **Mac OS X وMac OS X v10.7.x و Mac OS X v10.8.x <sup>و</sup> Mac OS X v10.9.x إلىMac OS X التشغيل نظام يشري ،ذلك إلى .v10.6.x**

## **تعليامت السلامة**

## **تعليامت هامة للسلامة**

<span id="page-6-0"></span>تشري التحذيرات والتنبيهات والمعلومات المهمة والملاحظات الواردة في هذا الدليل إلى المعاين التالية:

*اتباعها لتجنب أي إصابة جسدية خطرية. يجب التحذيرات* !

*اتباعها بعناية لتجنب أي إصابة جسدية. يجب التنبيهات* !

> *المهمة:المعلومات* c *لتجنب تلف الجهاز. مراعاتها يجب*

*تشتمل على معلومات مهمة ونصائح مفيدة بشأن تشغيل هذا المنتج. الملاحظات*

اقرأ كل هذه التعليمات واتبع جميع التحذيرات والتعليمات الموضحة على المنتج.

- ن ضع المنتج على سطح مستوٍ وثابت تتجاوز مساحته قاعدة المنتج في كل الاتجاهات، وفي حال وضع المنتج جانب الحائط، فاترك مسافة تزيد عن  $\Box$ 10 سم بني الجزء الخلفي للمنتج والحائط، تجدر الإشارة إلى أن المنتج لن يعمل على نحو صحيح إذا كان مائلاً بزاوية.
	- ❏ تجنب وضع المنتج في أماكن معرضةلأتربة أو صدمات أو اهتزازات.
- ❏ ضعالمنتجعلىمقربةمنجهازالكمبيوتربدرجةيكفيوصول كابلواجهةالتوصيلإليهبسهولة،وتجنبوضع المنتجأومهايئالتيارالمترددأو تخزينه بالخارج أو بالقرب من مصادر حرارة أو مياه أو أوساخ أو أتربة، أو في أماكن معرضة للصدمات أو الأهتزازات أو درجات الحرارة أو<br>الرطوبة العالية أو أشعة الشمس المباشرة أو مصادر الإضاءة القوية أو التغييرات السريعة في درجة ال
	- ❏ تجنب التعامل مع المنتج بيدين مبتلتني.
	- ❏ ضع المنتج بالقرب من مأخذ تيار كهربايئ بحيث يسهل فصل القابس.
- □ يتعين وضع سلك مهايئ التيار المتردد لتجنب الكشط والقطع والتنسل والتجعد والالتواء، وتجنب وضع أي أشياء أعلى السلك، ولا تسمح بالسير على مهايئ التيار المتردد أو السلك أو الجري فوقه، توخَ العناية بصفة خاصة للحفاظ على استقامة السلك عند طرفه.
- □ احرص على استخدم مهايئ التيار المتردد المرفق بالمنتج فقط؛ فقد يؤدي استخدام أي مهايئ آخر إلى نشوب حريق أو التعرض لصدمة كهربائية أو إصابة.
	- ❏ صُمم مهايئ التيار المتردد للاستخدام مع المنتج المرفق به؛ لذا تجنب استخدامه مع أجهزة إلكترونية أخرى بخلاف الأجهزة المحددة.
- ❏ تجنب استخدامأنواع أخرى من مصادر الطاقة بخلاف النوع الموضح على الملصق التعريفي لمهايئ التيار المتردد، واحرص دامئًاعلى توصيل الطاقة إلى المنتج مباشرة من مأخذ تيار كهربايئ محلي قياسي باستخدام مهايئ التيار المتردد الذي يستوفي معايري السلامة المحلية ذات الصلة.
- <span id="page-7-0"></span>❏ عندتوصيل هذا المنتج بجهازكمبيوترأوبجهازآخرباستخدامكابل، تأكدمنصحةتوجيهالموصِّلتت؛ حيثيوجداتجاهصحيح واحدفقط لكل موصِّل، وقد يؤدي إدخال موصِّل في الاتجاه الخطأ إلى تلف كلا الجهازين الموصَّينن بالكابل.
- ❏ تجنباستخداممآخذالتيارالكهربايئ الموجودةعلىنفس الدائرةالكهربائية،مثل آلاتتصويرأوأنظمةالتحكم في الهواء التي يتم تشغيلها وإيقافها باستمرار.
- □ إذا كنت تستخدم سلك إطالة مع المنتج، فتأكد أن إجمالي معدل أمبير الأجهزة المتصَّلة بسلك الإطالة لا يتجاوز معدل أمبير الكبل. وتأكد أيضًا أن إجمالي معدل الأمبير لكل الأجهزة الموصَّلة ممأخذ التيار الكهربائي بالحائط لا يتجاوز معدل أمبير المأخذ.
- □ يُحظر تفكيك مهايئ التيار المتردد أو المنتج أو وحدات المنتج الاختيارية أو تعديل أي منها أو محاولة لإصلاحها بنفسك باستثناء ما هو موضح في أدلة المنتج.
- ❏ تجنب إدخال أي أشياء في أي فتحةبالمنتج؛ فقدتلمس نقاط فولتية خطرية أوقديحدث قصر كهريب في الأجزاء. وتنبهإلى أخطار الصدمات الكهربائية.
- □ ڧ حالة تلف القابس، استبدل مجموعة السلك أو استشر فنيًا مؤهلاً، وڧ حالة وجود مصاهر (فيوزات) بالقابس، تأكد من استبدالها عصاهر أخرى ذات حجم ومعدل تيار صحيحني.
- ❏ افصلالمنتجومهايئالتيارالمتردد،واستشرفنيصيانةمؤهلاًفيالحالاتالتالية: تلفمهايئالتيارالمترددأوالقابس، أودخولسائلإلىالمنتجأو المهايئ، أو سقوط المنتج أو المهايئ أو تحطم حاويته الخارجية، أو عمل المنتج أو المهايئ بشكل غير طبيعي أو ظهور تغير واضح في أدائه، (تجنب ضبط عناصر التحكم التي مليتم تناولها في تعليامت التشغيل.)
- ❏ افصل المنتج ومهايئ التيار المتردد قبل التنظيف. واستخدم قطعة قامش مبللة بالماءعندالتنظيف. وتجنب استخدام أي منظفات سائلة أو كيميائية.
	- ❏ إذا كنت تنوي عدم استخدام المنتج لفترة زمنية طويلة، فتأكد من فصل مهايئ التيار المتردد عن مأخذ التيار الكهربايئ.
		- ❏ بعد استبدال الأجزاء المستهلكة، تخلص منها بشكل صحيح عن طريق اتباع قواعد الهيئة المحلية، وتجنب تفكيكها.

## **القيود على عمليات النسخ**

التزم بالقيود التالية للتأكد من استخدام المنتج بشكل مسؤول وقانوين.

**يحظر القانون نسخ المستندات التالية:**

- ❏ الفواتري البنكية والعملات المعدنية والأوراق المالية القابلة للتصدير والتي تصدرها الحكومة والسندات الحكومية والأوراق المالية المحلية
- ❏ الطوابع البريديةغري المستخدمة والبطاقات البريدية ذات الطوابع الملصقة بشكل مسبق والمستندات البريدية الرسمية الأخرى التي تحمل طوابع بريدية صالحة
	- ❏ طوابع الواردات الحكومية والأوراق المالية الصادرة وفقًالإجراء قانوين

### **توخَ الحرص عند نسخ العناصر التالية:**

- □ الأوراق المالية الخاصة القابلة المتداولة (شهادات الأسهم والسندات القابلة للتداول والشيكات، وما إلى ذلك) والإجازات الشهرية وإيصالات التنازل، وما إلى ذلك.
	- ❏ جوازات السفر وتراخيص القيادة وشهادات الملاءمة ورخص المرور على الطرق وكوبونات الطعام والتذاكر، وما إلى ذلك.

*يجوز حظر نسخ هذه المستندات أيضًامبوجب القانون. ملاحظة:*

### **الاستخدام المسؤول للمواد المحميةمبوجب حقوق الطبع والنشر**

قد يُساء استخدام المنتجات عن طريق النسخ غير الملائم لمواد محمية بحقوق طبع ونشر، وما لم تكن تتصرف بناءً على مشورة محامٍ يتمتع بخبرة<br>جيدة، يجب أن تتحلى بالمسؤولية والاحترام من خلال الحصول على إذن من حامل حقوق الطبع والنشر ق

### **قيود إلغاء التجميع وإلغاء التحويل البرمجي**

لايجوز لك فصل أي برنامج مرفق بهذا المنتج أو إلغاء تحويله برمجيًا أو محاولة الاشتقاق منه بطريقة أخرى.

**التعرف على المنتج**

# **أجزاء المنتج**

*استخدم كل العناصر المرفقة بالمنتج. ملاحظة:*

<span id="page-9-0"></span>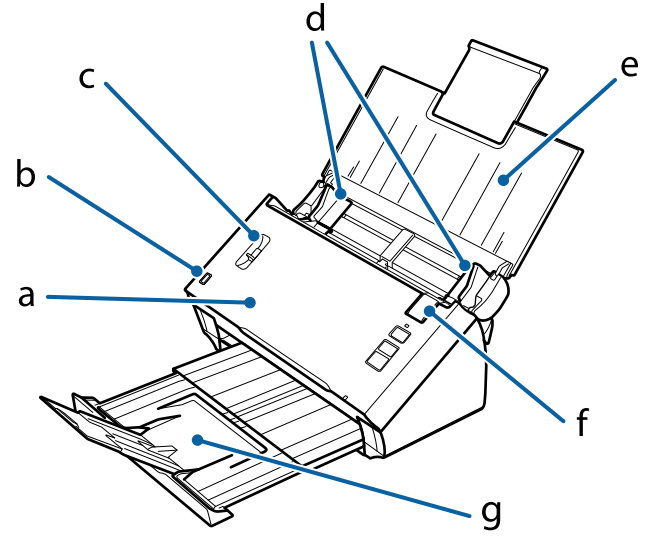

a- غطاء الماسحة الضوئية<br>b- مستشعر درج الإدخال c- ذراعٍ فصل الصّفحات<br>d- موجِّمتت الحافة<br>e- درج الإدخال f- ذراع فتح الغطاء g- درج الإخراج

*تجنب لمس مستشعر درج الإدخال؛ وإلا فقدلايعمل المنتج بشكل صحيح. ملاحظة:*

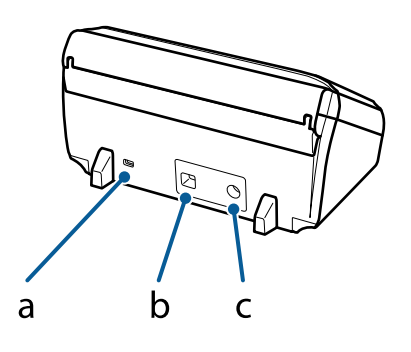

a- فتحة أمان<br>b- موصِّل واجهة USB c- منفذ دخل التيار المستمر

<span id="page-10-0"></span>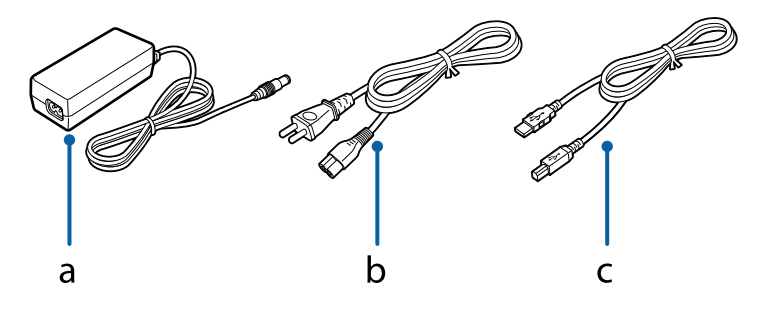

b- سلك التيار المتردد a- مهايئ التيار المتردد USB كابل -c

# **مصباح الحالة**

يوضح مصباح بيان الحالة إذا ما كان المنتج يعمل بشكل طبيعي أم لا.

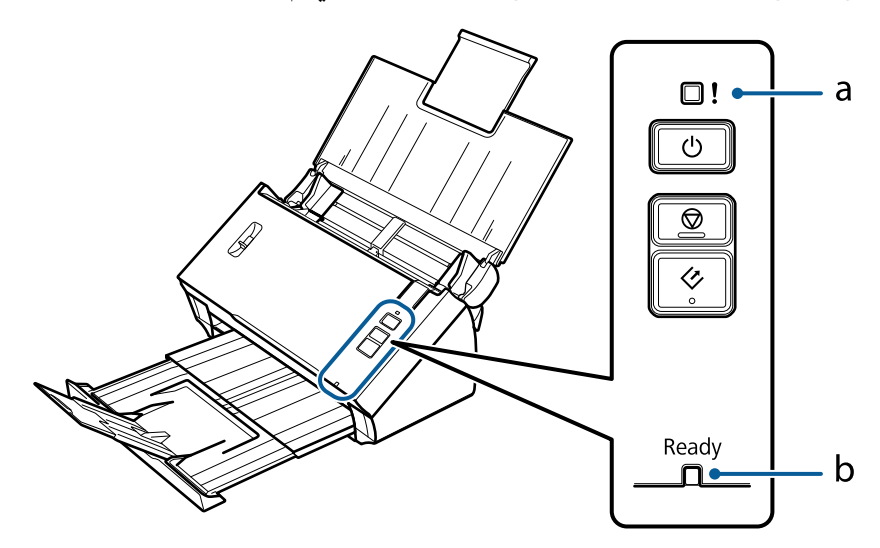

a- مصباح الخطأ<br>b- مصباح Ready (الاستعداد)

<span id="page-11-0"></span>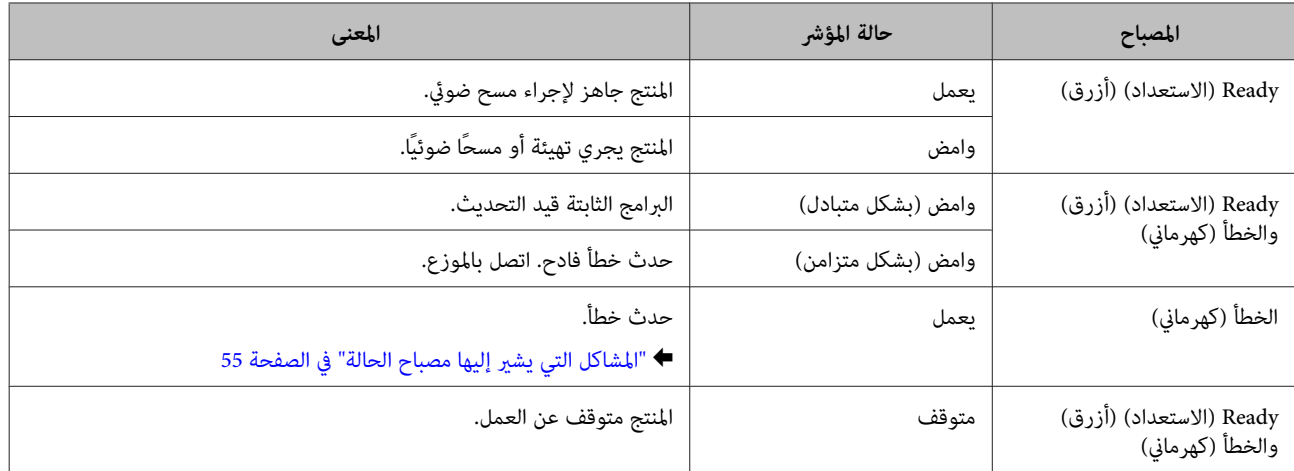

## **الزر**

يحتوي المنتج على ثلاثة أزرار لعمليات المسح الضويئ.

قبل استخدام هذه الأزرار، تأكد من تثبيت برنامج المسح الضويئ.

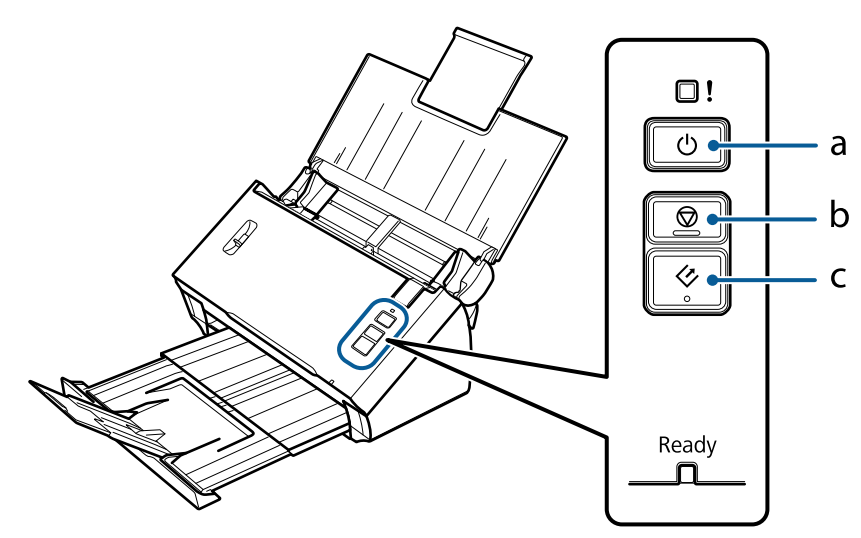

b- <sup>y</sup> زر الإيقاف a- <sup>P</sup> زر الطاقة

c- ❖ زر البّدء

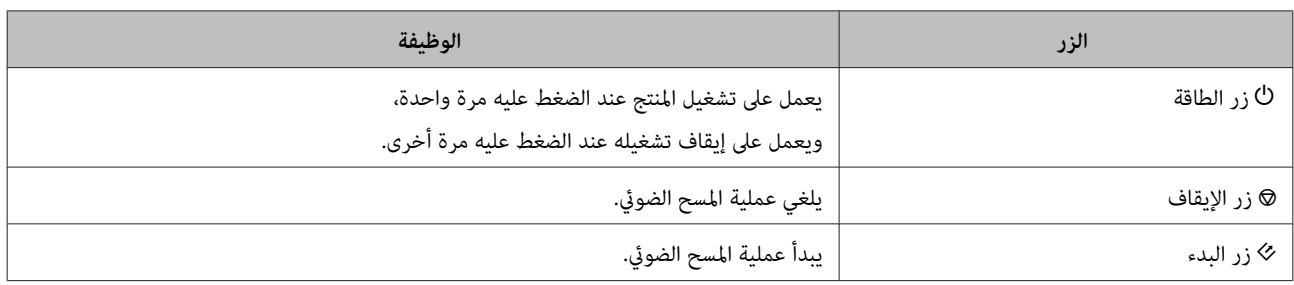

ميكنك تخصيص زر البدء باستخدام Pro Capture Document/Capture Document.

40 [الصفحة](#page-39-0) في)" [Mac OS X](#page-39-0) التشغيل [أنظمة \(Document Capture/\(Windows](#page-39-0) التشغيل [أنظمة \(Document Capture Pro"](#page-39-0) |

-520DS دليل المستخدم

# **ذراع فصل الصفحات**

غيِّر موضع ذراع فصل الصفحات حسب نوع المستند الذي تنوي مسحه ضوئيًا.

<span id="page-12-0"></span>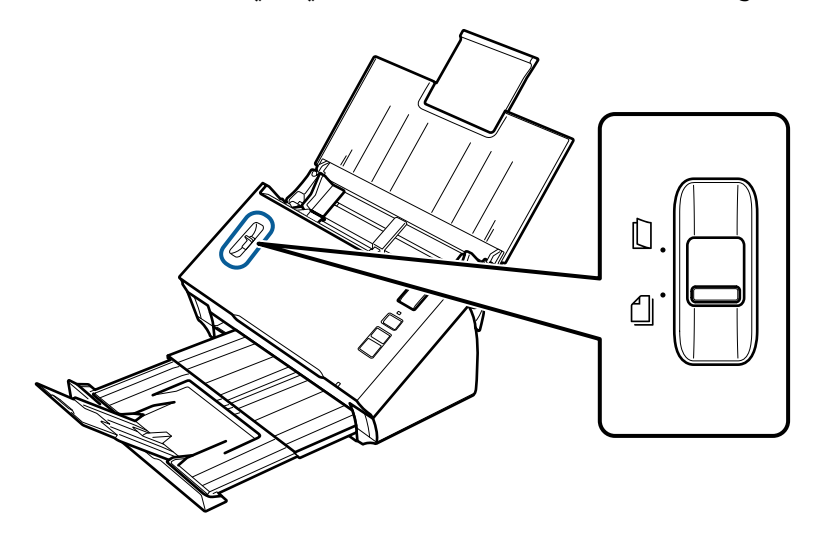

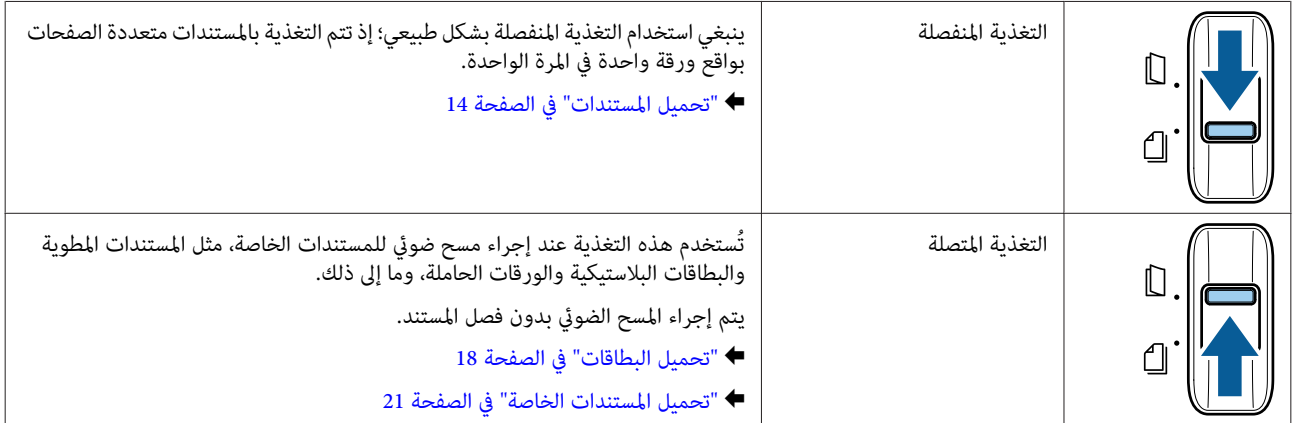

# **وضع المستندات الأصلية في المنتج**

## **تحميل المستندات**

## **مواصفات المستندات**

يعرض الجدول التالي قامئة بالورق الذي ميكنك تحميله في المنتج.

<span id="page-13-0"></span>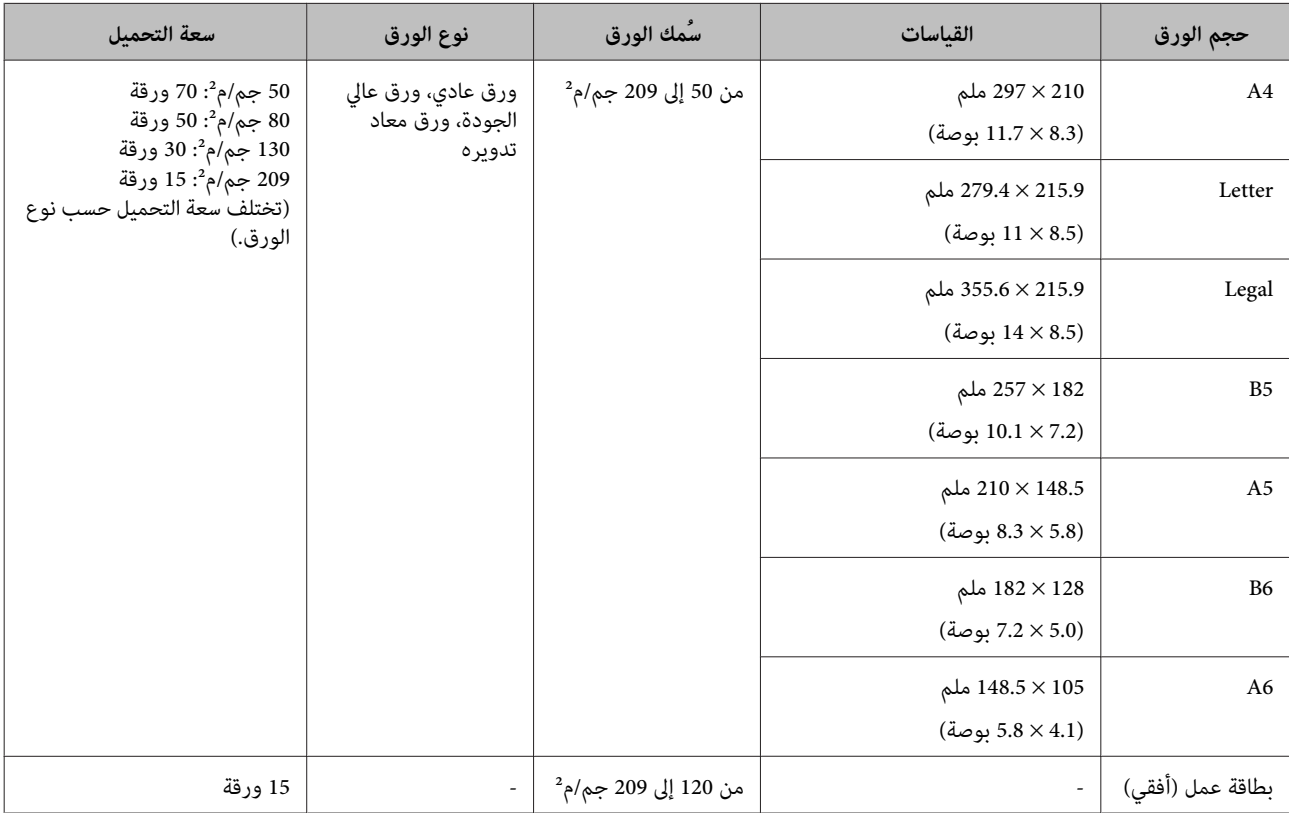

راجع ما يلي للاطلاع على مزيد من المعلومات حول تحميل المستندات الخاصة، مثل البطاقات البلاستيكية.

| "تحميل [البطاقات" في](#page-17-0) الصفحة 18

| "تحميل المستندات [الخاصة" في](#page-20-0) الصفحة 21

لا ميكنك تحميل المستندات التالية:

❏ الورق الحراري

❏ الورق المطلي

❏ المستندات غري مستوية السطح

❏ الصور الفوتوغرافية

❏ المستندات ذات الحبر الرطب

### <span id="page-14-0"></span>**وضع المستندات الأصلية في المنتج**

- ❏ المستندات الممزقة أو المجعدة أو الملتوية
- ❏ المستندات المجمَّعة بدبابيس أو مشابك ورق (والتي قد تؤدي إلى تلف مصدر الورق)
	- ❏ المستندات التي تشتمل على ثقوب (باستثناء فتحات التخريم)
		- ❏ المستندات المجلَّةة
		- ❏ المستندات التي تشتمل على ورق كربون في الجانب الخلفي
		- ❏ المستندات التي لاتشتمل على ورق (مثل الملفات الشفافة)
			- ❏ المستندات الشفافة
			- ❏ المستندات اللامعة
			- ❏ الورق الخالي من الكربون
				- ❏ المستندات المُثَقّبة
			- ❏ المستندات التي تشتمل على ملصقات أو طوابع

تجنب تغذية الصور الفوتوغرافية أو الأعمال الفنية الأصلية القيِّمة في الماسحة الضوئية مباشرة؛ فقد تؤدي التغذية غير الصحيحة إلى تجعد ل مهم:<br>تجنب تغذية الصور الفوتوغرافية أو الأعمال الفنية الأصلية القيِّمة في الماسحة الضوئية مباشرة؛ فقد تؤدي التغذية غير الصحيحة إلى تجع<br>المستندات الأصلية أو تلفها، وعند إجراء مسح ضوئي لمثل هذه المستندات الأصلية، تأكد من ا

## **تحميل مجموعة من المستندات مختلفة الأحجام**

ميكنك تحميل مجموعة من المستندات بأحجام مختلفة، وعند تحميل المستندات، اتبع الملاحظات التالية.

- ❏ ميكنك تحميل مجموعة من المستندات بأحجام مختلفة تبدأ من 6A إلى 4A أو Letter.
- ❏ حمِّل المستندات في درج الإدخال بترتيب تنازلي حسب أحجام الورق، بحيث يكون الحجم الأكبر في المؤخرة والأصغر في المقدمة.

❏ حمِّل المستندات في منتصف درج الإدخال مع محاذاة حواف المستندات.

<span id="page-15-0"></span>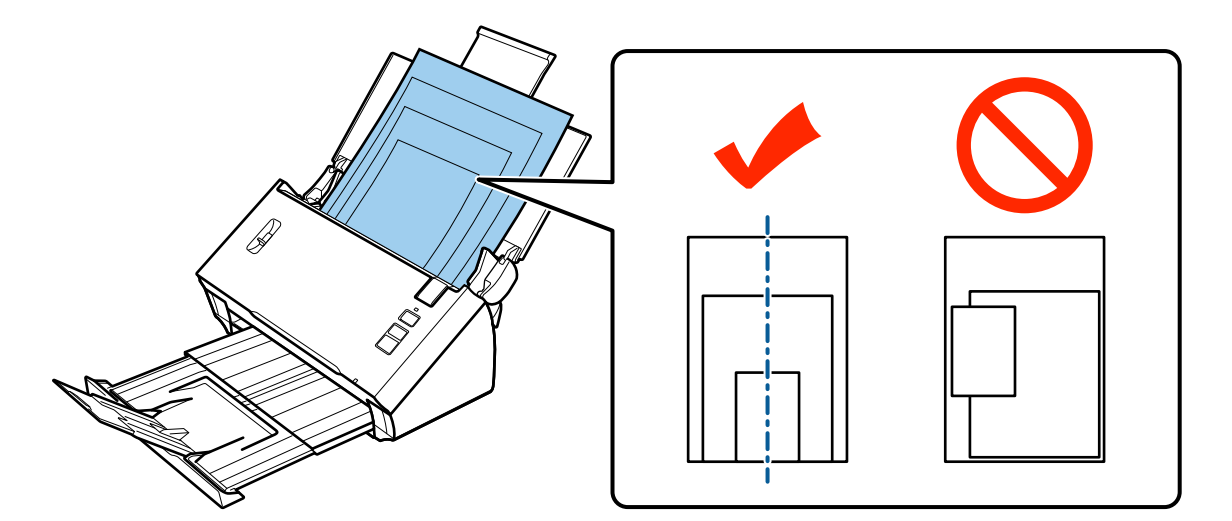

❏ حرِّك موجِّهتت الحافة بحيث تلائم حواف المستند الأعرض.

## **تحميل المستندات**

يرجى اتباع الخطوات التالية لتحميل المستند.

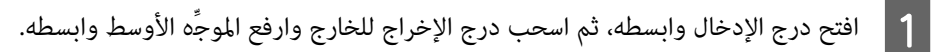

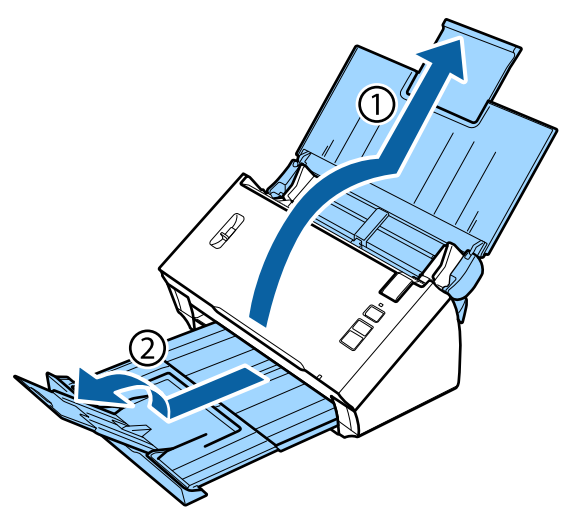

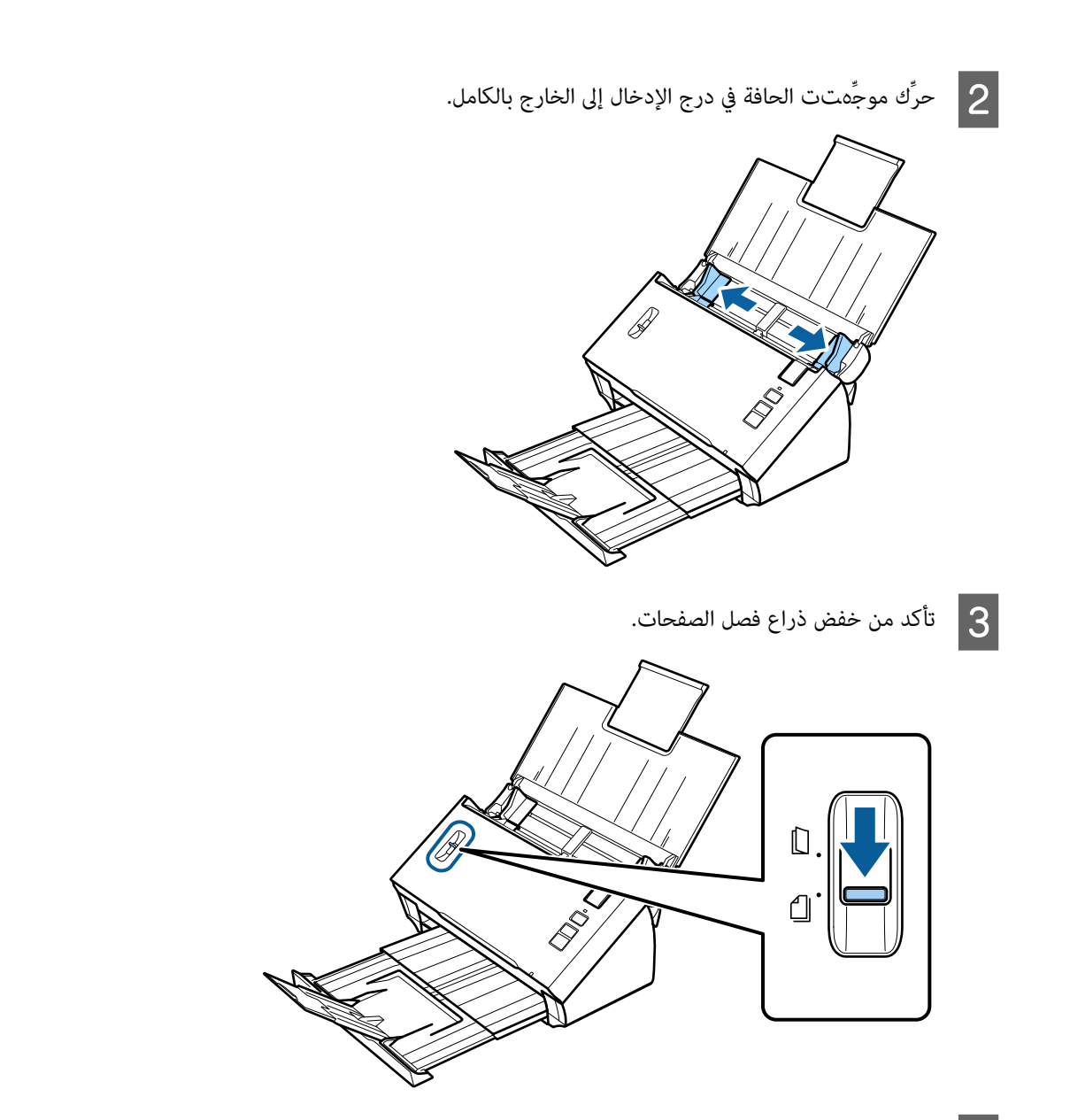

الإدخال بحيث يكون الوجه المطبوع متجهًا لأسفل، والحافة العلوية متجهة لوحدة التغذية. مقاومة. درج تواجه المستندات في التغذية إلى أن الأولى من وحدة الورقة الورقة في فقط |**4** حمِّل<br>أدخل

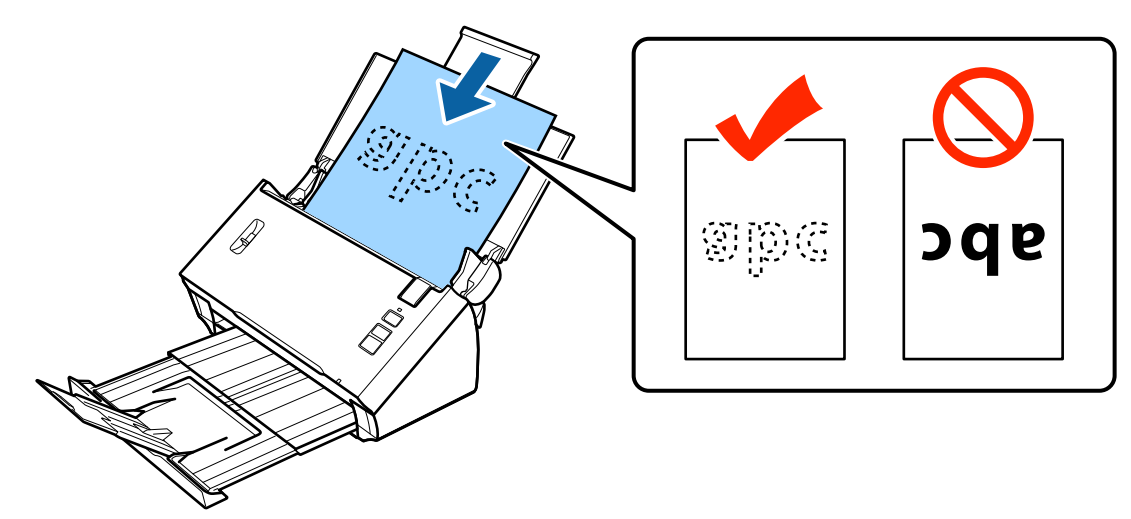

<span id="page-17-0"></span>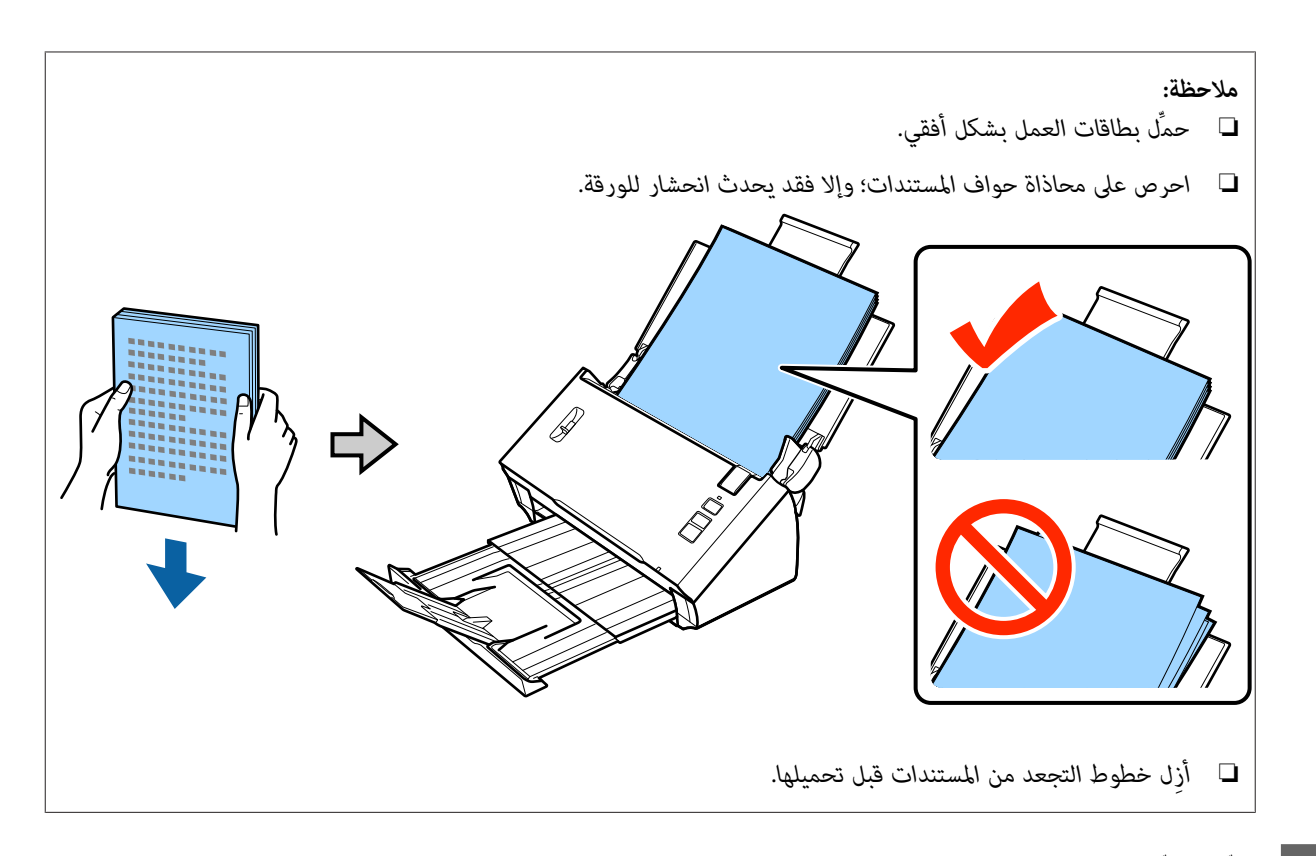

حرِّك موجِّهتت الحافة بحيث تلائم حافة الورقة.  $\vert 5 \vert$ 

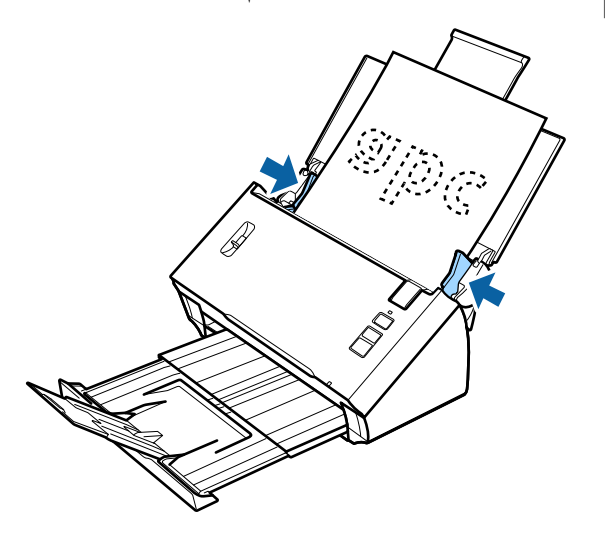

| "المسح الضويئ باستخدام [Pro Capture Document/Capture Document "في](#page-24-0) الصفحة 25 | "المسح الضويئ باستخدام [Scan Epson "في](#page-25-0) الصفحة 26

## **تحميل البطاقات**

*ليس مثة ما يضمن نتائج المسح الضويئ للبطاقات البلاستيكية ذات الأسطح اللامعة. ملاحظة:*

ميكنك تحميل البطاقات البلاستيكية في المنتج إذا كانت تحمل المواصفات التالية.

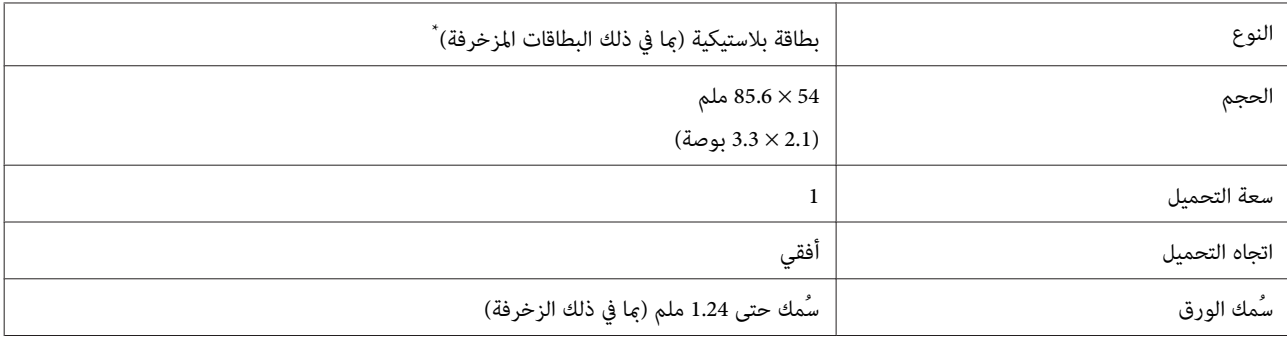

\* متوافقة مع معايير الأيزو ISO7810

اتبع الخطوات التالية لتحميل بطاقة بلاستيكية.

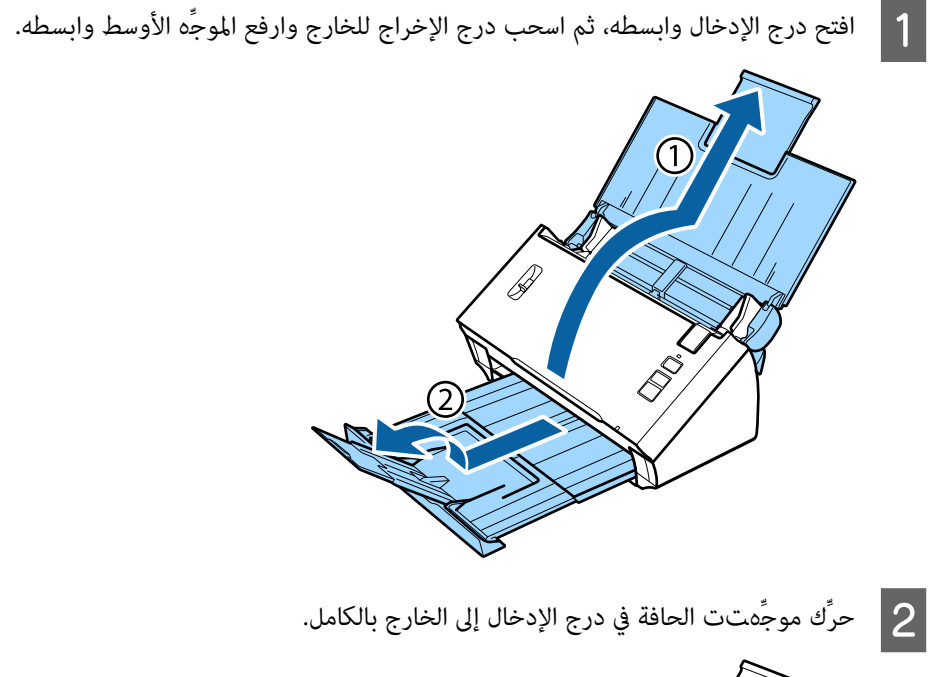

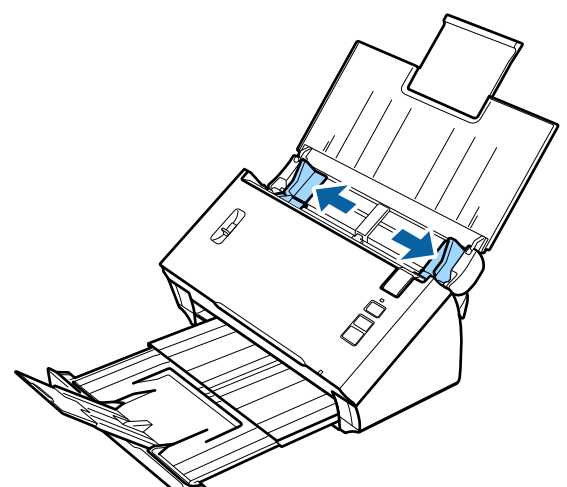

### **وضع المستندات الأصلية في المنتج**

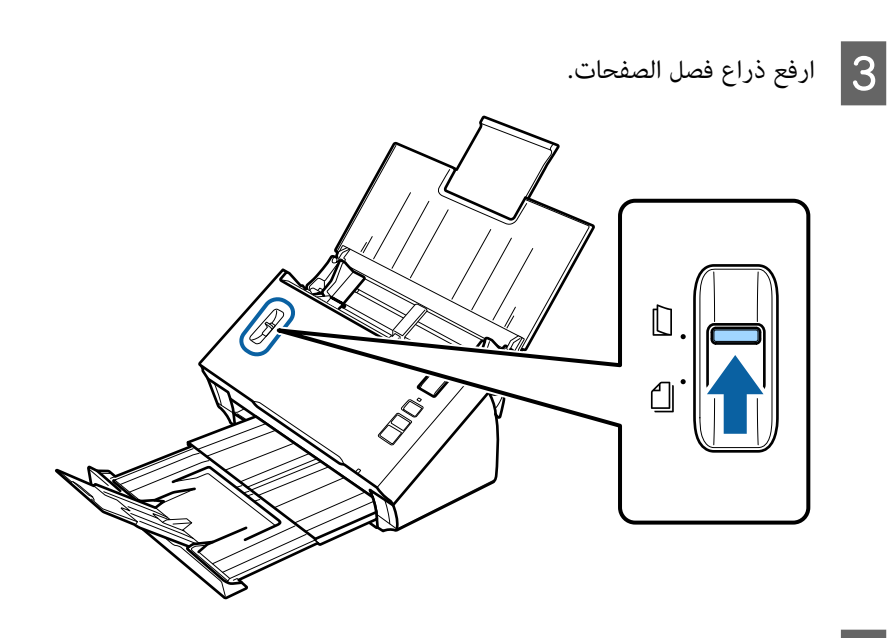

والحافة العلوية متجهة لوحدة التغذية، أدخل البطاقة في وحدة<br>فة البطاقة. حافة لأسفل، تلائم متجهًا بحيث المطبوع الحافة الوجه هتت يكون ك موجِّ بحيث مقاومة، حرِّ الإدخال تواجه في درج أن البطاقة عمِّل البطاة <mark>-</mark><br>التغذية إلى

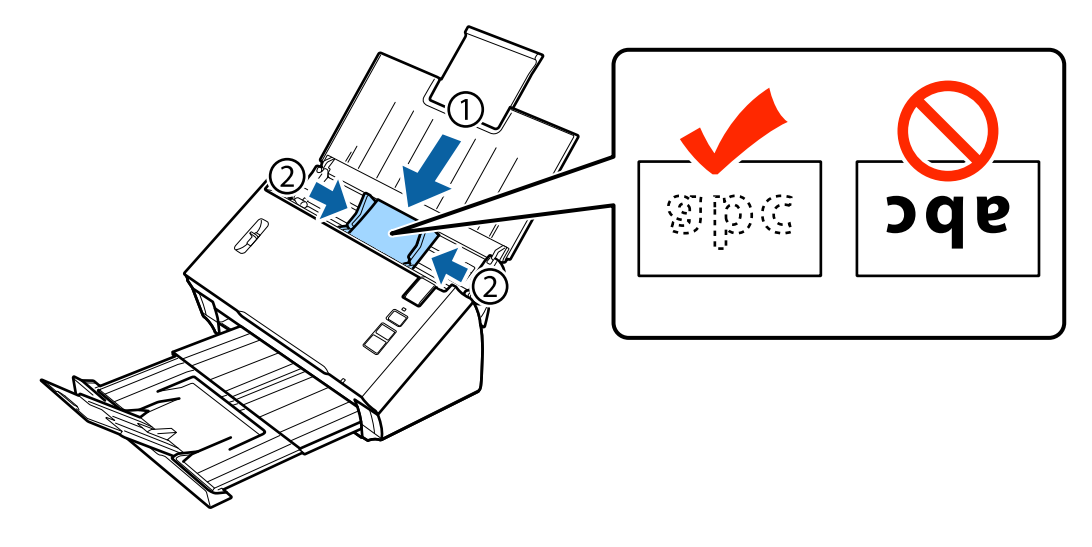

*ميكنك إجراء مسح ضويئ لبطاقة واحدة فقط في المرة الواحدة. ملاحظة:*

<span id="page-20-0"></span>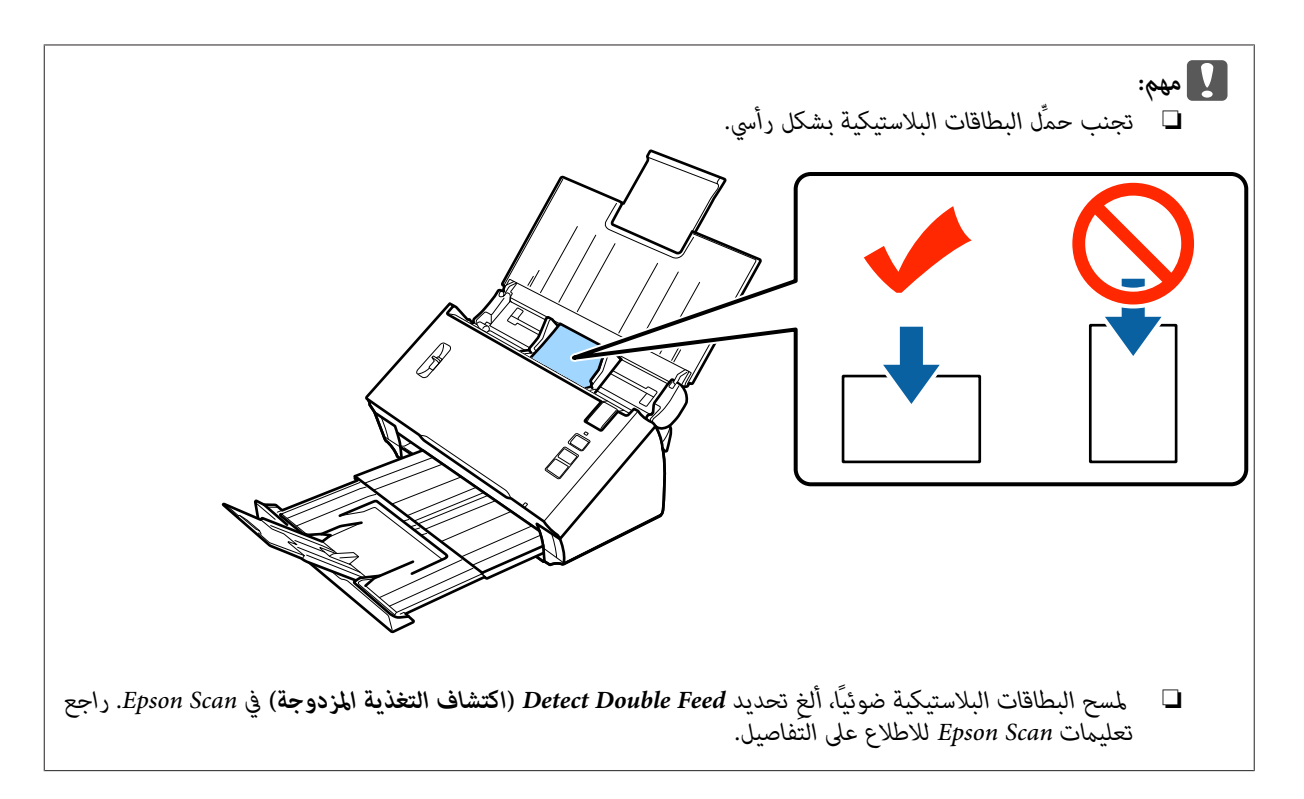

بهذا يكون إجراء تحميل البطاقات قد اكتمل، راجع الأقسام التالية للاطلاع على مزيد من المعلومات حول المسح الضويئ للمستندات.

| "المسح الضويئ باستخدام [Pro Capture Document/Capture Document "في](#page-24-0) الصفحة 25 | "المسح الضويئ باستخدام [Scan Epson "في](#page-25-0) الصفحة 26

اخفض ذراع فصل الصفحات بعد الانتهاء من المسح الضويئ.

## **تحميل المستندات الخاصة**

ارفع ذراع فصل الصفحات لإجراء مسح ضويئ للورق المطوي من منتصفه أو الأظرف أو المستندات ذات الأحجام غري القياسية.

يعرض الجدول التالي قامئة بأنواع الورق وأحجامه المدعومة.

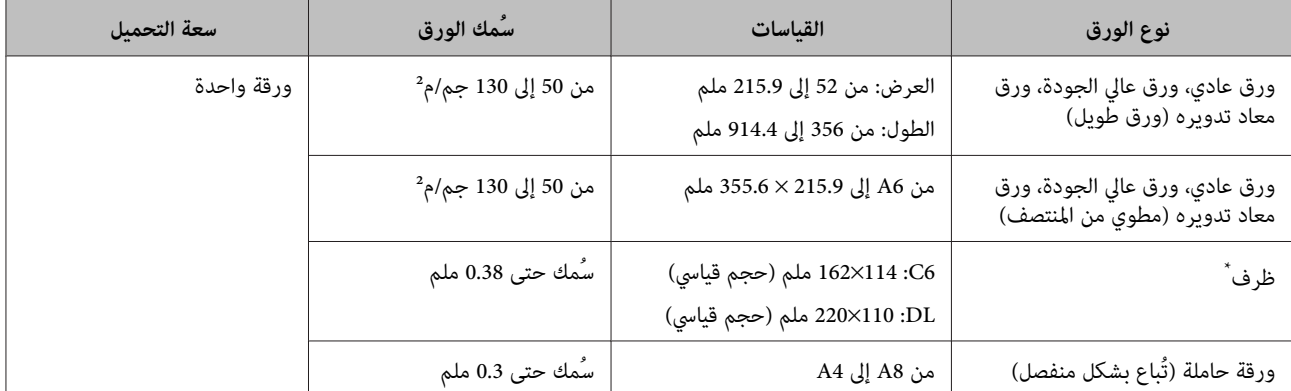

\* لا ميكن تحميل الأظرف ذات الأشكال الخاصة، وحسب نوع الظرف، قدلاتتم تغذيته بشكل صحيح، تحقق منه قبل مسحه ضوئيًا.

يرجى اتباع الخطوات التالية لتحميل المستند.

### **وضع المستندات الأصلية في المنتج**

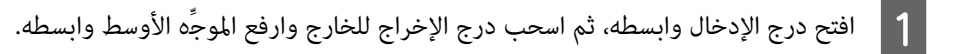

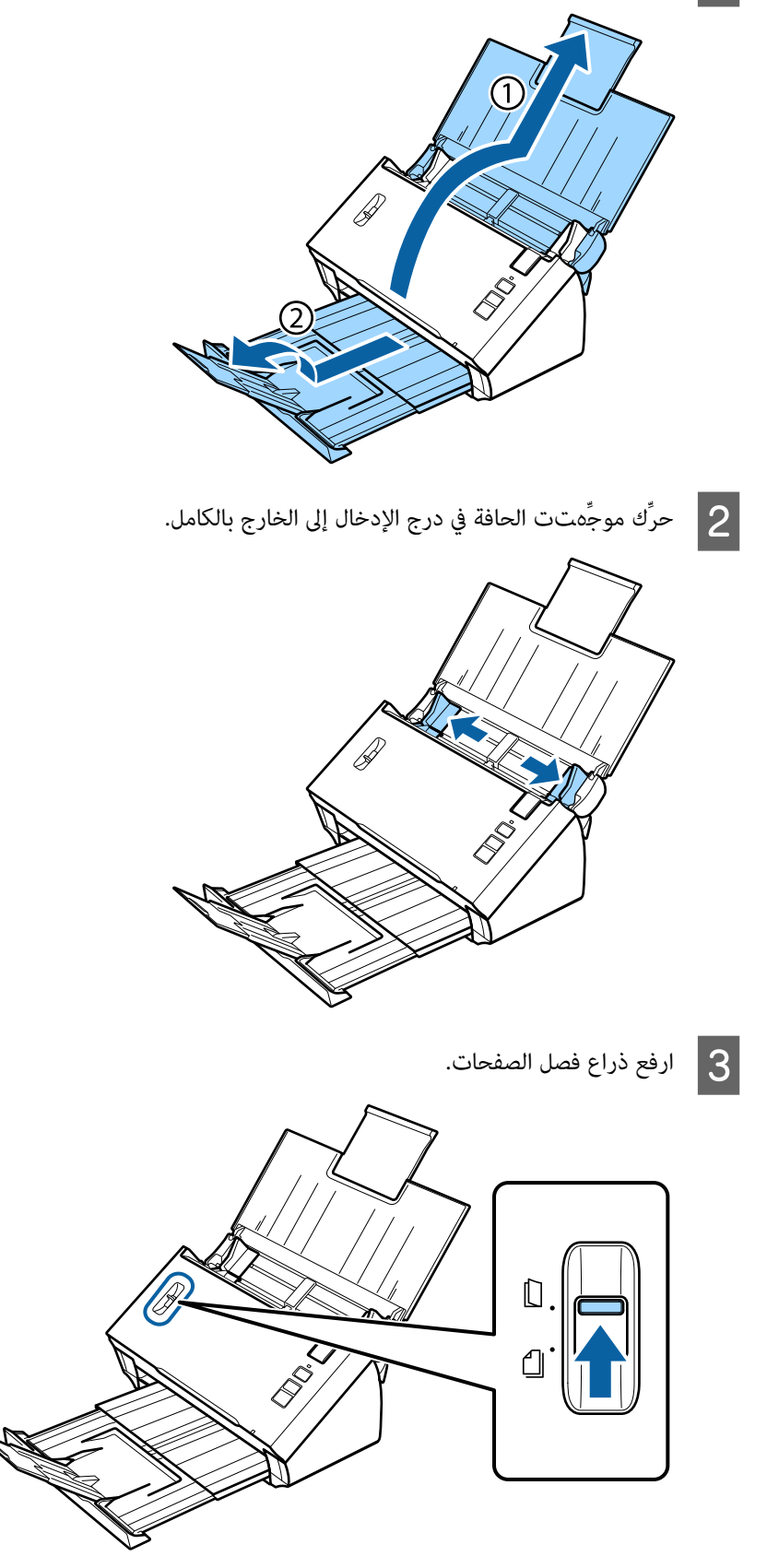

المستندات في درج الإدخال بحيث يكون الوجه المطبوع متجهًا لأسفل، والحافة العلوية متجهة لوحدة التغذية. أدخل الورقة في وحدة التغذية إلى أن تواجه مقاومة.  $\boxed{4}$ 

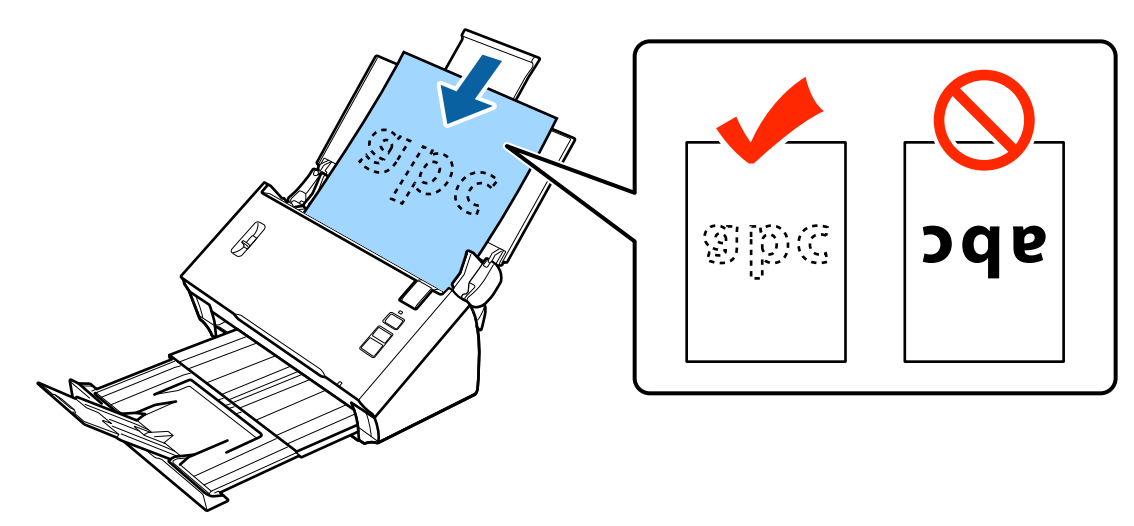

عند تحميل مستند مطوي من المنتصف، اطوهِ على النحو الموضح أدناه.

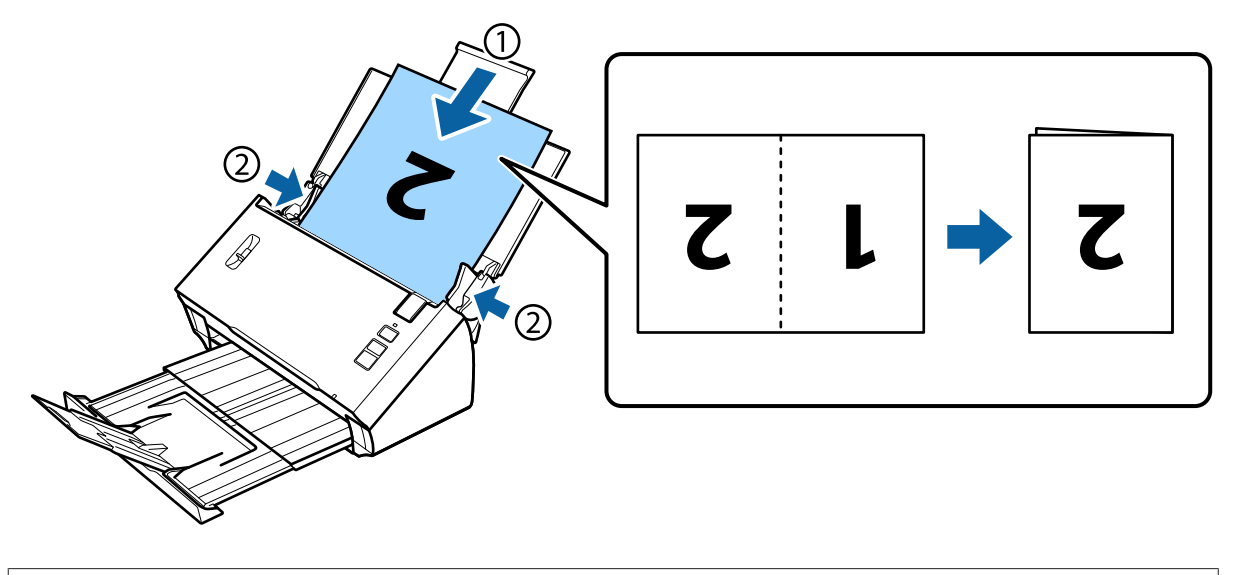

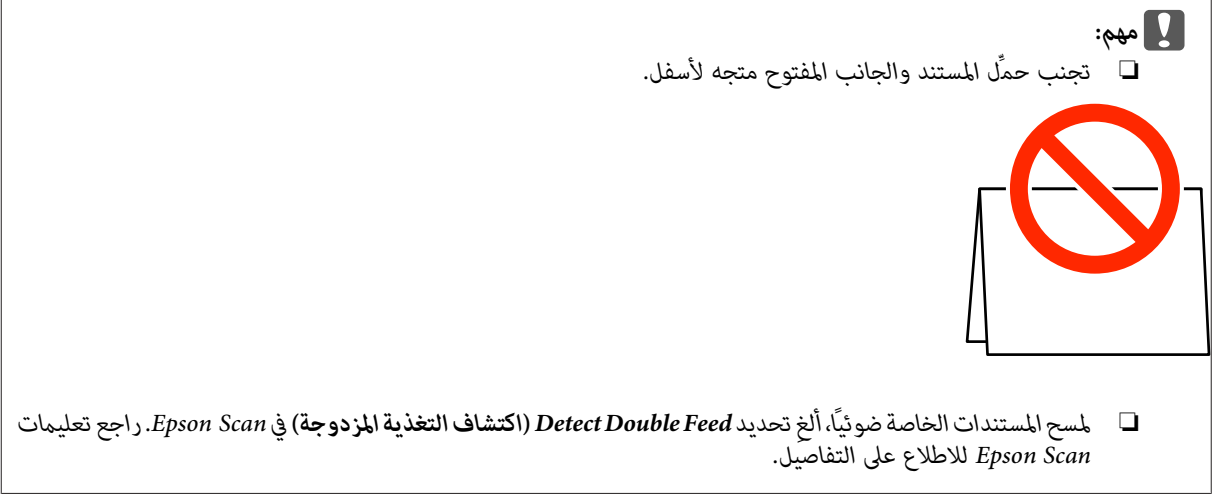

بهذا يكون إجراء تحميل المستندات قد اكتمل، راجع الأقسام التالية للاطلاع على مزيد من المعلومات حول المسح الضويئ للمستندات.

### **وضع المستندات الأصلية في المنتج**

| "المسح الضويئ باستخدام [Pro Capture Document/Capture Document "في](#page-24-0) الصفحة 25 | "المسح الضويئ باستخدام [Scan Epson "في](#page-25-0) الصفحة 26

اخفض ذراع فصل الصفحات بعد الانتهاء من المسح الضويئ.

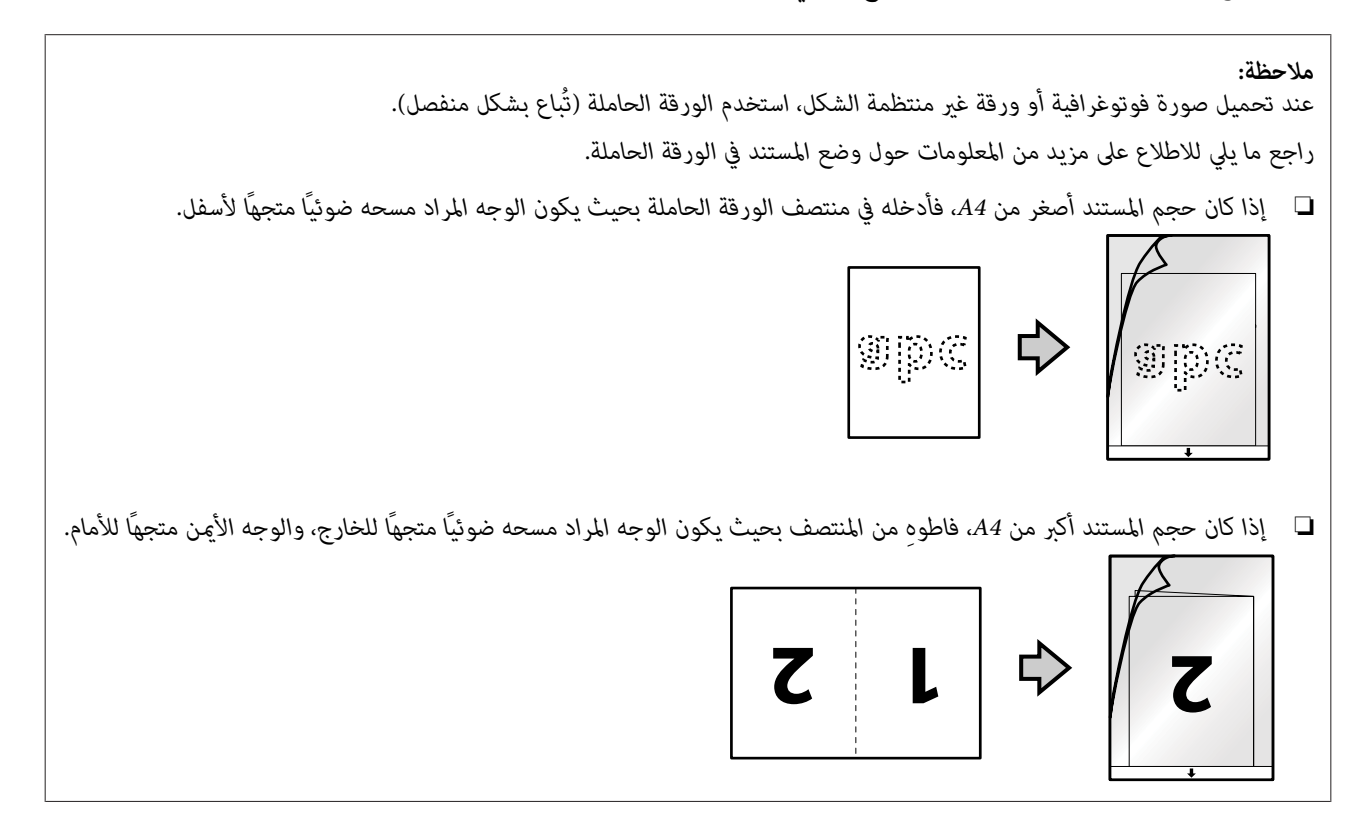

# **المسح الضويئ الأساسي**

## **المسح الضويئ باستخدام الزر**

A حمِّل المستند أو المستندات.

- | "تحميل [المستندات" في](#page-13-0) الصفحة 14
- | "تحميل [البطاقات" في](#page-17-0) الصفحة 18
- | "تحميل المستندات [الخاصة" في](#page-20-0) الصفحة 21
	- الضغط على  $\Diamond$  زر البدء.  $\boxed{2}$

يتم حفظ الصورة الممسوحة ضوئيًا في المجلد الذي حددته.

<span id="page-24-0"></span>عند استخدام Pro Capture Document أو Capture Document, يبدأ المنتج تشغيل المهمة التي تم تعيينها في نافذة Settings Job. | "تعيني إعداد مسح ضويئ خاص على [برنامج" في](#page-29-0) الصفحة 30

## **المسح الضويئ باستخدام Pro Capture Document/ Document Capture**

يشرح هذا القسم إجراءات المسح الضويئ الأساسي باستخدام Pro Capture Document/Capture Document.

راجع التعليمات للاطلاع على تفاصيل بشأن Document Capture/Document Capture Pro.

- A حمِّل المستند أو المستندات.
- | "تحميل [المستندات" في](#page-13-0) الصفحة 14
- | "تحميل [البطاقات" في](#page-17-0) الصفحة 18
- | "تحميل المستندات [الخاصة" في](#page-20-0) الصفحة 21
- .Document Capture/Document Capture Pro ابدأ B

[في\)" Mac OS X](#page-39-0) التشغيل [أنظمة \(Document Capture/\(Windows](#page-39-0) التشغيل [أنظمة \(Document Capture Pro"](#page-39-0) | [الصفحة](#page-39-0) 40

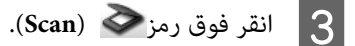

D اضبط كل العناصر ثم انقر فوق **Scan**.

**أنظمة التشغيل Windows**

<span id="page-25-0"></span>إذا كنت تريد ضبط إعدادات تفصيلية مثل جودة الصورة، فانقر فوق **Detailed Settings ل**عرض شاشة برنامج تشغيل الماسحة الضوئية<br>"Epson Scan" ثم اضبط الإعدادات اللازمة.

**Mac OS X التشغيل أنظمة**

.القامئة من Scan في **Displays the EPSON Scan Setup Screen** حدد ،EPSON Scan شاشة لعرض

يتم عرض المستند الممسوح ضوئيًا في Pro Capture Document/Capture Document.

E تحقق من الصور (الصفحات) الممسوحة ضوئيًا ثم حررها عند الضرورة.

F بعد الانتهاء من التحقق من الصورة، انقر فوق رمز الوجهة.

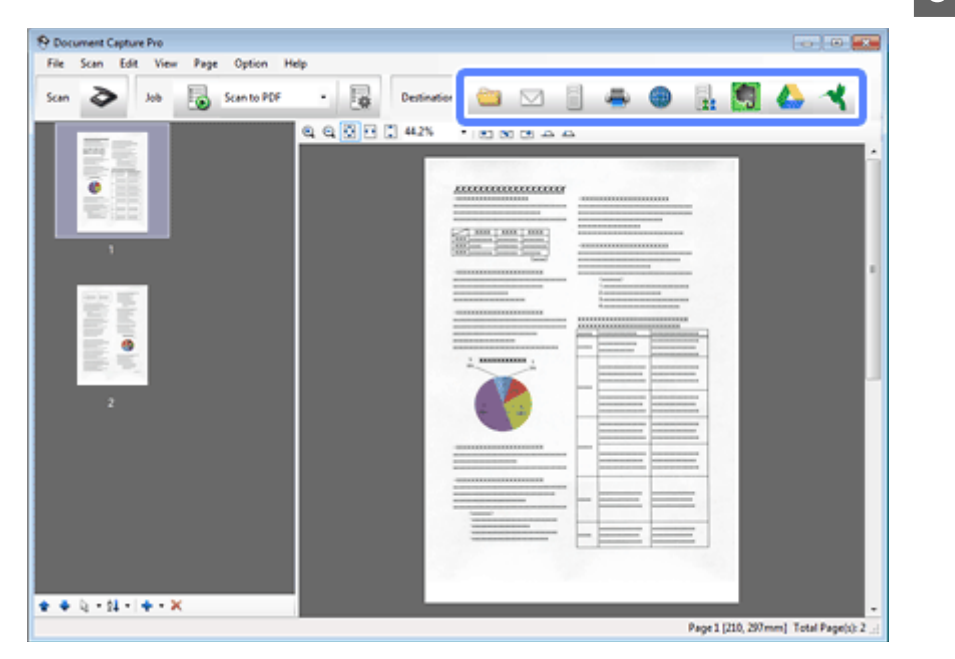

G اضبط إعدادات كل عنصر ثم انقر فوق **OK** أو**Send**.

### *ملاحظة:*

*(أنظمة التشغيل Windows(*

```
Apply job separationحدد ثمFile Name & Separation Settings فوق انقر ،Transfer Settings نافذة أو Batch Save نافذة في
لّتصنيف المستندات في ملفات منفصلة باستخدام العديد من طرق الاكتشاف، مثل الصفحات الفارغة أو رموز الباركود أو النص في الصور<br>الممسوحة ضوئياً.
```
يتم حفظ الصورة الممسوحة ضوئيًا في المجلد الذي حددته.

## **المسح الضويئ باستخدام Scan Epson**

يشرح هذا القسم إجراءات المسح الضويئ الأساسي باستخدام Scan EPSON.

راجع التعليمات للاطلاع على تفاصيل بشأن Epson Scan.

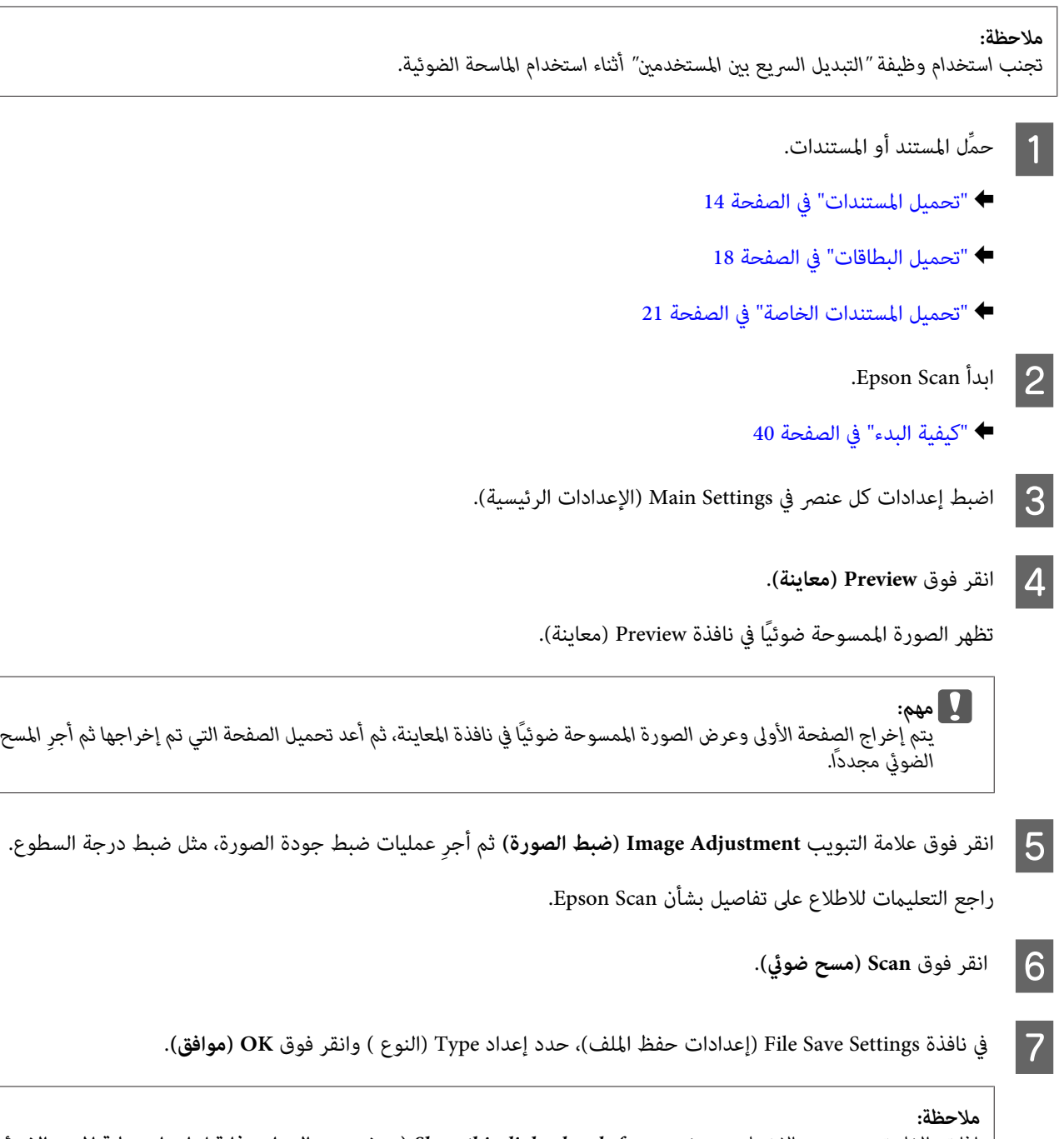

إذا تم إلغاء تحديد مربع الاختيار Show this dialog box before next scan (ع**رض مربع الحوار هذا قبل إجراء عملية المسح الضوئي**<br>ا**لتالية**()، يبدأ Epson Scan المسح الضوئي فوراً دون عرض نافذة File Save Settings (إعدادات حفظ المل

يتم حفظ الصورة الممسوحة ضوئيًا في المجلد الذي حددته.

# **أنواع المسح الضويئ المتعددة**

# **المسح الضويئ إلى SharePoint أو الخدمة السحابية**

ميكنك تحميل صور ممسوحة ضوئيًا إلى خادم SharePoint أو خدمة سحابية.

<span id="page-27-0"></span>*ملاحظة:* ❏ *أنشئ حسابًا في خدمة سحابية قبل استخدام هذه الوظيفة.* □ إذا أردت استخدام Evernote كوجهة، فنزَّل تطبيق Evernote من موقع ويب شركة Evernote وثبِّهه قبل استخدام هذه الميزة.

### **أنظمة التشغيل Windows**

A ابدأ Pro Capture Document وامسح المستند ضوئيًا.

| "المسح الضويئ باستخدام [Pro Capture Document/Capture Document "في](#page-24-0) الصفحة 25 الخطوات من 1 إلى 5

راجع التعليامت للاطلاع على تفاصيل بشأن Pro Capture Document. <sup>B</sup> في النافذة الرئيسية من Pro Capture Document, انقر فوق رمز الوجهة.

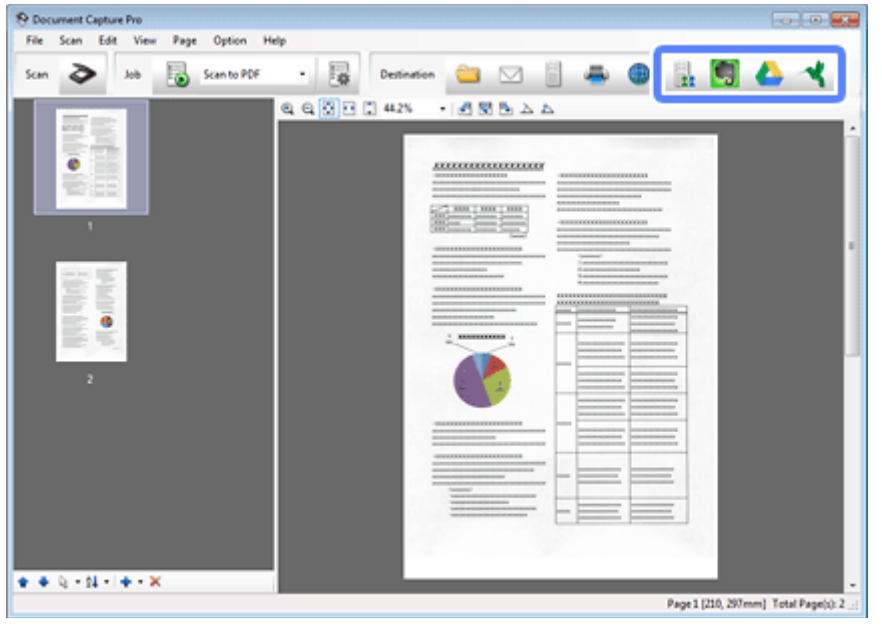

C في نافذة الإعدادات، اضبط إعدادات كل عنصر ثم انقر فوق **Send**.

يتم تحميل الصورة إلى الخادم المستهدف.

**Mac OS X التشغيل أنظمة**

- A ابدأ Capture Document وامسح المستند ضوئيًا.
- <span id="page-28-0"></span>| "المسح الضويئ باستخدام [Pro Capture Document/Capture Document "في](#page-24-0) الصفحة 25 الخطوات من 1 إلى 5
	- والتافذة الرئيسية من Document Capture, انقر فوق رمز الوجهة.<br>راجع التعليمات للاطلاع على تفاصيل بشأن Document Capture.

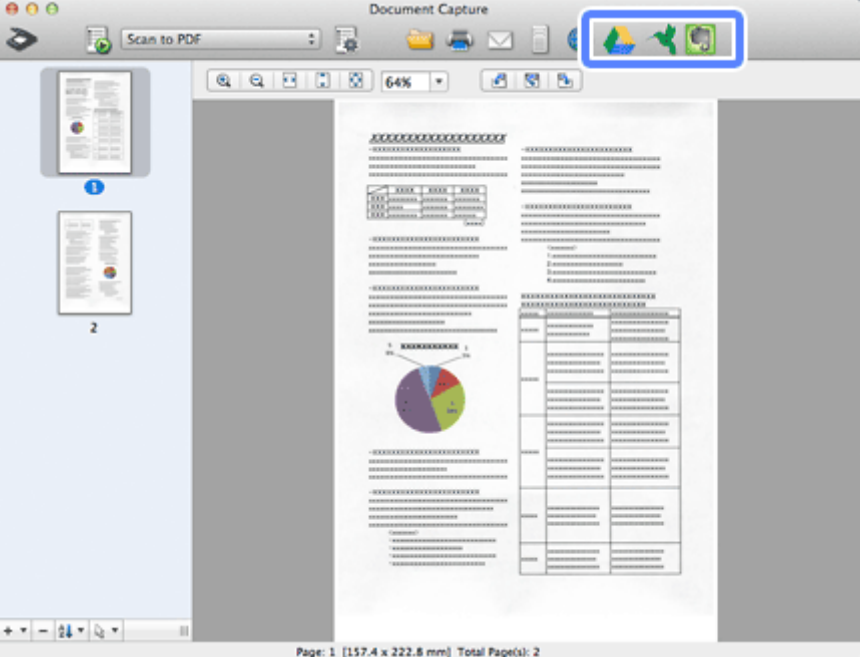

C في نافذة الإعدادات، اضبط إعدادات كل عنصر ثم انقر فوق **Send**.

يتم تحميل الصورة إلى الخادم المستهدف.

### **ا إلى ملفات منفصلة (أنظمة التشغيل مسح عدة مستندات ضوئي ً (Windows**

تصنِّف هذه الوظيفة المستندات إلى ملفات منفصلة باستخدام العديد من طرق الاكتشاف، مثل الصفحات الفارغة أو رموز الباركود أو النص في الصور<br>الممسوحة ضوئيًا.

- A حمِّل مستندًا في درج الإدخال مع وضع مؤشرات، مثل صفحات فارغة، بني الصفحات التي تريد فصل البيانات فيها.
	- B ابدأ Pro Capture Document وامسح المستند ضوئيًا.
- | "المسح الضويئ باستخدام [Pro Capture Document/Capture Document "في](#page-24-0) الصفحة 25 الخطوات من 2 إلى 6
	- .Transfer Settings نافذة أو Batch Save نافذة في **File Name & Separation Settings** فوق انقر C
		- .**Separation Settings** فوق انقر ثم **Apply job separation** حدد D
- 
- <span id="page-29-0"></span>راجع التعليامت للاطلاع على تفاصيل بشأن Pro Capture Document. <sup>E</sup> حدد طريقة الفصل وطريقة تحديد اسم المجلد في نافذة Settings Separation Job ثم انقر فوق **OK**.
	- F اضبط الإعدادات الأخرى في نافذة Settings Name Fileثم انقر فوق **OK**.
- G اضبط الإعدادات الأخرى في نافذة Save Batch أو نافذة Settings Transfer ثم انقر فوق **OK** أو**Send**.

يتم حفظ الصور الممسوحة ضوئيًا بشكل منفصل حسب طريقة الفصل المحددة.

# **تعيني إعداد مسح ضويئ خاص على برنامج**

من خلال تخصيص أحد أزرار الماسحة الضوئية لإجراء عملية مسح ضويئ خاص، ميكنك إجراء العملية ببساطة عن طريق الضغط على هذا الزر.

ميكنك أيضًا تخصيص إعدادات، مثل معالجة الفاصل وحفظ التنسيق وحفظ باسم/في وجهة.

.Document Capture/Document Capture Pro ابدأ A

[في\)" Mac OS X](#page-39-0) التشغيل [أنظمة \(Document Capture/\(Windows](#page-39-0) التشغيل [أنظمة \(Document Capture Pro"](#page-39-0) | [الصفحة](#page-39-0) 40

- B انقر فوق رمز (**Job Manage** (في النافذة الرئيسية.
- C في نافذة Management Job، انقر فوق **Add** أو الرمز .**<sup>+</sup>**
- راجع التعليامت للاطلاع على تفاصيل بشأن Pro Capture Document/Capture Document. <sup>D</sup> اضبط إعدادات **Name Job** <sup>و</sup>**Scan** <sup>و</sup>**Output** <sup>و</sup>**Destination** في نافذة Settings Job ثم انقر فوق **OK**.
	- <mark>ان</mark>قر فوق E**vent Settings في نافذة Job** Management.<br>في أنظمة التشغيل Mac OS X، انقر فوق الرمز ▼ <del>♦</del> في الجزء السفلي من الشاشة.

- F انقر فوق اسم المهمة لتحديد المهمة التي تريد تعيينها من القامئة المنسدلة.
	- G انقر فوق **OK** في نافذة Management Job.
		- | "المسح الضويئ [باستخدام](#page-24-0) الزر" في الصفحة 25

**عة المسح الضويئ للصور المجمَّ**

تتيح لك ميزة تجميع الصور إمكانية تجميع كلا وجهي مستند مزدوج الأوجه أو مطوي، وحفظهام كورقة واحدة.

-520DS دليل المستخدم

في ما يلي كيفية تجميع الصفحات معًا.

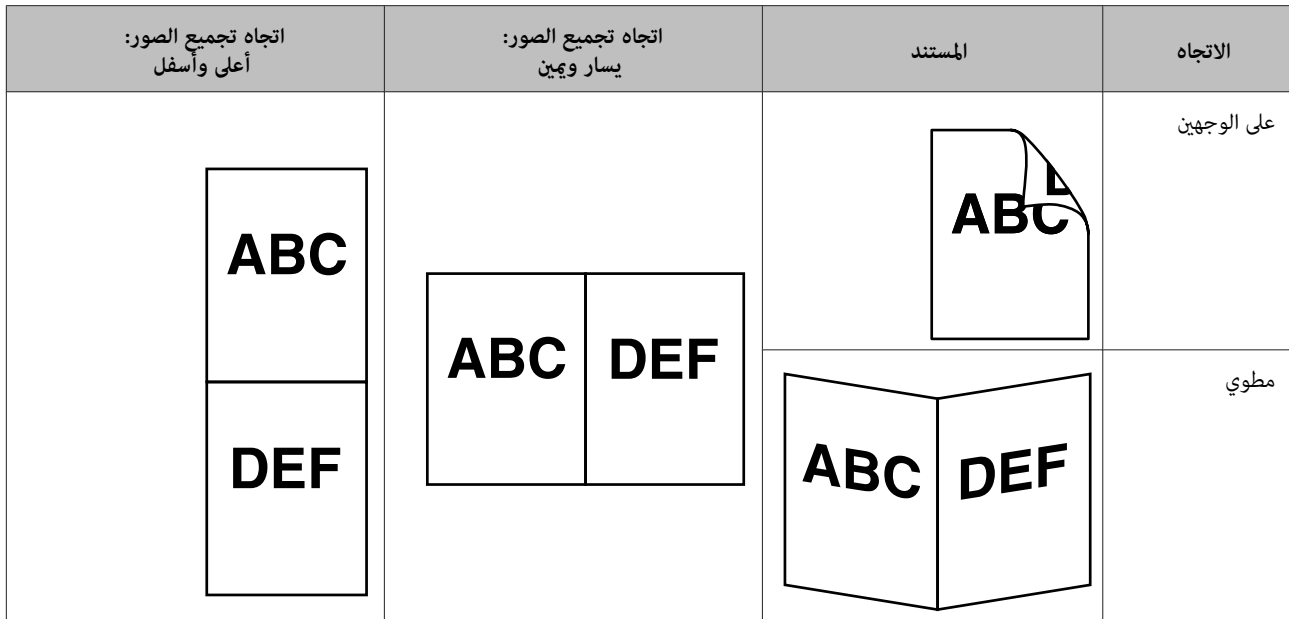

**أنظمة التشغيل Windows**

- A حمِّل المستند.
- | "تحميل [المستندات" في](#page-13-0) الصفحة 14
- | "تحميل [البطاقات" في](#page-17-0) الصفحة 18
- | "تحميل المستندات [الخاصة" في](#page-20-0) الصفحة 21
	- .**Document Capture Pro** ابدأ B
	- | "كيفية [البدء" في](#page-39-0) الصفحة 40
		- C انقر فوق رمز (**Scan**(.
- .EPSON Scan واعرض **Detailed Settings** فوق انقر D
- E حدد**Sided-Double) على الوجهني)** من Source Document في علامة التبويب Settings Main.
	- $\overline{\text{Size}}$ حدد حجم المستند من Size.
- G حدد **Bottom&Top) أعلى وأسفل)** أو **Right&Left) يسار وميني)** من Images Stitch) تجميع صور) ثم انقر فوق **OK**.
	-
	- يتم عرض الصورة الممسوحة ضوئيًا في Pro Capture Document. <sup>H</sup> انقر فوق **Scan**.

I تحقق من الصورة الممسوحة ضوئيًا ثم احفظها.

<span id="page-31-0"></span>| "المسح الضويئ باستخدام [Pro Capture Document/Capture Document "في](#page-24-0) الصفحة 25 الخطوات من 5 إلى 7

### **Mac OS X التشغيل أنظمة**

- A حمِّل المستند.
- | "تحميل [المستندات" في](#page-13-0) الصفحة 14
- | "تحميل [البطاقات" في](#page-17-0) الصفحة 18
- | "تحميل المستندات [الخاصة" في](#page-20-0) الصفحة 21
	- .**Document Capture** ابدأ B
	- | "كيفية [البدء" في](#page-39-0) الصفحة 40
- .Scan قامئة من **Displays the EPSON Scan Setup Screen** حدد C
	- D انقر فوق رمز المسح الضويئ واعرض Scan EPSON.
- E حدد**Sided-Double) على الوجهني)** من Source في علامة التبويب Settings Main.
	- $\begin{array}{|c|} \hline \text{Size} & \text{Matrix} \end{array}$  حدد حجم المستند من
- G حدد **Bottom&Top) أعلى وأسفل)** أو **Right&Left) يسار وميني)** من Images Stitch) تجميع صور) ثم انقر فوق **Scan**.
	- B يتم عرض الصورة الممسوحة ضوئيًا في Document Capture.
		- I تحقق من الصورة الممسوحة ضوئيًا ثم احفظها.
	- | "المسح الضويئ باستخدام [Pro Capture Document/Capture Document "في](#page-24-0) الصفحة 25 الخطوات من 5 إلى 7

### *ملاحظة:*

إذا لم يتم تجميع الصور معًا في الاتجاه المطلوب، فحدد (Binding Position (for Double-Sided Scanning (**وضع الربط (للمسح على الوجهين))**<br>في شاشة EPSON Scan Configuration (تهيئة).

### **ا ً ضبط الصورة الممسوحة ضوئي**

يوفر Scan Epson العديد من الإعدادات لتحسني الألوان والحدة وأوجه أخرى تؤثر على جودة الصورة.

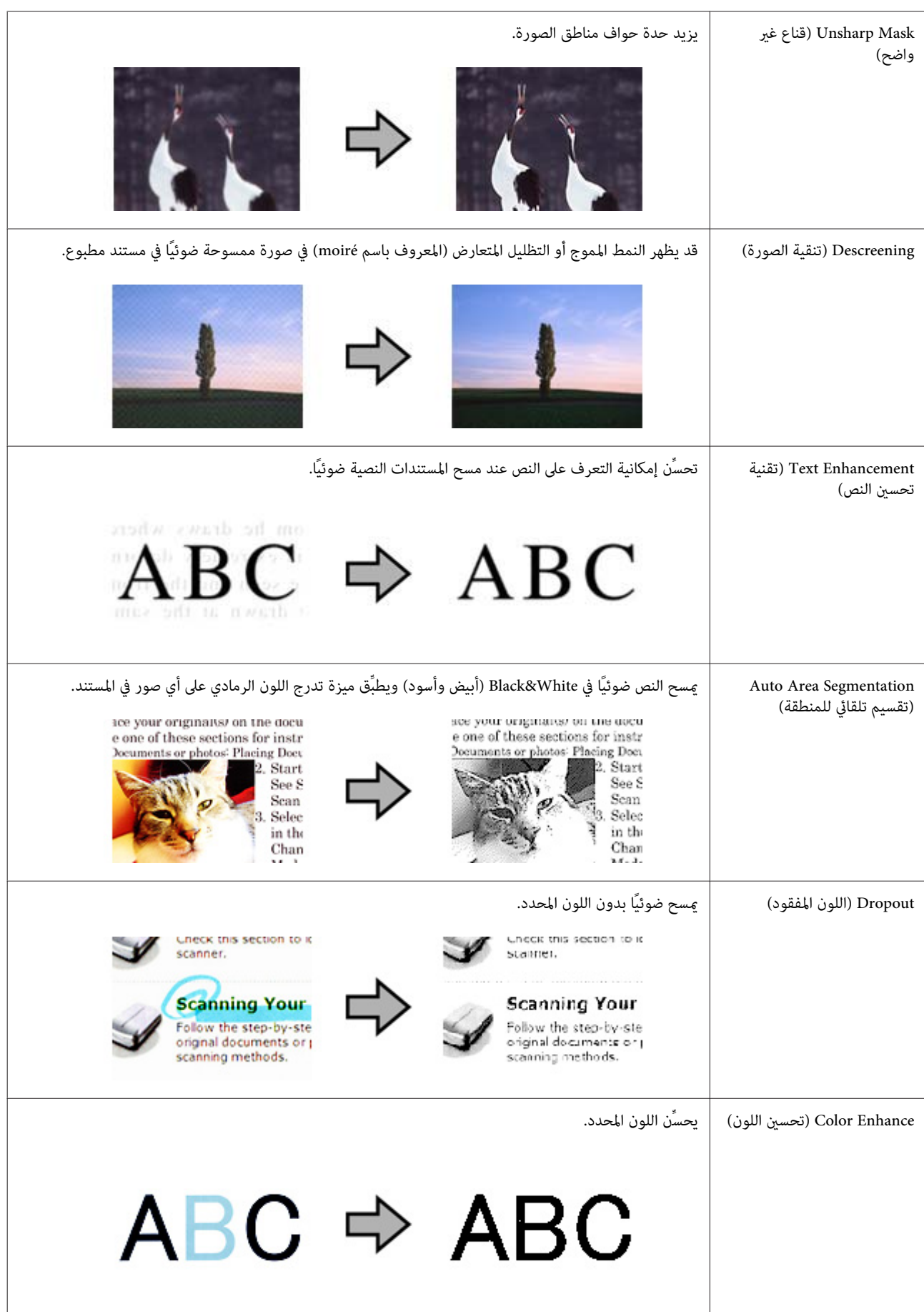

راجع التعليمات للاطلاع على تفاصيل بشأن Epson Scan.

# <span id="page-34-0"></span>**Network Interface Unit استخدام**

**التعرف على المنتج**

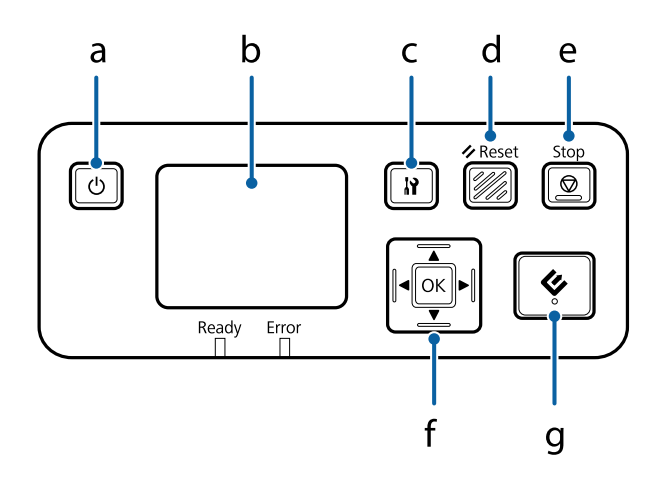

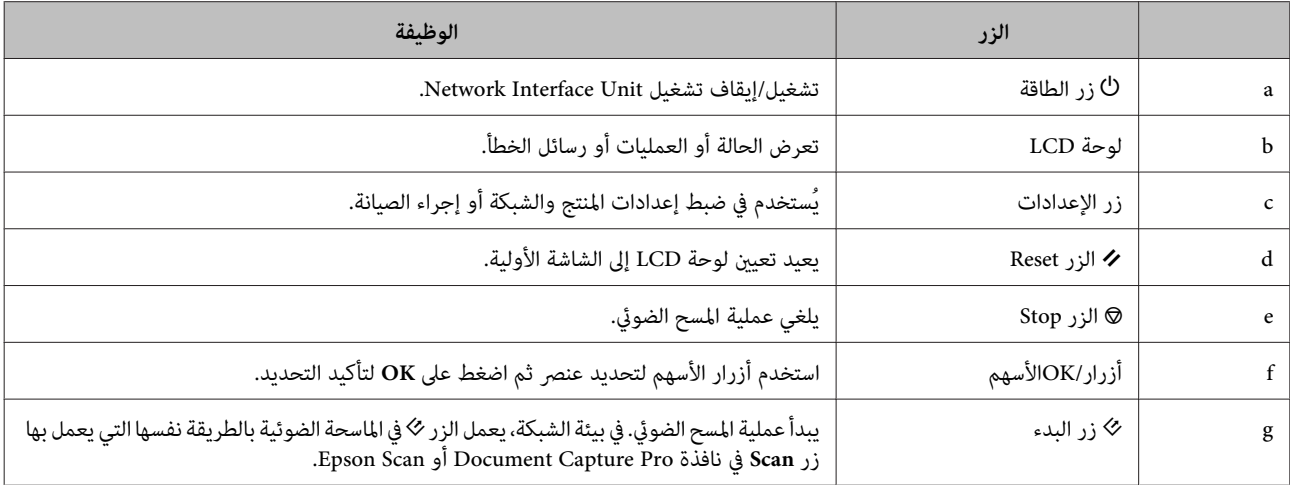

## **Network Interface Unit بوحدة التوصيل**

يعمل Epson Scan مع الوحدة الاختيارية Network Interface Unit (B12B808451/B12B808461) لتمكين التحكم المباشر في كل ميزات<br>الماسحة الضوئية في بيئة شبكة.

راجع دليل المستخدم للاطلاع على مزيد من المعلومات حول إعداد Network Interface Unit.<br>يمكنك تنزيل دليل المستخدم من موقع الويب التالي. [<http://support.epson.net/netscan/](http://support.epson.net/netscan/)>

### *ملاحظة:*

ثبَّت أحدث إصدار من البرامج الثابتة لوحدة Network Interface Unit قبل المسح الضوئي، انتقل إلى الموقع الإلكتروني لشركة Epson لتنزيل<br>Epson Firmware Updater لوحدة Network Interface Unit. *[<http://www.epson.com/>](http://www.epson.com/)*

بعد التنزيل، ابدأ Epson Firmware Updater ثم اتبع التعليمات المعروضة على الشاشة، في حالة تثبيت أحدث إصدار من البرامج الثابتة فعلاً في<br>Network Interface Unit, لا يلزم تحديث البرامج الثابتة.

.Network Interface Unit إعداد بعد | "إعداد أجهزة الكمبيوتر العميلة باستخدام Settings Scan Epson) برنامج Settings Scan EPSON "(في الصفحة 36

## <span id="page-35-0"></span>**برنامج (Epson Scan Settingsإعدادأجهزةالكمبيوترالعميلةباستخدام (EPSON Scan Settings**

تأكد من تشغيل الماسحة الضوئية وNetwork Interface Unit ومن صحة عملهما. اتبع بعد ذلك الخطوات التالية لاستخدام Epson Scan<br>Settings (برنامج EPSON Scan Settings) لتمكين المسح الضوئي عبر الشبكة.

### *ملاحظة:*

```
(أنظمة التشغيل Windows(
```

```
سجِّل الدخول كمستخدم عتلك حقوق مسؤول لتثبيت البرنامج، إذا طُلب منك إدخال كلمة مرور مسؤول، فأدخل كلمة المرور ثم استمر في تنفيذ<br>العمليات.
```
### *ملاحظة:*

*(Mac OS X التشغيل أنظمة(*

❏ *تجنب استخدام وظيفة "التبديل السريع بني المستخدمني" أثناء استخدام الماسحة الضوئية.*

❏ *يجب عليك تسجيل الدخول إلى حساب Administrator Computer) مسؤول الكمبيوتر).*

A احصل على عنوان IP أو اسم مضيف Unit Interface Network من مسؤول الشبكة.

.(EPSON Scan Settings برنامج (Epson Scan Settings ابدأ B

```
:Windows 8 أو Windows 8.1 التشغيل نظام
(EPSON Scan Settings برنامج (EPSON Scan Settings< EPSON < (التطبيقات (Apps< (ابدأ (Start شاشة
```

```
:Windows XP أو Windows Vista أو Windows 7 التشغيل نظام
EPSON Scan < EPSON Scan < EPSON < (البرامج (Programs أو) البرامج كافة (All Programs< (ابدأ (Start
                                                           (EPSON Scan Settings برنامج (Settings
```
**:Mac OS X التشغيل أنظمة** .**)EPSON Scan Settings برنامج (EPSON Scan Settings** <sup>&</sup>lt; **EPSON Software**<sup>&</sup>lt; **Applications** حدد

C حدد الماسحة الضوئية من القامئة المنسدلة **Scanner Select) تحديد الماسحة الضوئية)**.
D حدد **Network) شبكة)** ثم انقر فوق **Add) إضافة)**.

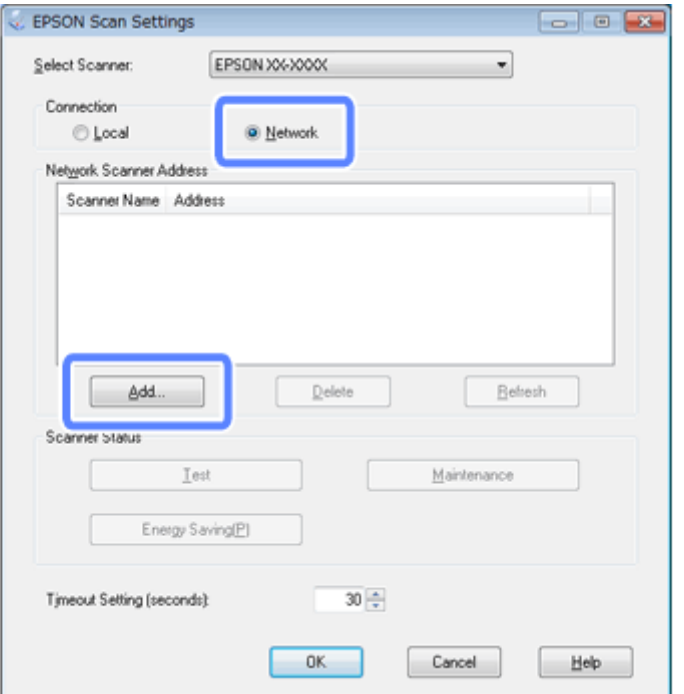

ا، اختر عنوان IP لوحدة Network Interface Unit ضمن Search for addresses (بحث عن عناوين). انقر بعد<br>). ، ( **موافق** إضافة **)**  ) Add فوق **OK** النافذة ذلك E في

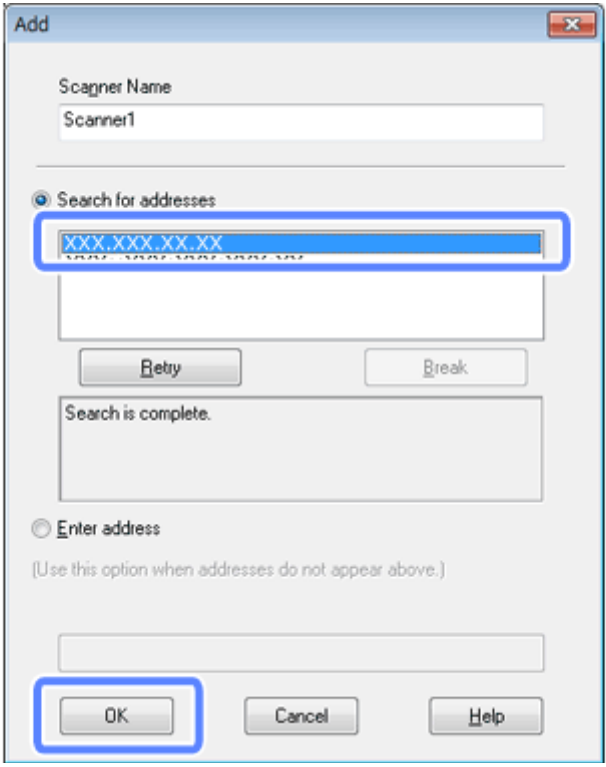

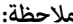

عكنك إضافة عنوان IP للمنتج يدويًا.<br>حدد Enter address (إ**دخال عنوان** ), واكتب العنوان ثم انقر فوق OK (**موافق**).

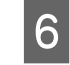

نافذة Epson Scan Settings (برنامج EPSON Scan Settings)، انقر فوق **Test (اختبار**) للتحقق من الاتصال، إذا كان كل شيء على ما<br>م، فستظهر رسالة تشير إلى نجاح الاتصال. .<br>يرام، فستطهر رسالة تشير إلى نجاح

G انقر فوق **OK) موافق)** لحفظ الإعدادات.

**المسح الضويئ عبر شبكة**

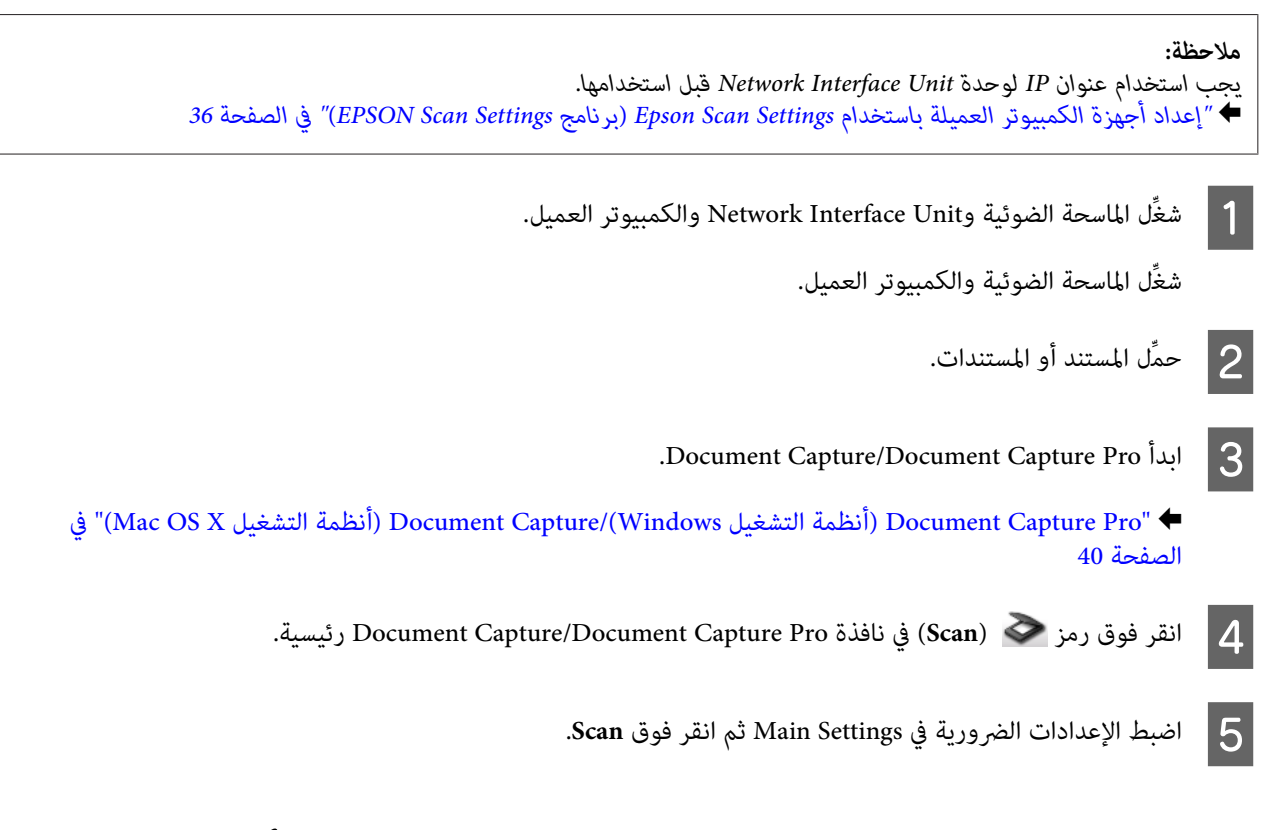

### **المسح الضويئ باستخدام Unit Interface Network) لأنظمة التشغيل (Windows**

أعِدَّ مهمة مقدمًا. | "تعيني إعداد مسح ضويئ خاص على [برنامج" في](#page-29-0) الصفحة 30

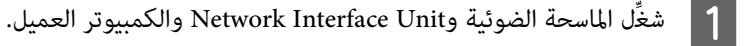

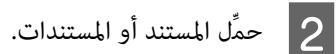

تبحث الماسحة الضوئية عندئذٍ عن كمبيوتر متوفر. <sup>C</sup> اضغط على الزر **OK** في Unit Interface Network.

إذا تم تعيني مجموعة للامسحة الضوئية، فسيلزم تعيني المجموعة نفسها في الكمبيوتر إذا أردت عرضها على الشاشة. <sup>D</sup> حدد الكمبيوتر الذي تريد إرسال البيانات إليه ثم اضغط على الزر **OK**. E أدخل كلمة المرور. إذا لم تظهر شاشة إدخال كلمة المرور، فانتقل إلى الخطوة التالية،<br>راجع التعليمات للاطلاع على تفاصيل بشأن Document Capture Pro. F حدد مهمة ثم اضغط على الزر **OK**. تحقق من الإعدادات، ثم اضغط على الزر  $\gg$  في الماسحة الضوئية.  $\boxed{\mathbf{7}}$ 

## **معلومات البرنامج**

## <span id="page-39-0"></span>**/(Windows التشغيل أنظمة (Document Capture Pro (Mac OS X التشغيل أنظمة (Document Capture**

يتيح لك هذا البرنامج إعادة ترتيب الصفحات أو تصحيح تدوير بيانات الصورة ثم حفظ البيانات وإرسالها بالبريد الإلكتروني أو إرسالها إلى خادم أو إلى<br>خدمة سحابية.

ميكنك أيضًا تسجيل إعدادات المسح الضويئ الأكرث استخدامًا لتبسيط عمليات المسح الضويئ.

### **كيفية البدء**

❏ **نظام التشغيل 8.1 Windows أو 8 Windows:**

**Document Capture Pro** < **Epson Software**<**(التطبيقات (Apps**< **(ابدأ (Start** شاشة

**:Windows XP أو Windows Vista أو Windows 7 التشغيل نظام**❏

.**Document Capture Pro** < **Epson Software**< **(البرامج (Programs** أو**) البرامج كافة (All Programs**<**(ابدأ (Start** حدد

**:Mac OS X التشغيل أنظمة**❏

.**Document Capture**< **Epson Software**< **Applications** حدد

### **كيفية الوصول إلى التعليامت**

راجع تعليمات البرنامج للاطلاع على مزيد من المعلومات حول استخدام البرنامج ووظائفه، لعرض التعليمات، حدد Help من القامًة بالجزء العلوي<br>الأمن من شاشة البرنامج.

### **برنامج التشغيل Scan Epson**

يتيح لك هذا البرنامج التحكم في كل أوجه المسح الضوئي، ويمكنك استخدامه أيضًا كبرنامج مسح ضوئي قائم بذاته أو استخدامه مع برنامج مسح ضوئي<br>آخر متوافق مع TWAIN.

### **كيفية البدء**

❏ **نظام التشغيل 8.1 Windows أو 8 Windows:**

**EPSON Scan** < **Epson** <**(التطبيقات (Apps**< **(ابدأ (Start** شاشة

**:Windows XP أو Windows Vista أو Windows 7 التشغيل نظام**❏

.**EPSON Scan** < **EPSON Scan** < **EPSON** < **(البرامج (Programs** أو**) البرامج كافة (All Programs**<**(ابدأ (Start** حدد

**:Mac OS X التشغيل أنظمة**❏

.**EPSON Scan** < **Epson Software**< **Applications** حدد

### **كيفية الوصول إلى التعليامت**

انقر فوق الزر **Help) تعليامت)** في برنامج التشغيل Scan Epson.

## **برنامج المسح الضويئ الآخر**

#### **Presto! BizCard**

<span id="page-40-0"></span>ميكنك مسح بطاقات العمل ضوئيًا وتحويلها إلى نص قابل للتحرير باستخدام برنامج BizCard! Presto المرفق بالماسحة الضوئية.

#### **كيفية البدء**

❏ **نظام التشغيل 8.1 Windows أو 8 Windows:**

**Presto! BizCard**< **NewSoft**<**(التطبيقات (Apps**< **(ابدأ (Start** شاشة

**:Windows XP أو Windows Vista أو Windows 7 التشغيل نظام**❏

حدد Start (ابدأ ) > All Programs (كافة البرامج) أو Programs (البرامج) > Start < NewSoft (ابدأ )<br>Presto! BizCard.

**:Mac OS X التشغيل أنظمة**❏

.**Presto! BizCard**< **Presto! BizCard**< **Applications** حدد

#### **كيفية الوصول إلى التعليامت**

راجع تعليمات البرنامج للاطلاع على مزيد من المعلومات حول استخدام البرنامج ووظائفه، لعرض التعليمات، حددها من قامًة تعليمات<br>.. البرنامج.

### **التحقق من البرنامج وتثبيته**

#### **ت في جهاز الكمبيوتر التحقق من البرنامج المثبَّ**

لاستخدام الوظائف الموضحة في دليل المستخدم هذا, يجب تثبيت البرامج التالية.

- ❏ Utilities and Driver Epson) برامج التشغيل والبرامج المساعدة من Epson(
	- Document Capture/Document Capture Pro ❏
	- اتبع الخطوات التالية للتحقق من تثبيت البرامج في الكمبيوتر.

#### **لأنظمة التشغيل Windows**

<span id="page-41-0"></span><mark>]</mark> اتبع إحدى الخطوات التالية:<br>**نظام التشغيل Windows 8.1 أو Windows 8 (إعدادات)** و charm (رمز), وControl Panel (**لوحة التحكم).**<br>حدد Desktop (سطح المكتب), وSettings (إعدادات) وcharm (رمز), وControl Panel (لوحة التحكم) حدد **Start) ابدأ)** وحدد **Panel Control) لوحة التحكم)**. **نظام التشغيل 7 Windows أو Vista Windows أو XP Windows:** انقر فوق **program a Uninstall) إزالة تثبيت برنامج)** من الفئة Programs) البرامج). **نظام التشغيل 8.1 Windows أو 8 Windows أو 7 Windows أو Vista Windows:** <sup>B</sup> اتبع إحدى الخطوات التالية: انقر نقرًا مزدوجًا فوق الرمز **Programs Remove or Add) إضافة أو إزالة البرامج)**. **نظام التشغيل XP Windows:** C تحقق من قامئة البرامج المثبَّتة حاليًا. **Mac OS X التشغيل لأنظمة**

A انقر نقرًا مزدوجًا فوق **HD Macintosh**.

B انقر نقرًا مزدوجًا فوق المجلد **Software Epson** في المجلد Applications وتحقق من المحتويات.

### *يحتوي المجلد Applications على البرنامج المقدَّم من أطراف ثالثة. ملاحظة:*

### **تثبيت البرنامج**

أدخل قرص برنامج المنتج المرفق بالمنتج، واتبع الإرشادات المعروضة على الشاشة.

إذا كنت تستخدم أنظمة التشغيل Mac OS X، أو إذا م يشتمل الكمبيوتر على محرك أقراص مضغوطة أو DVD، فانتقل إلى الموقع الإلكتروني لشركة<br>Epson لتنزيل البرنامج وتثبيته. <http://epson.sn>

## **إزالة تثبيت البرنامج**

قد يلزم إزالة تثبيت البرنامج ثم إعادة تثبيته لحل بعض المشاكل أو في حالة ترقية نظام التشغيل.

#### **لأنظمة التشغيل Windows**

### *ملاحظة:* ❏ *بالنسبةلأنظمةالتشغيل 8.1 Windowsو8 Windowsو7 WindowsوVista Windows، تحتاج إلى حسابوكلمةمرورمسؤول إذا سجَّتت الدخول كمستخدم قياسي.* ❏ *بالنسبة إلى نظام التشغيل XP Windows، يجب عليك تسجيل الدخول إلى حساب Administrator Computer) مسؤول الكمبيوتر).* A أوقف تشغيل المنتج. B افصل كابل واجهة المنتج عن الكمبيوتر. **نظام التشغيل 8.1 Windows أو 8 Windows:** <sup>C</sup> اعرض قامئة البرامج. حدد Desktop (سطح المكتب), وSettings (إعدادات) وcharm (رمز), وControl Panel (لوحة التحكم). حدد Uninstall a<br>program (إزالة تثبيت برنامج) من الفئة Programs (البرامج). **نظام التشغيل 7 Windows أو Vista Windows:** Programs) البرامج). حدد **Start) ابدأ)** وحدد **Panel Control) لوحة التحكم)**. انقر فوق **program a Uninstall) إزالة تثبيت برنامج)** من الفئة **نظام التشغيل XP Windows:** حدد**ُ Start (ابدأ) وحدد Control Panel (لوحة التحكم).** انقر نقرًا مزدوجًا فوق الرمز Add or Remove Programs (إ**ضافة أو إزالة**<br>ال**بر**امج). حدد البرنامج الذي تريد إزالة تثبيته من القائمة المعروضة. $\vert \bm{A} \vert$ انقر فوق **Change/Uninstall) إزالة التثبيت/التغيري)**. **نظام التشغيل 8.1 Windows أو 8 Windows أو 7 Windows:** <sup>E</sup> أزِل تثبيت البرنامج. **نظام التشغيل Vista Windows:** انقر فوق **Uninstall/Change (إزالة التثبيت/التغيير)** ثم انقر فوق C**ontinue (متابعة) في نافذة User Account Control (التحكم في<br>حساب المستخدم).** انقر فوق **Remove/Change) تغيري/إزالة)**. **نظام التشغيل XP Windows: Yes) نعم)**. الشاشة. فوق على انقر المعروضة نافذة التأكيد، التعليمات ظهور اتبع F عند قد تظهر رسالة تطالبك بإعادة تشغيل الكمبيوتر، إذا حدث ذلك، فتأكد من تحديد I want to restart my computer now (أ**ريد إعادة**<br>تشغيل الكمبيوتر الآن) ثم انقر فوق Finish (إنهاء).

#### **Mac OS X التشغيل لأنظمة**

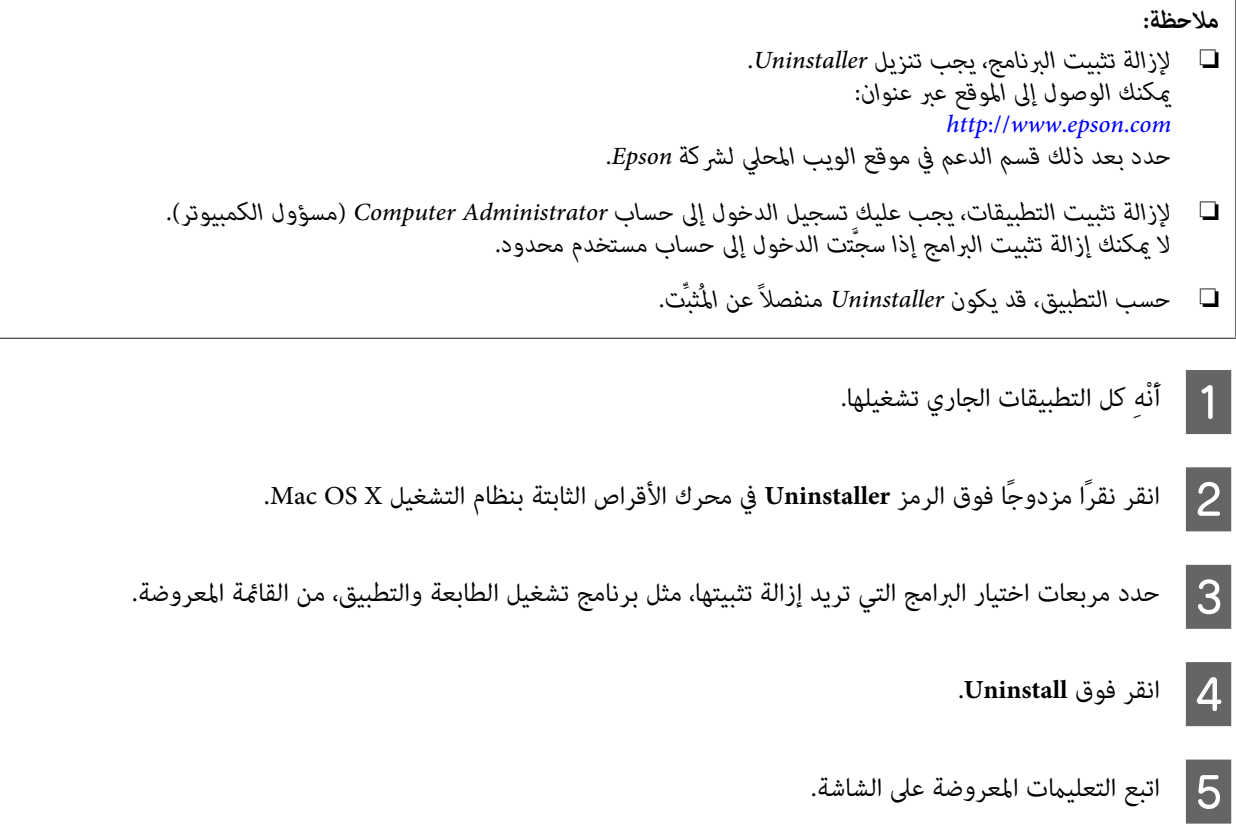

إذا لم تستطع العثور على البرنامج الذي تريد إزالة تثبيته في نافذة Uninstaller، فانقر نقرًا مزدوجًا فوق المجلد Applications في محرك الأقراص<br>الثابتة بنظام التشغيل Mac OS X، وحدد التطبيق الذي تريد إزالة تثبيته ثم اسحبه إلى ال

#### *ملاحظة:*

إذا أزلت تثبيت برنامج تشغيل الماسحة الضوئية وظل اسم المنتج معروضًا في النافذة Print & Scan (في نظام التشغيل 05 Mac OS X أو Mac OS X<br>10.7 ) أو النافذة Print & Fax (في نظام التشغيل 10.6 Mac OS X )، فحدد اسم منتجك وانقر فوق

## **الصيانة**

### **تنظيف المنتج**

لإبقاء تشغيل المنتج بأفضل أداء له، نظِّهه بشكل منتظم عن طريق اتباع الخطوات التالية.

<span id="page-44-0"></span>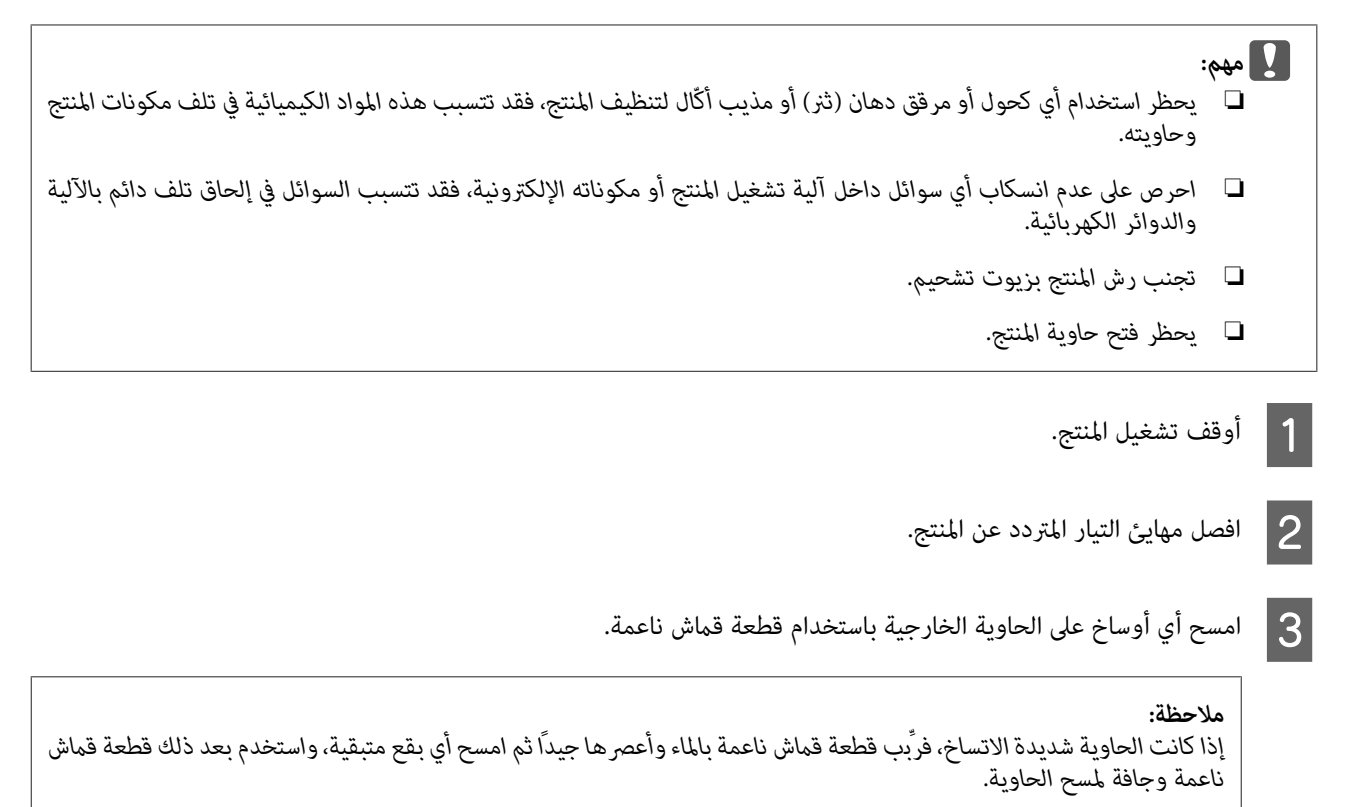

## **تنظيف الأجزاء الداخلية للامسحة الضوئية**

نظِّف الأجزاء الداخلية للامسحة الضوئية عند ظهور خطوط بالصور الممسوحة ضوئيًا أو عند اتساخ المستندات الممسوحة ضوئيًا.

- ❏ *تجنب الضغط بقوة مفرطة على السطح الزجاجي داخل المنتج.* <sup>c</sup>*مهم:*
- □ احرص على عدم خدش السطح الزجاجي داخل المنتج أو إتلافه، وتجنب تنظِّفهه باستخدام فرشاة خشنة أو كاشطة. قد يؤدى السطح *الزجاجي التالف إلى انخفاض جودة المسح الضويئ.*
- ❏ *تجنباستخدامأيكحولأومرققدهان (ثرن) أومذيبأكّال لتنظيفالماسحةالضوئية. فقدتتسببهذهالموادالكيميائيةفيتلفمكونات الماسحة الضوئية وحاويتها.*
- ❏ *احرصعلىعدمانسكابأي سوائل داخل آليةتشغيل الماسحةالضوئيةأومكوناتها الإلكترونية. فقدتتسببالسوائل في إلحاقتلفدائم بالآلية والدوائر الكهربائية.*
	- ❏ *تجنب رش زيوت تشحيم داخل الماسحة الضوئية.*

- A أوقف تشغيل المنتج.
- افصل مهايئ التيار المتردد عن المنتج.  $\boxed{\mathsf{2}}$
- اسحب ذراع فتح الغطاء وافتح غطاء الماسحة الضوئية.  $\vert 3 \vert$

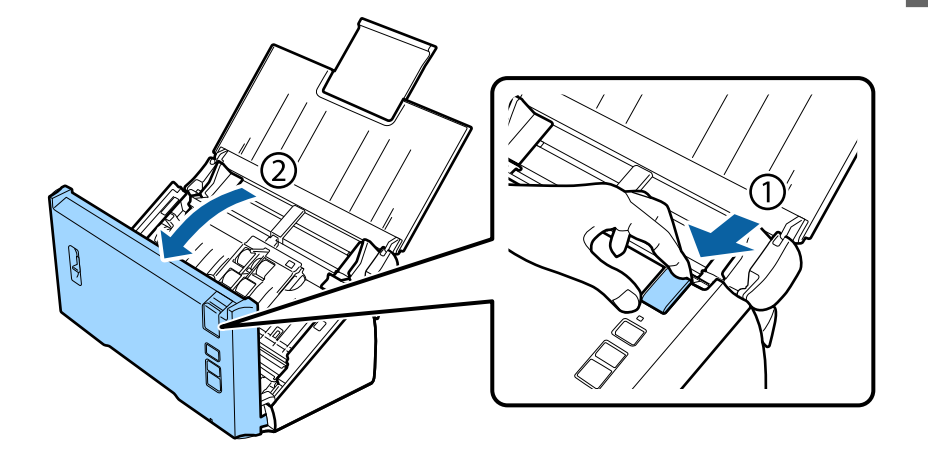

استخدم قطعة قماش ناعمة لمسح أي بقع على الأسطوانة ناحية غطاء الماسحة الضوئية.  $\bm{4}$ 

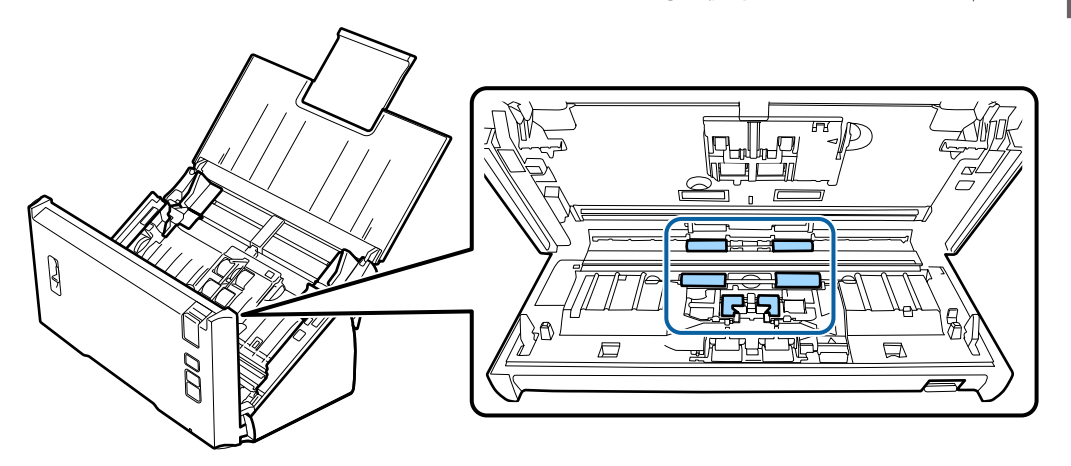

اح أمسح أي بقع على أسطوانة الالتقاط.  $\vert 5 \vert$ 

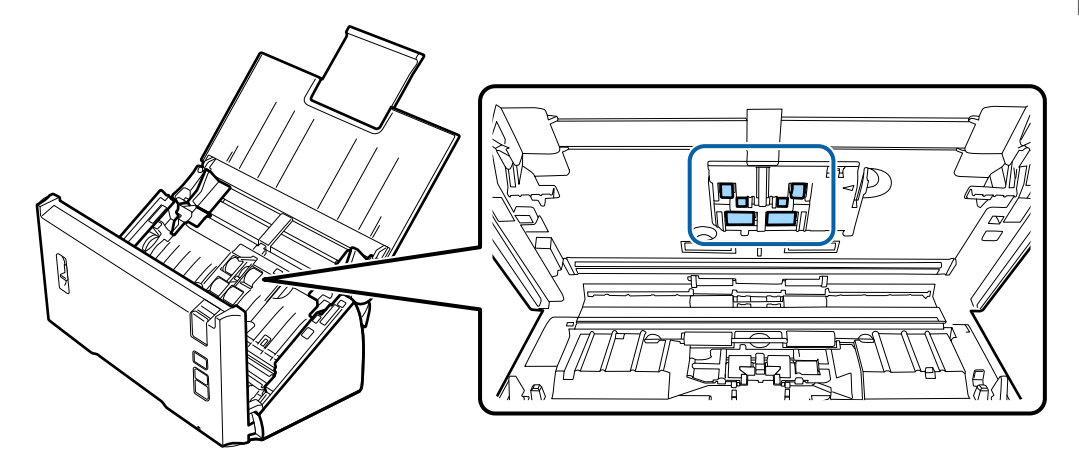

F وصِّل مهايئ التيار المتردد ثم شغِّل الماسحة الضوئية.

حجل امسح أي بقع على الأسطوانات الأربعة في الجزء السفلي.<br>اضغط مع الاستمرار على الزر ۞ لمدة ثانيتين على الأقل. اضغط على الزر ۞ عدة مرات لتدوير الأسطوانة، وامسح أي بقع عليها.

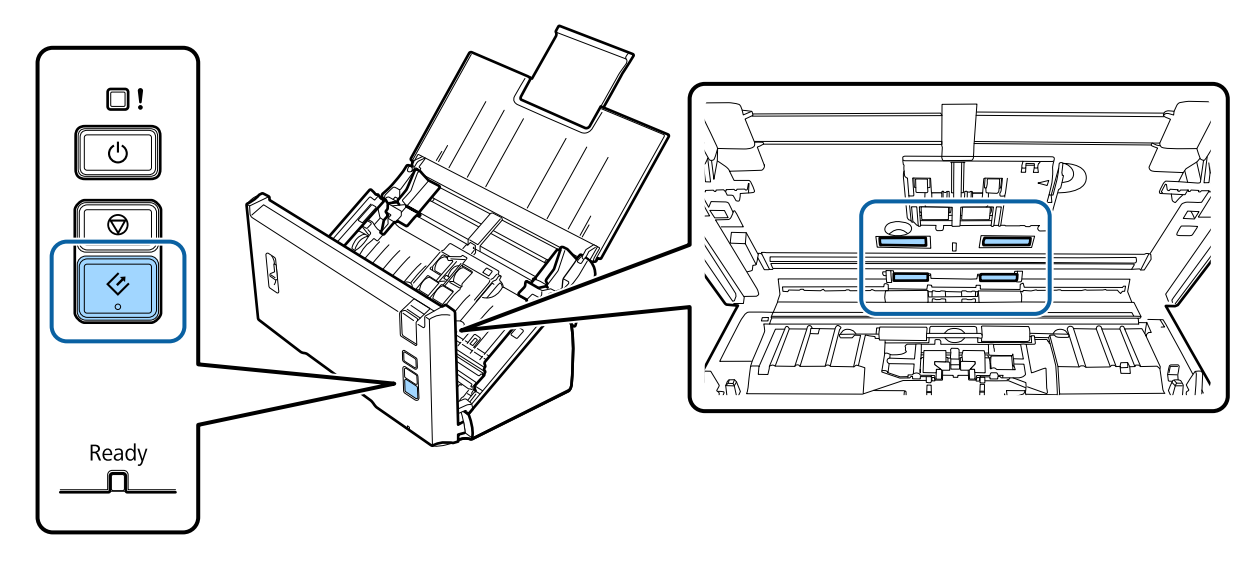

- H أوقف تشغيل المنتج. افصل مهايئ التيار المتردد عن المنتج.
	-

تأكد من عدم تراكم الأتربة على السطح الزجاجي. قد تتسبب الأتربة في ظهور بقع وخطوط مستقيمة في الصور الممسوحة ضوئيًا. <sup>I</sup> امسح أي بقع على السطح الزجاجي.

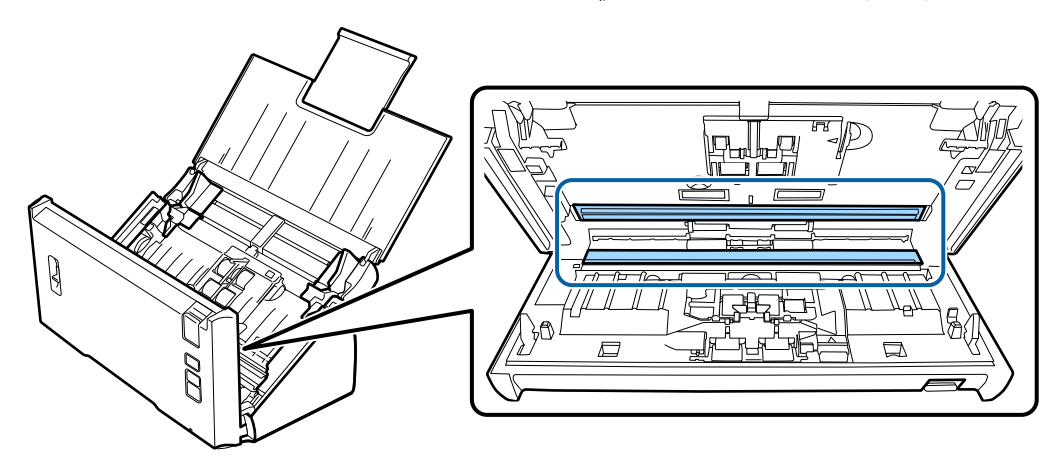

c*مهم:*

*تجنب رش مادة التنظيف مباشرة على السطح الزجاجي.*

J أغلق غطاء الماسحة الضوئية.

#### *ملاحظة:*

إذاً كانت الحاوية شديدة الاتساخ، فربّب قطعة قماش ناعمة بالماء وأعصرها جيداً ثم امسح أي بقع متبقية، واستخدم بعد ذلك قطعة قماش<br>ناعمة وجافة لمسح الحاوية.

## **استبدال طقم مجموعة الأسطوانات**

يجب استبدال الأجزاء في طقم مجموعة الأسطوانات بعد إجراء 100000 عملية مسح ضويئ.

<span id="page-47-0"></span>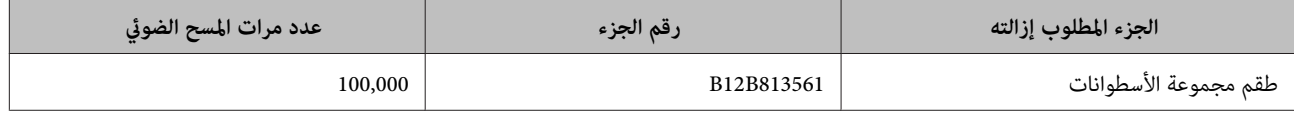

**ملاحظة:**<br>هذا هو الوقت القياسي للاستبدال عند اختباره من خلال إجراء مسح ضوئي مستمر باستخدام ورق اختبار من شركة Seiko Epson، سيختلف وقت الاستبدال حسب نوع الورق الذي مّسحه ضوئيًا، إذا مسحت ضوئيًا ورقًا ينتج كثيرًا من غبار الورق أو ورقًا خشنًا، وما إلى ذلك، فسيقل<br>وقت الاستبدال عن الوقت القياسي.

لاستبدال طقم مجموعة الأسطوانات, اتبع الخطوات التالية.

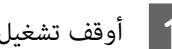

A أوقف تشغيل الماسحة الضوئية.

B افصل مهايئ التيار المتردد عن المنتج.

اسحب ذراع فتح الغطاء وافتح غطاء الماسحة الضوئية.  $\vert \, 3 \vert$ 

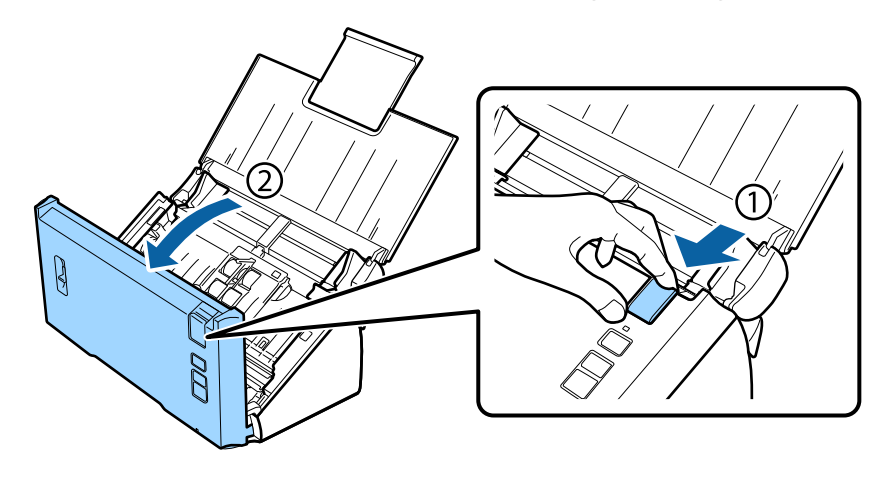

D اضغط على الخطاف بالجانب الأمين من غطاء أسطوانة الالتقاط ثم افتح الغطاء.

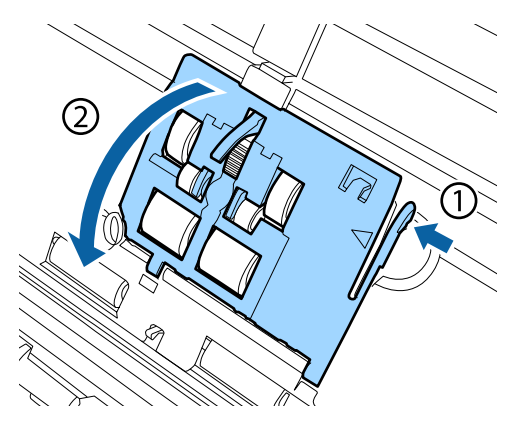

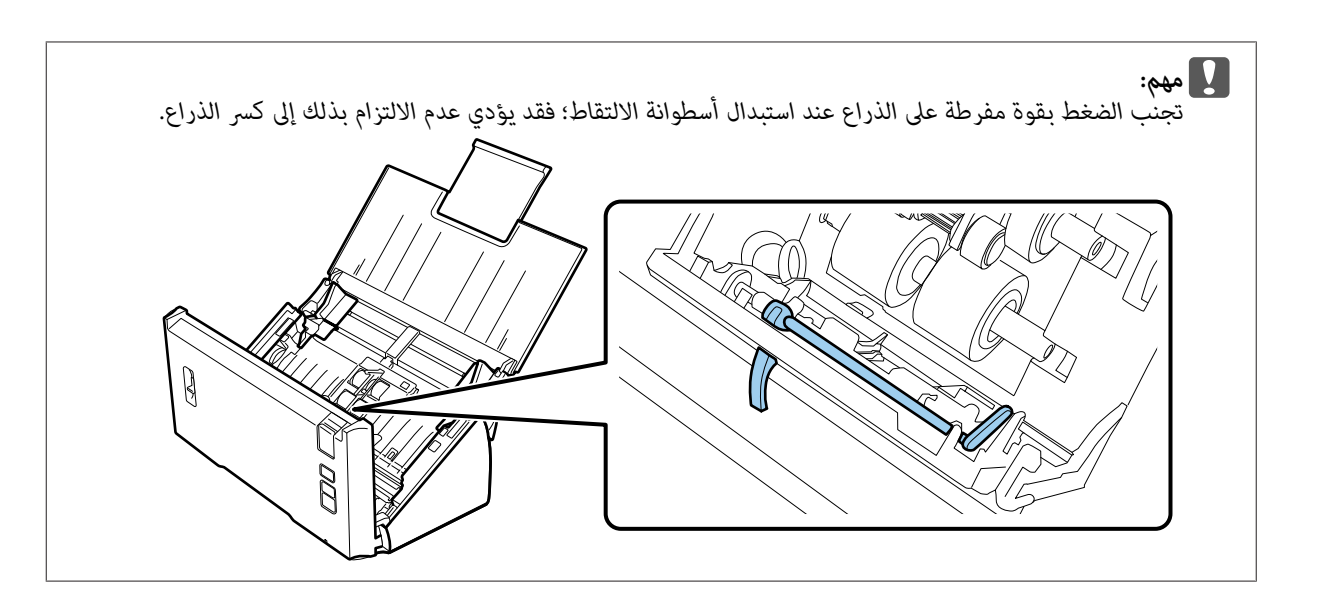

E حرِّك أسطوانات الالتقاط المركَّبة وفُكها.

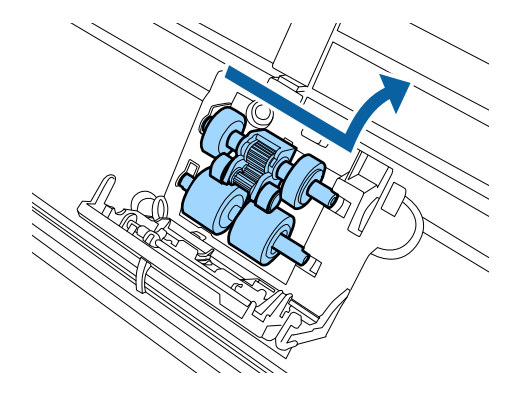

- 
- ه | ركِّب أسطوانة الالتقاط السفلية الجديدة في الموضع الصحيح.<br>|حرص على محاذاة الفتحات.

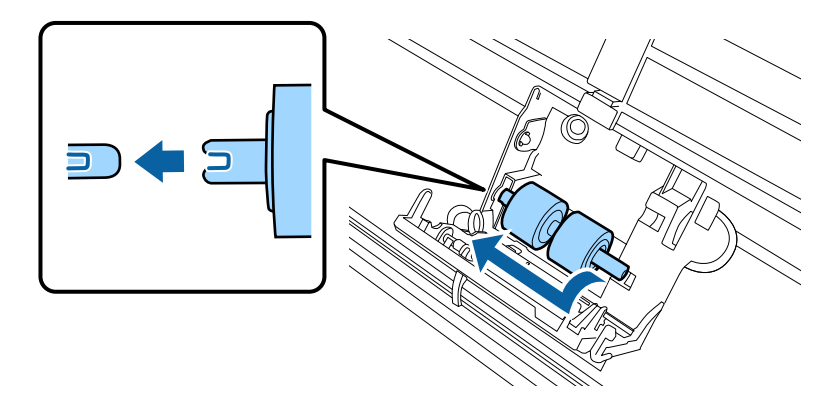

- 
- 

حادِ ركِّب أسطوانة الالتقاط العلوية الجديدة في الموضع الصحيح.<br>حاذ الفتحات وتحقق من وجود الأسطوانة الأصغر في الجانب السفلي.

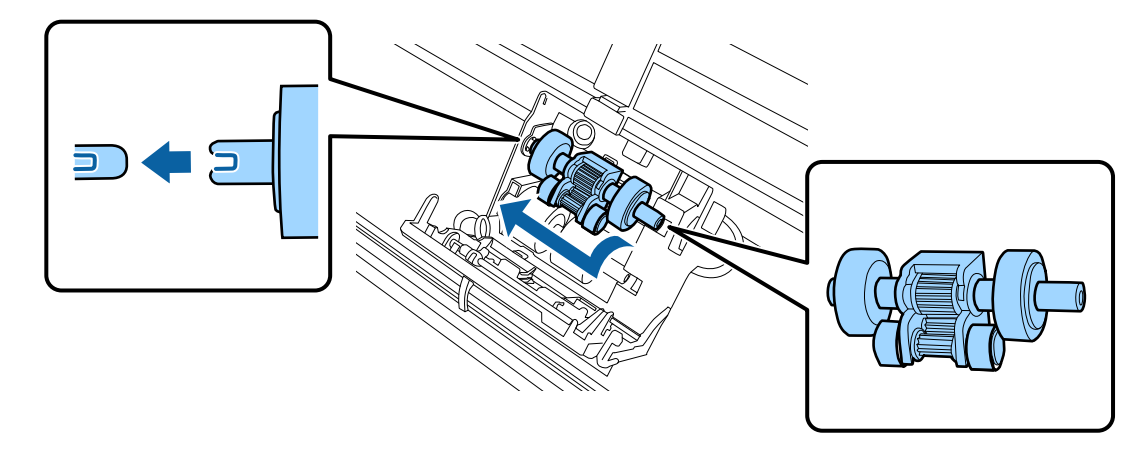

*تجنب لمس سطح الأسطوانة.* c*مهم:*

ائفاق غطاء أسطوانات الالتقاط.<br>إذا تعذر عليك إغلاق الغطاء، فتحقق من أنك أجريت الخطوتين 6 و7 بشكل صحيح.

اضغط على الخطاطيف بالجوانب العلوية من غطاء أسطوانة الفصل ثم افتح الغطاء.  $|\mathcal{Q}|$ 

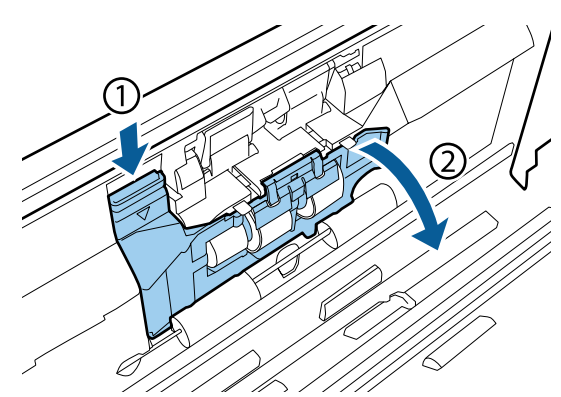

*تجنب استخدام القوة المفرطة عند فتح الغطاء؛ فقد يؤدي عدم الالتزام بذلك إلى كسر الغطاء.* c*مهم:*

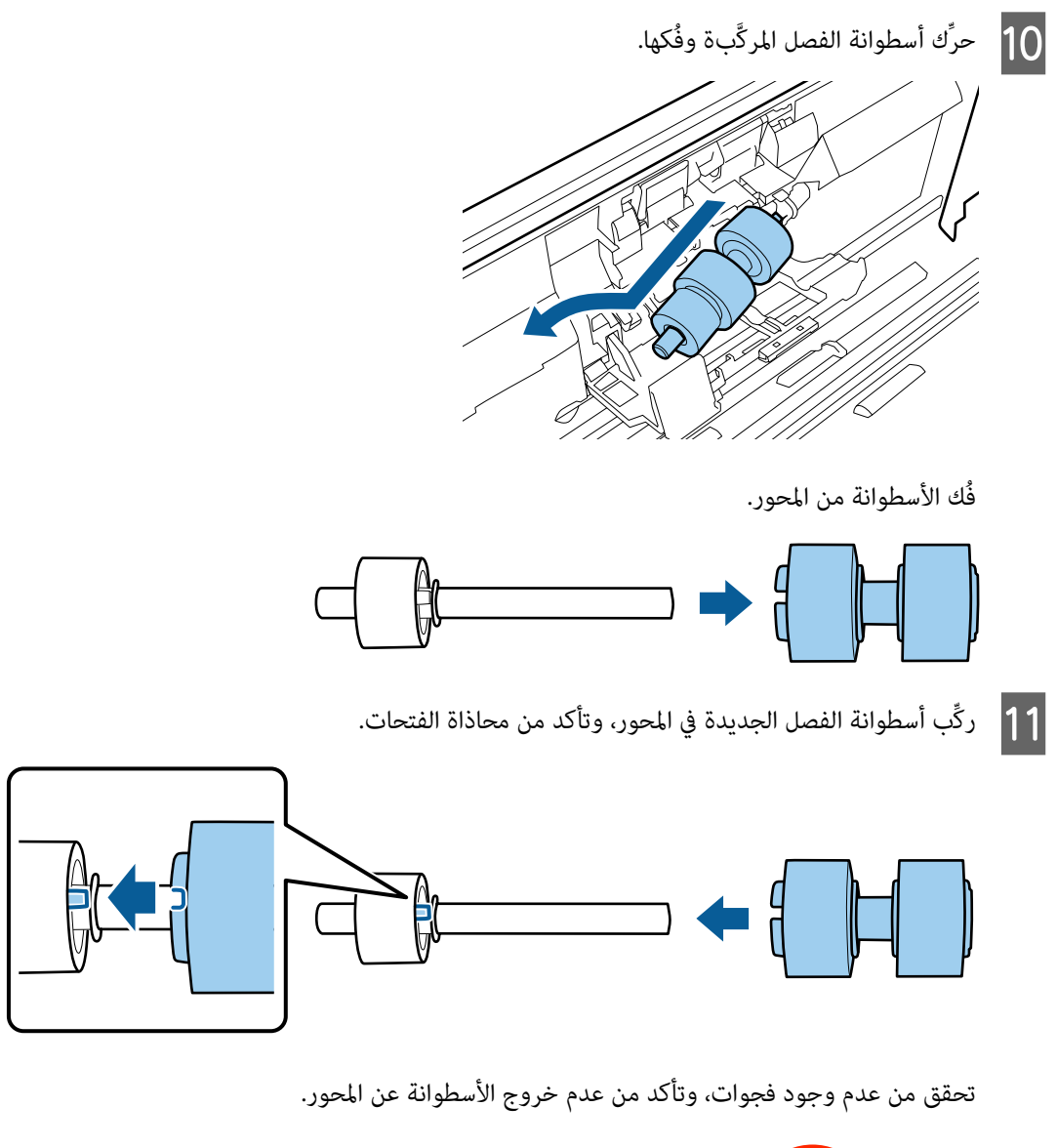

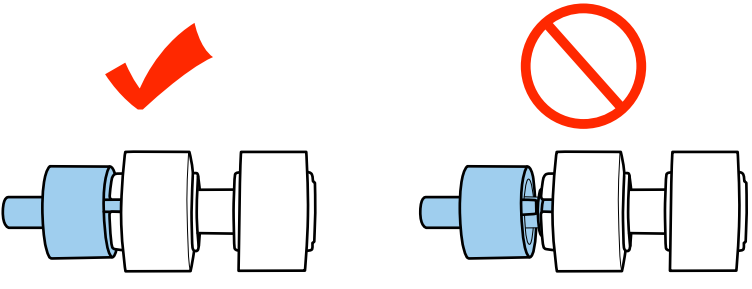

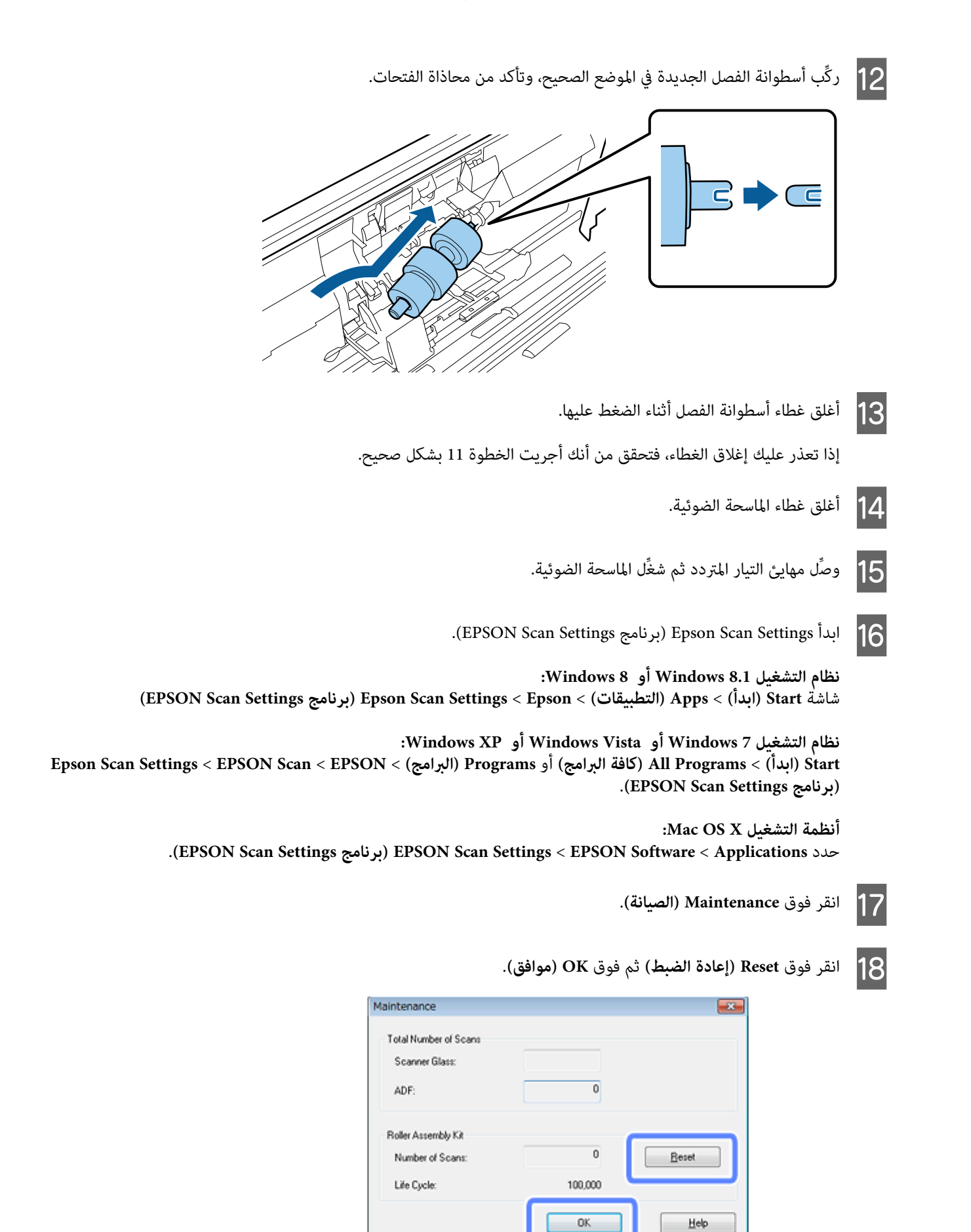

*من إعادة ضبط العداد بعد استبدال طقم مجموعة الأسطوانات. تأكد :* c*مهم*

### **Saving Energy) توفري الطاقة)**

يتوقف المنتج عن العمل تلقائيًا في حالة عدم إجراء أي عمليات خلال الفترة المحددة، عكنك ضبط الفترة الزمنية السابقة لتطبيق ميزة إدارة الطاقة،<br>وستؤثر أي زيادة في هذه الفترة على فعالية طاقة المنتج، الرجاء وضع البيئة في الاعتبار

```
اتبع الخطوات التالية لضبط الفترة الزمنية.
                                                  .(EPSON Scan Settings برنامج (Epson Scan Settings ابدأ A :Windows 8 أو Windows 8.1 التشغيل نظام
     (EPSON Scan Settings برنامج (Epson Scan Settings < Epson < (التطبيقات (Apps< (ابدأ (Start شاشة
                                           :Windows XP أو Windows Vista أو Windows 7 التشغيل نظام
EPSON Scan < EPSON Scan < EPSON < (البرامج (Programs أو) البرامج كافة (All Programs< (ابدأ (Start .(EPSON Scan Settings برنامج (Settings
         :Mac OS X التشغيل أنظمة .)EPSON Scan Settings برنامج (EPSON Scan Settings < EPSON Software< Applications حدد
                                                                     B انقر فوق Saving Energy) توفري الطاقة).
        C اضبط Timer Sleep) مؤقت السكون) أو Timer Off Power) مؤقت قطع الطاقة) ثم انقر فوق OK) موافق).
```
*إذا أردت إيقاف تشغيل Timer Off Power) مؤقت قطع الطاقة)، فاضبطه على .0 ملاحظة:*

### **نقل المنتج**

A أوقف تشغيل المنتج ثم افصل مهايئ التيار المتردد.

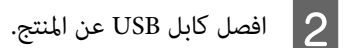

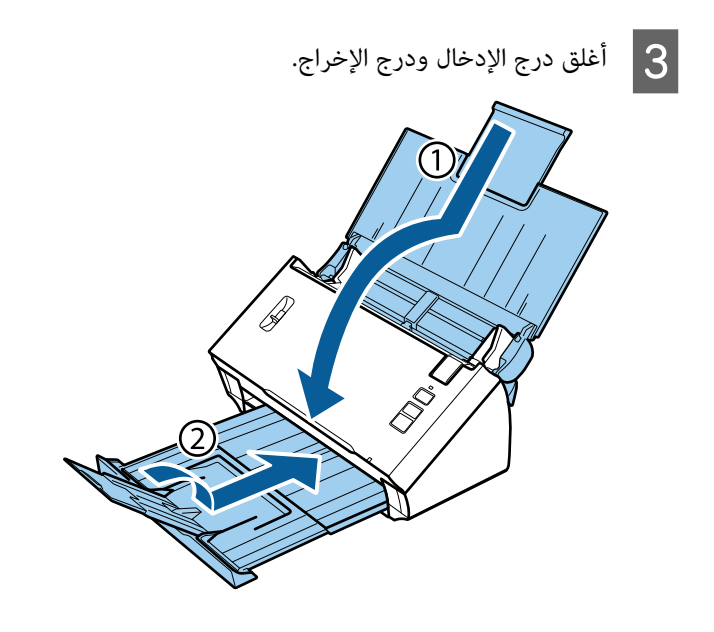

*من إغلاق درج الإخراج بإحكام؛ وإلافقد يتلف أثناء النقل. تأكد :* c*مهم*

D ضع المنتج في مواد التعبئة المرفقة به ثم أعد تعبئته في عبوته الأصلية أو عبوة مشابهة تلائم حجمه بشكل مريح.

## **استخدام فتحة الأمان**

تتوافق فتحة الأمان مع System Security Microsaver المُصنَّع بواسطة شركة Kensington.

راجع ما يلي للاطلاع على مزيد من التفاصيل بشأن Microsaver Security System.

<http://www.kensington.com/>

### **تحديث البرامج الثابتة**

راجع الموقع الإلكتروني لشركة Epson للحصول على أحدث إصدارات البرامج الثابتة، إذا لم يشتمل موقع الويب على أي معلومات عن البرامج الثابتة،<br>فهذا يعني أنك تستخدم فعلاً أحدث إصدار من البرامج الثابتة.

<http://www.epson.com> <

*تجنب إيقاف تشغيل المنتج أثناء تحديث البرامج الثابتة؛ وإلافقدلايتم تحديثها بشكل صحيح.* c*مهم:*

# **استكشاف الأعطال وإصلاحها**

## **المشاكل التي يشري إليها مصباح الحالة**

- ❏ تأكد من إغلاق غطاء الماسحة الضوئية.
- ❏ تأكد من عدم وجود أي ورق محشور.
- ❏ تأكد من صحة توصيل المنتج بالكمبيوتر.
- ❏ أوقف تشغيل المنتج ثم أعدتشغيله مرة أخرى. إذامليتم حل المشكلة، فقديكون هناك خلل وظيفي في المنتج، أوقديلزماستبدال مصدر الإضاءة في وحدة الماسحة الضوئية. اتصل بالموزع.
	- ❏ اتصل بالموزع إذامل تتمكن من التغلب على هذا العطل.

## **مشاكل عند بدء عملية مسح ضويئ**

- ❏ تحقق من تثبيت برنامج المسح الضويئ بالكامل. راجع الدليل الورقي للحصول على تعليامت بشأن تثبيت برنامج المسح الضويئ.
	- ❏ تحقق من مصباح الحالة وتأكد من أن المنتج جاهز للمسح الضويئ.
	- ❏ تأكد من إحكام توصيل الكابلات بالمنتج وأن مأخذ التيار الكهربايئ سليم.
- ❏ تحقق من سلامة عمل مأخذ التيار الكهربايئ، وصِّل جهازًا آخرمبأخذ التيار الكهربايئ وتحقق من قدرتك على تشغيل الطاقة.
	- ❏ أوقف تشغيل المنتج والكمبيوتر ثم تحقق من توصيل كابل الواجهة بينهام للتأكد من إحكام التوصيل.
		- ❏ تأكد من تحديد المنتج الصحيح في حالة ظهور قامئة ماسحات ضوئية عند بدء المسح الضويئ.
- $\Box$ وصِّل المنتج مباشرة بمنفذ USB الخارجي في الكمبيوتر أو من خلال لوحة توزيع USB واحدة فقط، وقد لا يعمل المنتج بشكل صحيح عند توصيله بالكمبيوتر من خلال أكرث من لوحة توزيع USB واحدة، إذا استمرت المشكلة، فحاول توصيل المنتج بالكمبيوتر مباشرة.
- ❏ قدلايعمل الكمبيوتر إذا تم توصيل أكرث من منتج واحد به، وصِّل المنتج الذي تريد استخدامه فقط ثم حاول إجراء المسح الضويئ مرة أخرى.
	- ❏ إذامل يعمل برنامج المسح الضويئ بشكل سليم، فأزِل تثبيته أولاً ثم أعد تثبيته بالطريقة الموضحة في الدليل الورقي. | "إزالة تثبيت [البرنامج" في](#page-41-0) الصفحة 42
	- ❏ إذا انتهى العمر التشغيلي لمصدر الإضاءة، يجب استبداله من قبل فني متخصص، اتصل بالموزع للاطلاع على التفاصيل. | ["الاتصال](#page-61-0) بدعم [Epson](#page-61-0) "في [الصفحة](#page-61-0) 62
- :Mac OS X التشغيل أنظمة❏ بالنسبة لأجهزة الكمبيوتر Macintosh المزودة بوحدات معالجة مركزية من Intel، قد لا يعمل برنامج تشغيل الماسحة الضوئية الذي تستخدمه بشكل صحيح في حالة تثبيت برامج تشغيل ماسحات ضوئية أخرى من Epson (إصدارات Rosetta أو PPC)، أزِل تثبيت برامج<br>التشغيل الأخرى ثم ثبت برنامج تشغيل الماسحة الضوئية الذي تريد استخدامه.

#### **استخدام الزر**

حسب المنتج، قدلاتتوفر وظيفة المسح الضويئ عند استخدام الزر.

- ❏ تحقق من أنك قد خصصت برنامجًا للزر. | "تعيني إعداد مسح ضويئ خاص على [برنامج" في](#page-29-0) الصفحة 30
- ❏ تحقق من تثبيت برنامج مسح ضويئ متوافق. ♦ "التحقّق من البرنامج المثبّت في جهاز [الكمبيوتر" في](#page-40-0) الصفحة 41
- :Mac OS X التشغيل أنظمة❏ ...<br>تأكد من أنك سجَّتت الدخول باستخدام حساب المستخدم الذي ثبَّت برنامج المسح الضوئي، يجب على المستخدمين الآخرين بدء<br>Epson Scanner Monitor أولاً في المجلد Applications ثم الضغط على زر لإجراء المسح الضوئي.

#### **Network Interface Unit استخدام**

- ❏ تحقق من صحة تثبيت Unit Interface Network. | راجع Unit Interface Network دليل المستخدم للاطلاع على مزيد من التفاصيل.
- ❏ تحقق من إحكام توصيل كابل الشبكة. | راجع Unit Interface Network دليل المستخدم للاطلاع على مزيد من التفاصيل.
	- ع تحقق من صحة عمل كابل الشبكة من خلال توصيله منتجات أخرى.  $\square$ 
		- ❏ تحقق من صحة تثبيت برنامج المسح الضويئ. | "التحقق من البرنامج [وتثبيته" في](#page-40-0) الصفحة 41
	- ❏ تحقق من تحديد الماسحة الضوئية المستخدمة مع برنامج المسح الضويئ. | راجع التعليامت المرفقة بكل برنامج للاطلاع على مزيد من التفاصيل.
- .(EPSON Scan Settings برنامج (Epson Scan Settings إعداد صحة من تحقق❏ | "إعداد أجهزة [الكمبيوتر](#page-35-0) العميلة باستخدام [Settings Scan Epson\) برنامج](#page-35-0) [Settings Scan EPSON](#page-35-0) "(في [الصفحة](#page-35-0) 36
	- .Document Capture Pro من Network Scanning Settings إعداد صحة من تحقق❏ | راجع التعليامت المرفقة بكل برنامج للاطلاع على مزيد من التفاصيل.
	- ❏ في Settings Scanning Network, تحقق من أن إعدادات مجموعة Pro Capture Document هي نفسها إعدادات .<br>♦ راجع تعليمات Document Capture Pro للاطلاع على مزيد من التفاصيل.<br>♦ راجع تعليمات Document Capture Pro
		-
		- | راجع Unit Interface Network دليل المستخدم للاطلاع على مزيد من التفاصيل.
			- ❏ تحقق من عدم حظر Pro Capture Document بواسطة جدار حامية. | "كيفية إلغاء حظر [Pro Capture Document "في](#page-56-0) الصفحة 57
- ❏ تحقق من صحة تعيني عنوان IP للامسحة الضوئية الجاري استخدامها. | "إعداد أجهزة [الكمبيوتر](#page-35-0) العميلة باستخدام [Settings Scan Epson\) برنامج](#page-35-0) [Settings Scan EPSON](#page-35-0) "(في [الصفحة](#page-35-0) 36

#### **كيفية إلغاء حظر Pro Capture Document**

<span id="page-56-0"></span>1 | اعرض Control Panel (لوحة التحكم).<br>نظام التشغيل Windows 8.1 أو Windows 8.<br>حدد Desktop (سطح المكتب), وSettings (إعدادات) وcharm (رمز), وControl Panel (لوحة التحكم). حدد **Start) ابدأ)** وحدد **Panel Control) لوحة التحكم)**. **نظام التشغيل 7 Windows أو Vista Windows أو XP Windows:** 2 | اعرض نافذة إعدادات جدار الحماية.<br>نظام التشغيل Windows 8.1 أو Windows 7 أو Windows 7:<br>حدد System and Security (النظام والأمان).<br>حدد System and Security (النظام والأمان).<br>حدد Allow a program through Windows Firewall (ال حدد **Firewall Windows through program a Allow) السامح لبرنامج من خلال جدار حامية Windows(**. حدد **Security) الأمان)**. **نظام التشغيل Vista Windows:** حدد **Firewall Windows) جدار حامية Windows(**. حدد **Center Security) مركز الأمان)**. **نظام التشغيل XP Windows:** .القامئة من **EEventManager Application** حدد C .Document Capture Pro مع Epson Event Manager تثبيت يتم **نظام التشغيل 8.1 Windows أو 8 Windows أو 7 Windows:** تأكد من تحديد مربع اختيار **EEventManager Application** في القامًـة Allowed programs and features (البرامج والميزات<br>المسموح بها). **نظام التشغيل Vista Windows:** انقر فوق علامة التبويب **Exceptions (استثناءات)** ثم تأكد من تحديد مربع اختيار EEventManager Application في القامًة<br>Program or port (برنامج أو منفذ). **نظام التشغيل XP Windows:** انقر ٰفوق علامة التبويب **Exceptions (استثناءات**) ثم تأكد من تحديد مربع اختيار EEventManager Application في القامًة<br>Programs and Services (البرامج والخدمات). D انقر فوق **OK) موافق)**.

### **استخدام برنامج مسح ضويئ آخر بخلاف برنامج التشغيل Scan Epson**

- ❏ إذا كنت تستخدم أي برامج متوافقة مع TWAIN، فتأكد من تحديد المنتج المناسب بوصفه إعداد Scanner) ماسحة ضوئية) أو Source) المصدر).
- ❏ إذا تعذرعليك إجراء المسح الضويئ باستخدامأي برامج مسح ضويئ متوافقةمع TWAIN، فأزِل تثبيتبرنامج المسح الضويئ المتوافق مع TWAIN ثم أعد تثبيته. | "إزالة تثبيت [البرنامج" في](#page-41-0) الصفحة 42

### **مشاكل عند التغذية بالورق**

### **الورق أصبح متسخًا**

نظِّف الأجزاء الداخلية للمنتج.

| "تنظيف الأجزاء الداخلية للامسحة [الضوئية" في](#page-44-0) الصفحة 45

### **متت التغذية بعدة أوراق**

- ❏ تأكد من خفض ذراع فصل الصفحات.
- ❏ إذا حمَّتت ورقًا غري مدعوم، فقد يغذي المنتج أكرث من صفحة واحدة من الورق في المرة الواحدة. | "تحميل [المستندات" في](#page-13-0) الصفحة 14
	- ❏ نظِّف المنتج.
	- | "تنظيف [المنتج" في](#page-44-0) الصفحة 45
	- | "استبدال طقم مجموعة [الأسطوانات" في](#page-47-0) الصفحة 48

### **حدث خطأ في التغذية المزدوجة**

- ❏ عند إجراء نسخ ضويئ لمستندات عادية، تأكد من خفض ذراع فصل الصفحات.
	- | "ذراع فصل [الصفحات" في](#page-12-0) الصفحة 13
- ❏ عند إجراء نسخ ضويئ لبطاقات بلاستيكية ومستندات خاصة (مستندات مطوية وأظرف وما إلى ذلك)، ألغِ تحديد **Double Detect Feed) اكتشاف التغذية المزدوجة)** في Scan Epson.
	- للاطلاع على التفاصيل. Epson Scan واجع تعليمات B

♦ عند إجراء نسخ ضوئي لمستندات باستخدام مهمة مسجَّلة في Document Capture Pro, يجب تحرير المهمة. حدد المهمة من نافذة Job Management في Document Capture Pro ثم انقر فوق Edit لفتح نافذة Job Settings. انقر فوق Detailed Settings وألغ تحديد<br>Detect Double Feed (اكتشاف التغذية المزدوجة) في علامة التبويب Document (مستند) في نافذة Configuration (تهي

```
ملاحظة:<br>عند إجراء نسخ ضوئي لبطاقات بلاستيكية ومستندات خاصة (مستندات مطوية وأظرف وما إلى ذلك)، تأكد من رفع ذراع فصل الصفحات.
                                                                                      | "ذراع فصل الصفحات" في الصفحة 13
```
#### **انحشار الورق في المنتج**

إذا انحشر ورق داخل المنتج، فاتبع الخطوات التاليةلإزالة الورق المحشور.

A أوقف تشغيل المنتج.

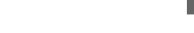

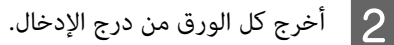

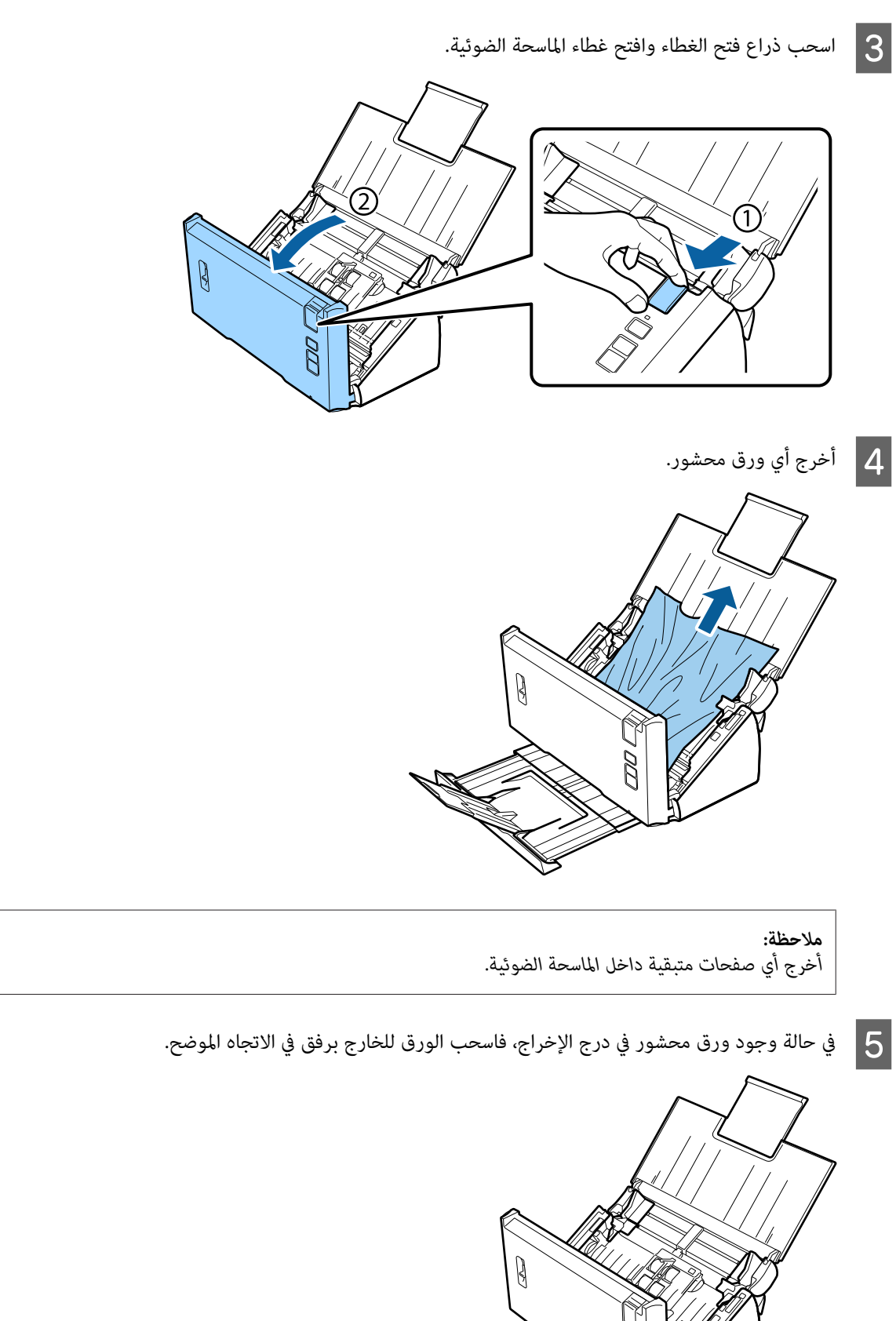

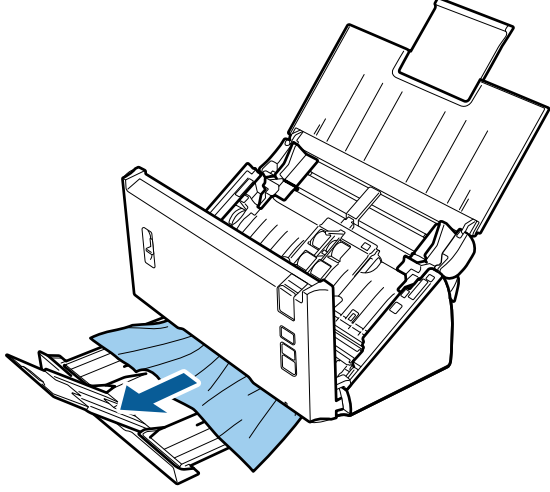

F أغلق غطاء الماسحة الضوئية.

# **مشاكل في وقت المسح الضويئ**

- $\Box$  تتمتع أجهزة الكمبيوتر المزودة ممنافذ USB خارجية عالية السرعة بالقدرة على إجراء المسح الضوئي بشكل أسرع من تلك المزودة منافذ USB خارجية عادية. إذا كنت تستخدم منفذ USB خارجيًا عالي السرعة مع المنتج، فتأكد من استيفائه لمتطلبات النظام. | ["متطلبات](#page-70-0) النظام" في الصفحة 71
	- ❏ يستغرق المسح الضويئ عالي الدقة وقتًا طويلا.ً
- $\Box$ عند استخدام برنامج حماية، استبعد ملف TWAIN.log من المراقبة أو اضبط TWAIN.log كملف للقراءة فقط. لمزيد من المعلومات حول وظائف برنامج الحماية التابع لك، راجع التعليمات والوثائق الأخرى المرفقة بالبرنامج.<br>يتم حفظ ملف TWAIN.log في الأماكن التالية.

**نظام التشغيل XP Windows:** C:\Documents and Settings\(user name)\Local Settings\Temp

**نظام التشغيل 8.1 Windows أو 8 Windows أو 7 Windows أو Vista Windows:** C:\Users\(user name)\AppData\Local\Temp

### **ا ً مشاكل في الصور الممسوحة ضوئيجودة المسح الضويئ غري مرضية**

ميكن تحسني جودة المسح الضويئ من خلال تغيري الإعدادات الحالية أو ضبط الصورة الممسوحة ضوئيًا. | "ضبط الصورة [الممسوحة](#page-31-0) ضوئيًا" في الصفحة 32

#### **ظهور ألوان متدرجة في الصورة الممسوحة ضوئيًا**

استخدم Reduction Slip Color) تقليل تدرج اللون) للتخفيف من هذه المشكلة. قدلا تؤدي هذه الوظيفة إلى نتائج مثالية.

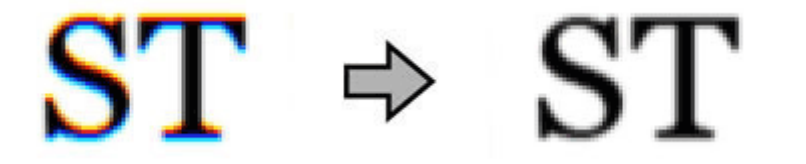

راجع التعليامت للاطلاع على تفاصيل بشأن Scan Epson.

**ظهور صورة موجودة في الجزء الخلفي للمستند الأصلي، في الصورة الممسوحة ضوئيًا**

عند إجراء مسح ضويئ لورق رقيق، قد تكون الصورة الموجودة في الجزء الخلفي للمستند الأصلي، مرئية للمنتج وتظهر في الصورة الممسوحة ضوئيًا.

❏ تأكد من صحة إعدادات Type Document) نوع المستند) وType Image) نوع الصورة) للمستند الأصلي.

❏ اضبط جودة الصورة على الإعداد **Enhancement Text) تقنية تحسني النص)** من برنامج المسح الضويئ.

#### **الأحرف باهتة**

- ❏ اضبط جودة الصورة على الإعداد **Enhancement Text) تقنية تحسني النص)** من برنامج المسح الضويئ.
- ❏ عند ضبط Type Image) نوع الصورة) على White&Black) أبيض وأسود), فاضبط جودة الصورةعلى الإعداد**Threshold) الحد)** من برنامج المسح الضويئ.
	- ❏ زد إعداد الدقة.

### **عدم التعرف على الأحرف بشكل صحيح عند تحويلها إلى نص قابل للتحرير (OCR(**

ضع المستند بشكل مستقيم على زجاج الماسحة الضوئية. إذا كان المستند مائلا، فقد يتعذر التعرف عليه بشكل صحيح.

#### **ظهور أمناط مموجة في الصورة الممسوحة ضوئيًا**

قد يظهر النمط المموج أو التظليل المتعارض (المعروف باسم moiré (في صورة ممسوحة ضوئيًا في مستند مطبوع.

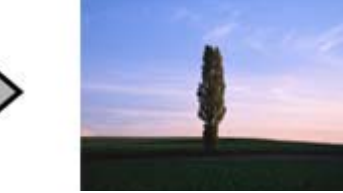

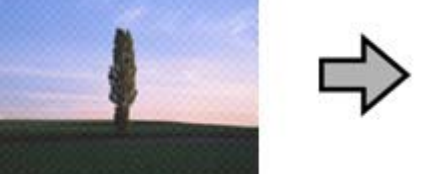

- ❏ اضبط جودة الصورة على الإعداد **Descreening) تنقية الصورة)**.
	- ❏ جرِّب تغيري إعداد **Resolution) الدقة)**.

#### **ظهور خطوط مستقيمة أو نقاط أو تشويش أو لون غري متساوٍ في الصورة**

نظِّف المنتج.

| "تنظيف [المنتج" في](#page-44-0) الصفحة 45

### **منطقة المسح الضويئ غري مرضية**

**عدم إجراء مسح ضويئ لحواف المستند الأصلي**

في حالة عدم مسح حواف المستند الأصلي ضوئيًا بشكل صحيح، اضبط الإعداد Size (**حجم**) على Auto Detect (ا**كتشاف تلقائي**), وانقر فوق الزر<br>Configuration (تهيئة) ثم اضبط منطقة الاقتطاع في "Crop Margins for Size "Auto (ا<mark>قتطاع الهوا</mark>

### **استمرار المشاكل بعد تجربة كل الحلول**

إذا جرّبت كل الحلول ولم تحل المشكلة، فاعمد إلى تهيئة إعدادات Epson Scan.

انقر فوق **Configuration) تهيئة)**, وحدد علامة التبويب **Other) أخرى)** ثم انقر فوق **All Reset) إعادة ضبط الكل)**.

# **أماكن الحصول على المساعدة**

# **موقع ويب الدعم الفني**

<span id="page-61-0"></span>يقدِّم موقع ويب الدعم الفني لشركة Epson تعليمات بشأن المشاكل مستعصية الحل باستخدام معلومات استكشاف الأعطال وإصلاحها في وثائق<br>المنتج. إذا كنت تستخدم متصفح ويب ومكنك الاتصال بالإنترنت، مكنك الدخول إلى الموقع عبر العنوان:

#### <http://support.epson.net/>

إذا كنت بحاجة إلى أحدث إصدارات برامج التشغيل أو الأسئلة الشائعة أو الأدلة أو المواد الأخرى القابلة للتنزيل، احرص على الدخول إلى الموقع عبر<br>العنوان:

#### <http://www.epson.com/>

حدد بعد ذلك قسم الدعم في موقع الويب المحلي لشركة Epson.

### **الاتصال بدعم Epson**

### **قبل الاتصال بشركة Epson**

إذا كان المنتج الذي قمت بشرائه من شركة Epson لا يعمل بشكل صحيح، ولا ميكنك حل المشكلة باستخدام معلومات استكشاف الأعطال وإصلاحها في وثائق المنتج، فآتصل بخدمات دعم Epson للحصول على المساعدة. إذا كان دعم Epson في منطقتك غير مدرج في القامًة التالية، فاتصل بالموزع<br>الذي اشتريت منه المنتج.

سيتمكن دعم Epson من مساعدتك بشكل أسرع إذا قدَّتت المعلومات التالية:

- ❏ الرقم التسلسلي للمنتج (يوجد ملصق الرقم التسلسلي عادة على الجزء الخلفي من المنتج.)
	- ❏ طراز المنتج
- ❏ إصدار برنامج المنتج (انقر فوق **About) حول)** أو **Info Version) معلومات الإصدار)** أو الزر المامثل في برنامج المنتج.)
	- ❏ ماركة الكمبيوتر وطرازه
	- ❏ اسم نظام تشغيل الكمبيوتر وإصداره
	- أسماء تطبيقات البرامج التي تستخدمها عادة مع المنتج وإصداراتها  $\Box$

### **مساعدة المستخدمني في أمريكا الشاملية**

تقدِّم Epson خدمات الدعم الفني المدرجة أدناه.

#### **الدعم عبر الإنترنت**

تفضل بزيارة موقع ويب الدعم الخاص بشركة Epson عبر العنوان http://epson.com/support وحدد منتجك للعثور على حلول للمشاكل العامة، وعكنك تنزيل برامج التشغيل والوثائق والحصول على المشورة بشأن الأسئلة الشائعة واستكشاف الأعطال وإصلاحها، أو إرسال استفساراتك<br>إلى Epson عبر البريد الإلكتروني.

#### **التحدث إلى أحد ممثلي الدعم**

اطلب: 1300-276 (562) (الولايات المتحدة) أو709-9475 (905) (كندا)، من الساعة 6 صباحًا وحتى الساعة 6 مساءً بتوقيت المحيط الهادئ، من<br>الاثنين إلى الجمعة. أيام الدعم الفني وساعاته عرضة للتغيير دون إشعار. قد يتم فرض رسوم على الا

قبل الاتصال بشركة Epson للحصول على الدعم اللازم، الرجاء تجهيز المعلومات التالية:

- ❏ اسم المنتج
- ❏ الرقم التسلسلي للمنتج
- ❏ إيصال الشراء (كإيصال المتجر) وتاريخ الشراء
	- ❏ تهيئة الكمبيوتر
		- ❏ وصف المشكلة

**ملاحظة:**<br>للحصول على مساعدة بشأن استخدام أي برنامج آخر في النظام الذي تستخدمه، راجع وثائق ذلك البرنامج للاطلاع على معلومات الدعم الفني.

#### **شراء المستلزمات والملحقات**

مكنك شراء مستلزمات Epson الأصلية، مثل خراطيش الحبر والخراطيش الشريطية والورق والملحقات، من أي بائع تجزئة معتمد من Epson. للعثورعلى أقرب بائع تجزئة، اتصل على GO-GO-EPSON (7766-800-463-7766). أو عكنك الشراء عبر الإنترنت عبر العنوان<br>http://www.epsonstore.com (مبيعات الولايات المتحدة) أو العنوان http://www.epson.ca (مبيعات كندا).

### **مساعدة المستخدمني في أمريكا اللاتينية**

تتوفر خدمات الدعم الإلكتروين على مدار اليوم عبر مواقع الويب التالية:

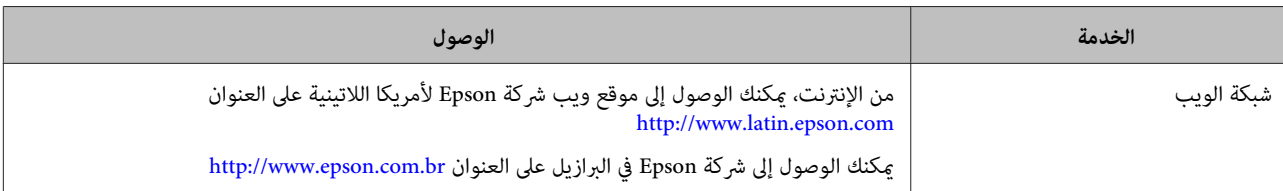

#### للتحدث مع أحد ممثلي الدعم، اتصل بأحد الأرقام التالية:

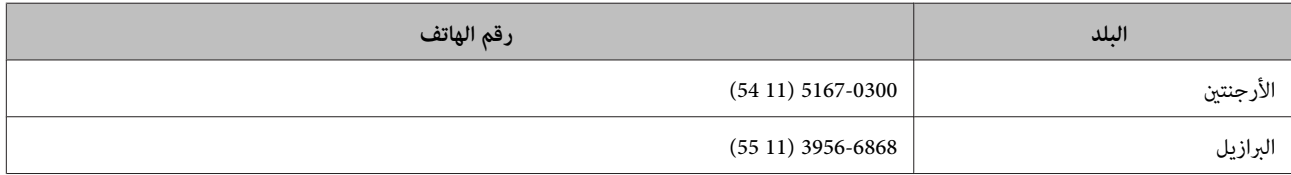

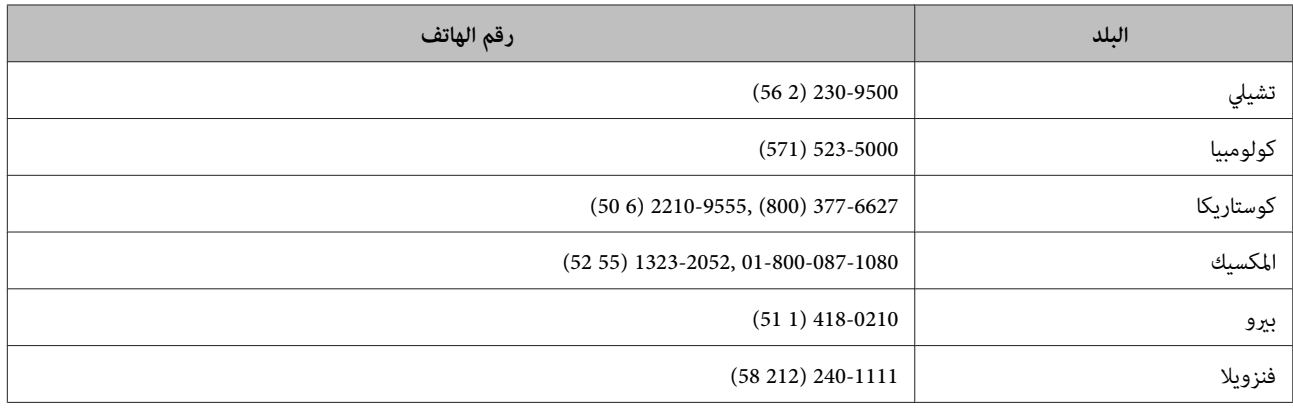

## **مساعدة المستخدمني في أوروبا**

راجع **مستند الضامن في أوروبا** للاطلاع على معلومات حول كيفية الاتصال مبركز دعم Epson.

### **مساعدة المستخدمني في تايوان**

في ما يلي جهات الاتصال التي ميكن الحصول من خلالها على المعلومات والدعم والخدمات:

#### **(<http://www.epson.com.tw>) الويب شبكة**

تتوفر عليها معلومات عن مواصفات المنتج وبرامج التشغيل المتاحة للتنزيل والاستعلام عن المنتجات.

#### **مكتب الدعم الفني لشركة Epson) الهاتف: +0800212873)**

ميكن لفريق مكتب الدعم الفني التابع لنا مساعدتك في الأمور التالية عبر الهاتف:

- ❏ استفسارات عن المبيعات ومعلومات المنتجات
- ❏ الأسئلة أو المشاكل المتعلقة باستخدام المنتجات
	- ❏ الاستفسارات عن خدمة الإصلاح والضامن

### **مركز خدمة الإصلاح:**

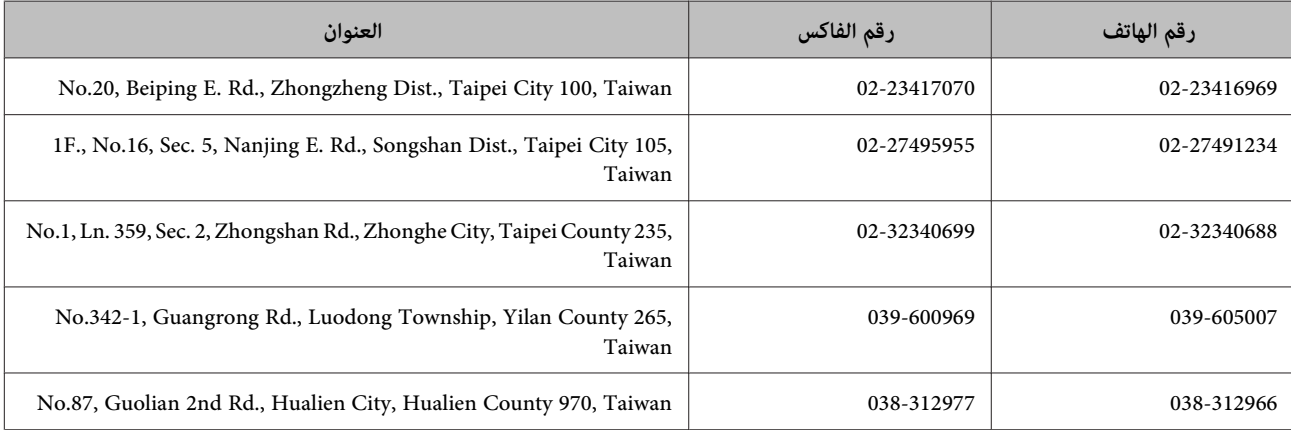

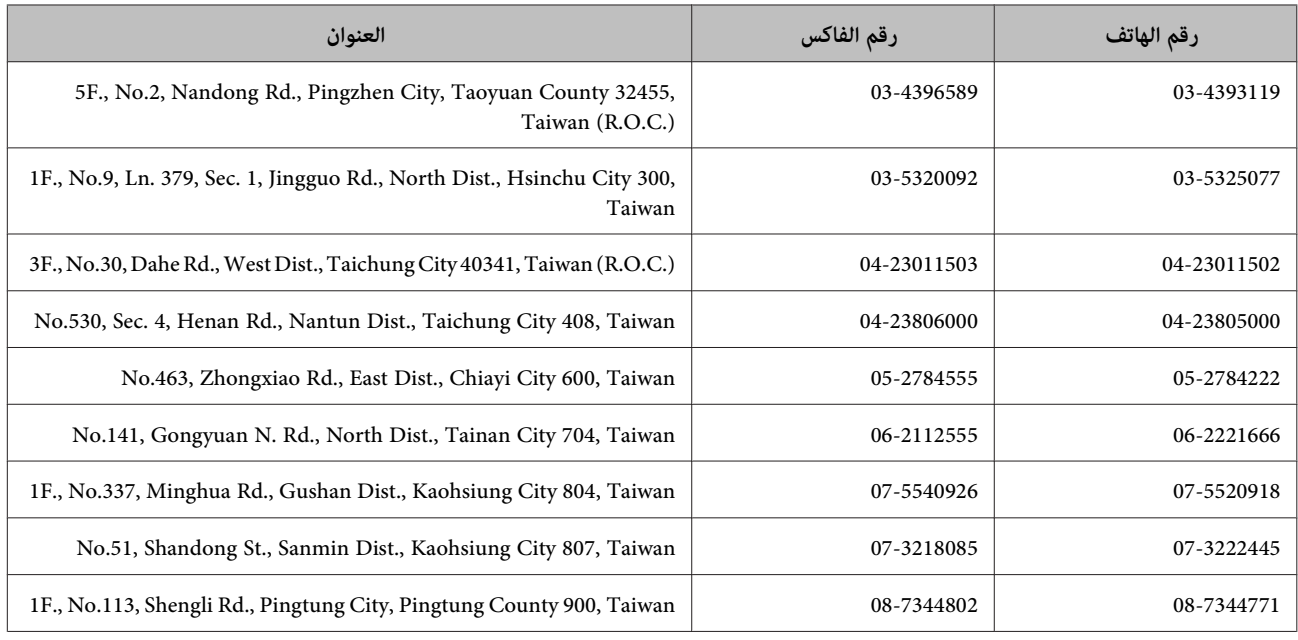

### **مساعدة المستخدمني في أستراليا**

تتطلع شركة Epson Australia إلى توفير مستوى عالٍ من خدمة العملاء، وإضافة إلى وثائق المنتج، نحن نوفر المصادر التالية للحصول على<br>المعلومات:

#### **الموزع**

لا تنسَ أن الموزع الذي تتعامل معه، مٍكنه في أغلب الأحيان مساعدتك في تحديد المشاكل وحلها. وينبغي أن يكون الموزع هو دامًا أول من تتصل به للحصول على مشورة بشأن المشاكل؛ إذ ميكنه حلها بسرعة وسهولة في أغلب الأحيان، فضلاً عن تقديم نصائح حول الخطوة التالية التي يتعني اتخاذها.

#### **<http://www.epson.com.au> الإنترنت شبكة على URL عنوان**

انتقل إلى صفحات ويب شركة Epson Australia. إنه موقع يستحق استخدام المودم لتصفحه. يوفر الموقع منطقة تنزيل لبرامج التشغيل وجهات<br>الاتصال بشركة Epson ومعلومات المنتجات الجديدة والدعم الفني (عبر البريد الإلكتروني).

#### **مكتب الدعم الفني لشركة Epson**

يثِّل مكتب الدعم الفني لشركة Epson آخر إجراء احتياطي للتأكد من وصول العملاء إلى المشورة المطلوبة. وميكن لموظفي المكتب مساعدتك في .<br>تركيب المنتج الذي قمت بشرائه من شركة Epson وتهيئته وتشغيله. ويستطيع أفراد المكتب لما قبل المبيعات توفير الوثائق حول منتجات Epson<br>الجديدة وتقديم المشورة حول مكان أقرب موزع أو وكيل صيانة. ويتم الرد على العديد من أنواع الا

في ما يلي أرقام مكاتب الدعم الفني:

الهاتف: 054 361 1300

الفاكس: 3789 8899 (02)

نوصي بتجهيز المعلومات ذات الصلة عند الاتصال. وكلما جهَّتت معلومات أكثر، زادت سرعتنا في مساعدتك على حل المشكلة. تتضمن هذه<br>المعلومات وثائق منتج Epson ونوع الكمبيوتر ونظام التشغيل وبرامج التطبيق، وأي معلومات تشعر بأنها ضروري

### **مساعدة المستخدمني في سنغافورة**

في ما يلي مصادر المعلومات والدعم والخدمات المتوفرة من شركة Singapore Epson:

#### **(<http://www.epson.com.sg>) الويب شبكة**

عكن الحصول على معلومات عن مواصفات المنتج وبرامج التشغيل المتاحة للتنزيل والأسئلة الشائعة وأي استفسارات عن المبيعات والدعم الفني<br>عبر البريد الإلكتروني.

#### **مكتب الدعم الفني لشركة Epson) الهاتف: 3111 6589 (65))**

ميكن لفريق مكتب الدعم الفني التابع لنا مساعدتك في الأمور التالية عبر الهاتف:

- ❏ استفسارات عن المبيعات ومعلومات المنتجات
- ❏ الأسئلة أو المشاكل المتعلقة باستخدام المنتجات
	- ❏ الاستفسارات عن خدمة الإصلاح والضامن

### **مساعدة المستخدمني في تايلاند**

في ما يلي جهات الاتصال التي ميكن الحصول من خلالها على المعلومات والدعم والخدمات:

#### **(<http://www.epson.co.th>) الويب شبكة**

ميكن الحصول على معلومات عن مواصفات المنتج وبرامج التشغيل المتاحة للتنزيل والأسئلة الشائعة عبر البريد الإلكتروين.

#### **الخط الساخن لشركة Epson) الهاتف2685-9899: (66))**

ميكن لفريق الخط الساخن التابع لنا مساعدتك في الأمور التالية عبر الهاتف:

- ❏ استفسارات عن المبيعات ومعلومات المنتجات
- ❏ الأسئلة أو المشاكل المتعلقة باستخدام المنتجات
	- ❏ الاستفسارات عن خدمة الإصلاح والضامن

### **مساعدة المستخدمني في فيتنام**

في ما يلي جهات الاتصال التي ميكن الحصول من خلالها على المعلومات والدعم والخدمات:

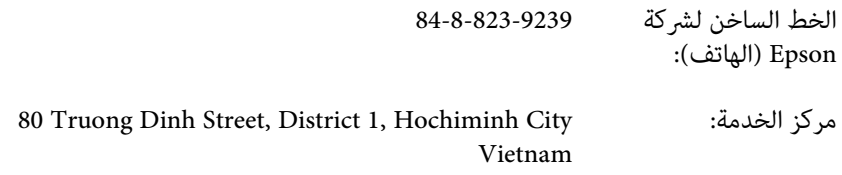

### **مساعدة المستخدمني في إندونيسيا**

في ما يلي جهات الاتصال التي ميكن الحصول من خلالها على المعلومات والدعم والخدمات:

#### **[\(http://www.epson.co.id](http://www.epson.co.id)) الويب شبكة**

- ع معلومات عن مواصفات المنتج وبرامج التشغيل المتاحة للتنزيل  $\Box$
- ❏ الأسئلة الشائعة وأي استفسارات عن المبيعات والأسئلة الأخرى عبر البريد الإلكتروين

#### **الخط الساخن لشركة Epson**

- ❏ استفسارات عن المبيعات ومعلومات المنتجات
	- ❏ الدعم الفني

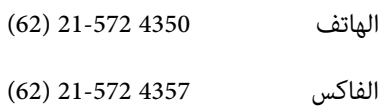

#### **مركز خدمة Epson**

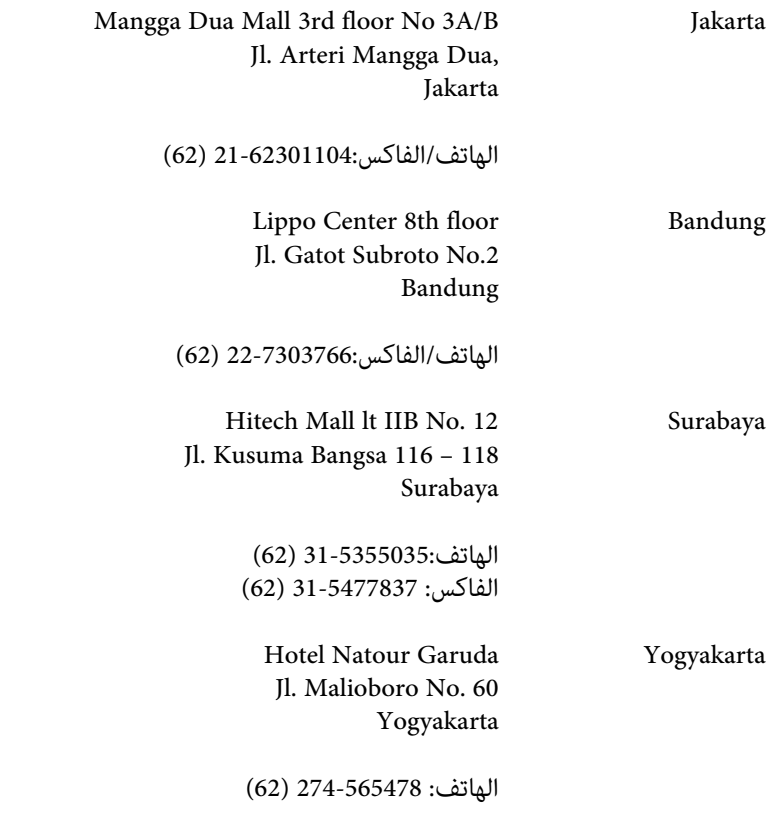

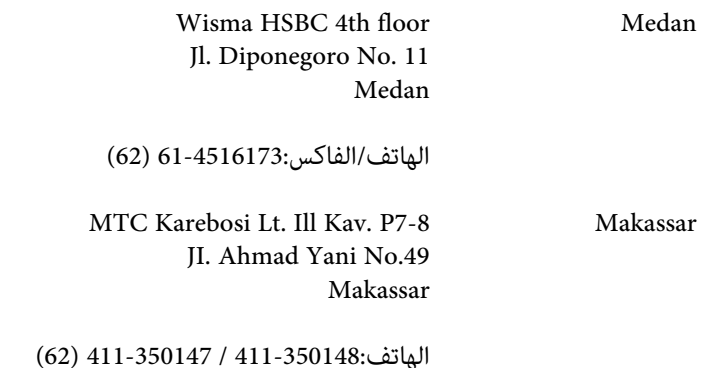

### **مساعدة المستخدمني في هونج كونج**

للحصول على الدعم الفني وخدمات ما بعد المبيعات الأخرى، يرجى من المستخدمني الاتصال بشركة Kong Hong Epson المحدودة.

#### **الصفحة الرئيسية على الإنترنت**

أنشأت شركة Kong Hong Epson صفحة رئيسية محلية على الإنترنت باللغتني الصينية والإنجليزية لتزويد المستخدمني بالمعلومات التالية:

- ❏ معلومات المنتجات
- ❏ إجابات عن الأسئلة الشائعة
- ❏ أحدث إصدارات برامج تشغيل منتجات Epson

ميكن للمستخدمني الوصول إلى صفحتنا الرئيسية على شبكة الويب عبر العنوان:

<http://www.epson.com.hk>

#### **الخط الساخن للدعم الفني**

ميكنك أيضًا الاتصال بفريق الدعم الفني التابع لنا على أرقام الهاتف والفاكس التالية:

- الهاتف: 2827-8911 (852)
- الفاكس: 2827-4383 (852)

### **مساعدة المستخدمني في ماليزيا**

في ما يلي جهات الاتصال التي ميكن الحصول من خلالها على المعلومات والدعم والخدمات:

#### **[\(http://www.epson.com.my](http://www.epson.com.my)) الويب شبكة**

- ❏ معلومات عن مواصفات المنتج وبرامج التشغيل المتاحة للتنزيل
- ❏ الأسئلة الشائعة وأي استفسارات عن المبيعات والأسئلة الأخرى عبر البريد الإلكتروين

-520DS دليل المستخدم

#### **.Sdn. Bhd(M) Epson Trading**

المكتب الرئيسي.

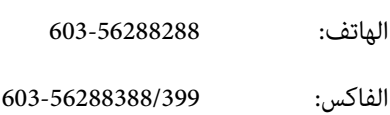

#### *مكتب الدعم الفني لشركةEpson*

❏ استفسارات عن المبيعات ومعلومات المنتجات (خط المعلومات)

الهاتف: 603-56288222

❏ الاستفسارات عن خدمات الإصلاح والضامن واستخدام المنتجات والدعم الفني (خط الدعم الفني)

الهاتف: 603-56288333

### **مساعدة المستخدمني في الهند**

في ما يلي جهات الاتصال التي ميكن الحصول من خلالها على المعلومات والدعم والخدمات:

#### **[\(http://www.epson.co.in](http://www.epson.co.in)) الويب شبكة**

تتوفر عليها معلومات عن مواصفات المنتج وبرامج التشغيل المتاحة للتنزيل والاستعلام عن المنتجات.

#### **المكاتب الرئيسية لشركة India Epson - بنغالور**

الهاتف: 080-30515000

الفاكس: 30515005

#### **المكاتب الإقليمية لشركة India Epson:**

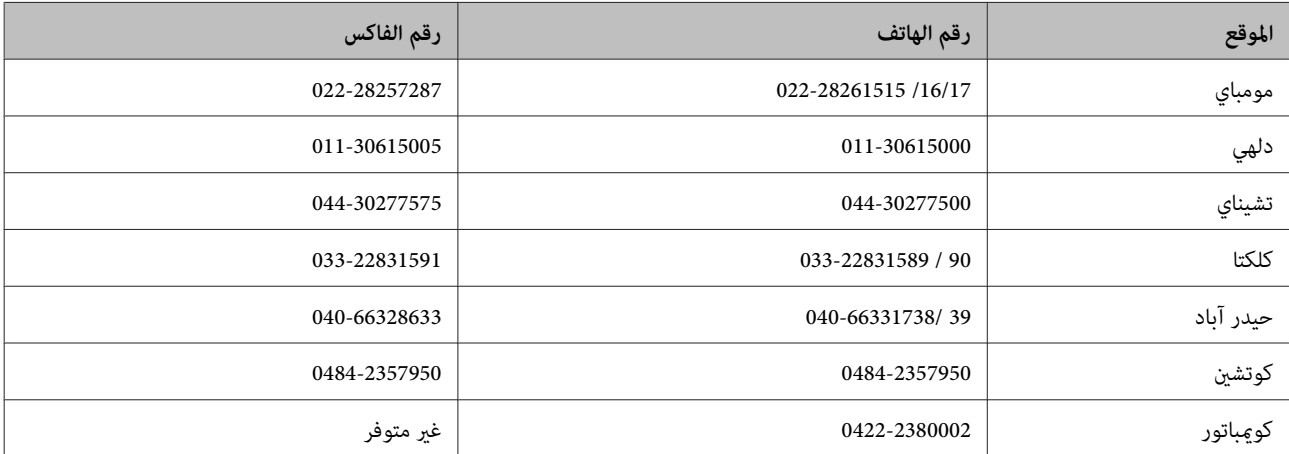

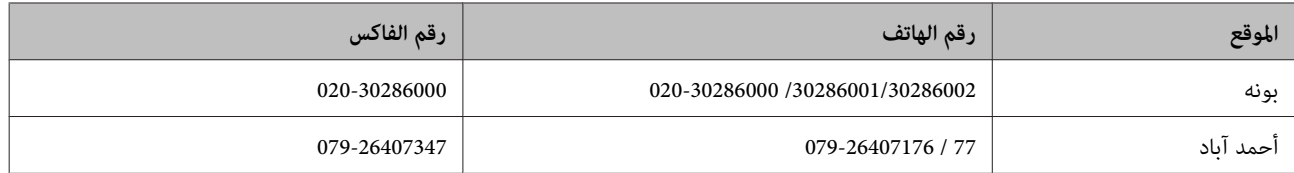

#### **خط المساعدة**

للحصول على الخدمة أو معلومات المنتج أو لشراء خرطوشة حبر - ميكنك الاتصال بالرقم المجاين 18004250011 (من 9 صباحًا إلى 9 مساءً).

للحصول على الخدمة (لمستخدمي خدمة CDMA والهواتف الجوالة) - مكنك الاتصال بالرقم1600 3900 (من 9 صباحًا إلى6 مساءً) مع وضع رمز STD في مقدمة الرقم

### **مساعدة المستخدمني في الفلبني**

للحصول على الدعم الفني وخدمات ما بعد المبيعات الأخرى، يرجى من المستخدمين الاتصال بشركةEpson Philippines على أرقام الهاتف<br>والفاكس وعنوان البريد الإلكتروني أدناه:

الخط الرئيسي: 2609 706 (63-2)

الفاكس: 2665 706 (63-2)

الخط المباشر لمكتب الدعم الفني2625: 706 (63-2)

epchelpdesk@epc.epson.com.ph :الإلكتروين البريد

([http://www.epson.com.ph\)](http://www.epson.com.ph) **الويب شبكة**

ميكن الحصول على معلومات عن مواصفات المنتج وبرامج التشغيل المتاحة للتنزيل والأسئلة الشائعة والاستفسارات عبر البريد الإلكتروين.

#### **رقم الاتصال المجاين (37766)EPSON1800-1069-**

ميكن لفريق الخط الساخن التابع لنا مساعدتك في الأمور التالية عبر الهاتف:

❏ استفسارات عن المبيعات ومعلومات المنتجات

❏ الأسئلة أو المشاكل المتعلقة باستخدام المنتجات

❏ الاستفسارات عن خدمة الإصلاح والضامن

# **المواصفات الفنية**

## **متطلبات النظام**

تأكد من استيفاء نظامك للمتطلبات الواردة في هذه الأقسام قبل استخدامه مع المنتج.

### **لأنظمة التشغيل Windows**

<span id="page-70-0"></span>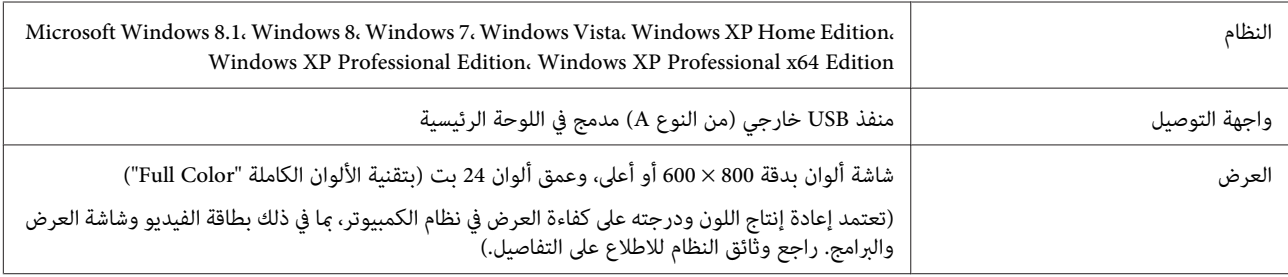

### **Mac OS X التشغيل لأنظمة**

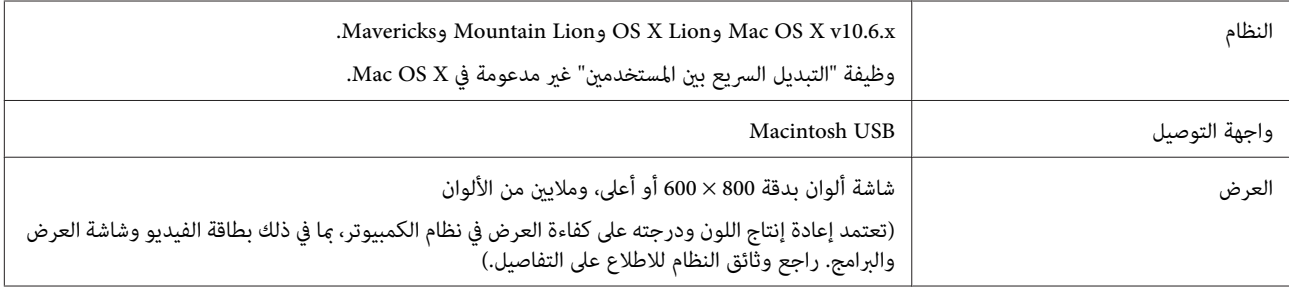

*ملاحظة:*

*جزءلايستخدمنظام في أو علىقرص Epson Scanيجبتثبيت ،Mac OS X أنظمةالتشغيل في) UFS) UNIXنظامملفات Epson Scan لايدعم .UFS*

### **مواصفات المنتج**

*المواصفات عرضة للتغيري دون إشعار. ملاحظة:*

### **المواصفات العامة**

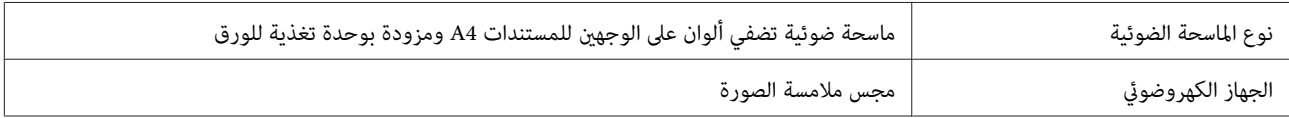

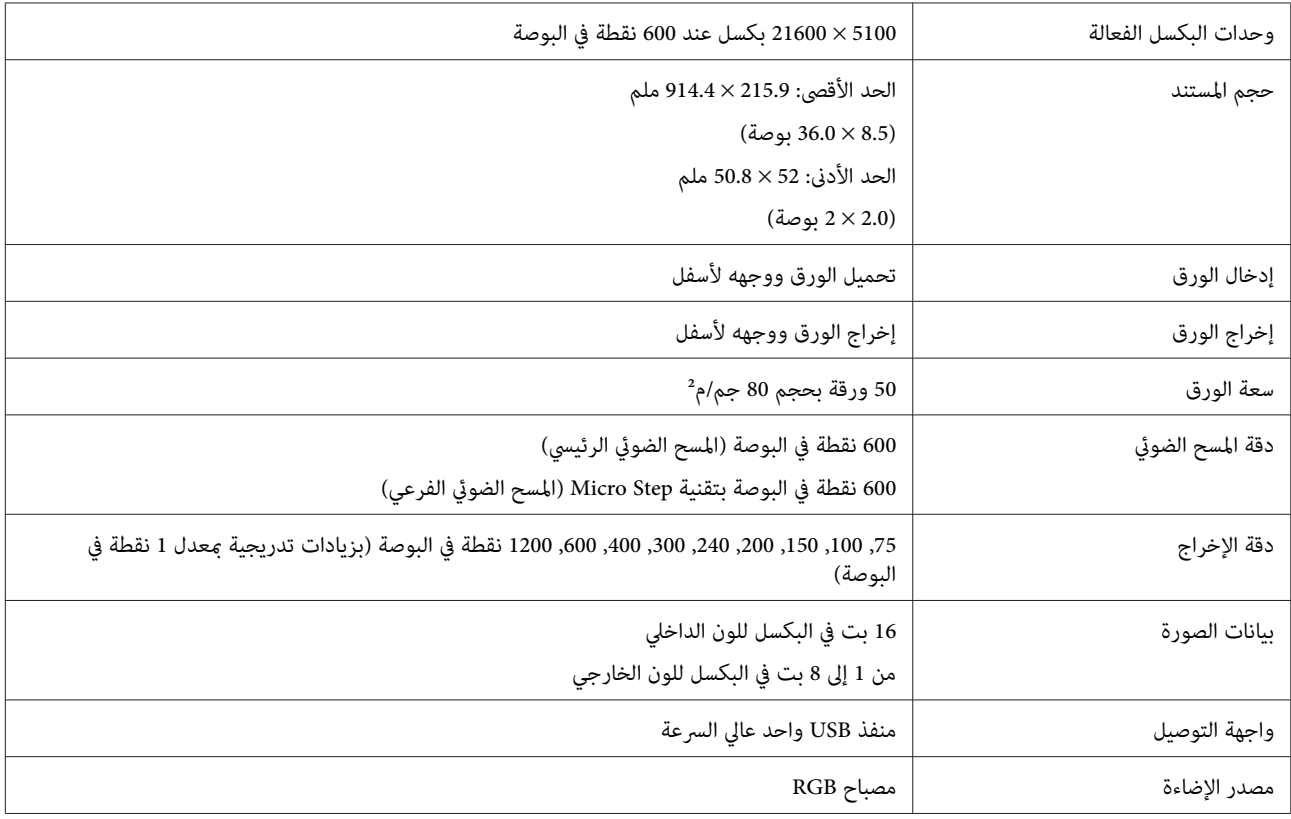

## **المواصفات الميكانيكية**

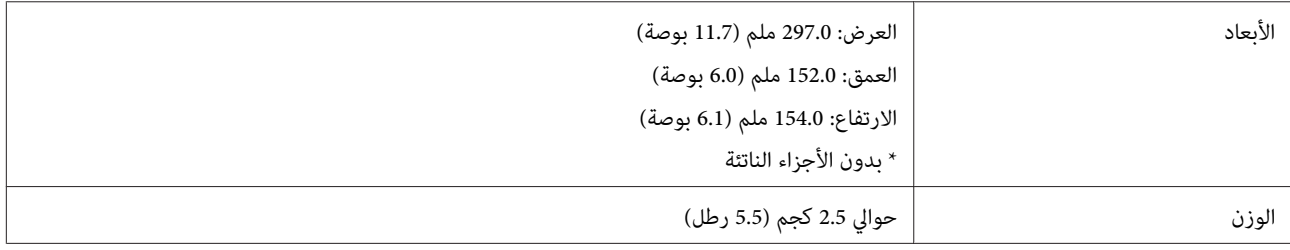

### **المواصفات الكهربائية**

### **المنتج**

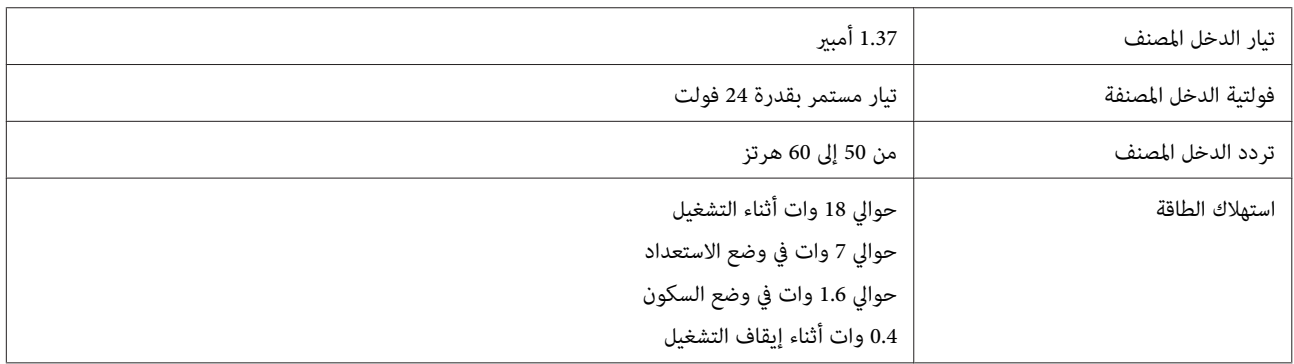
*يختلف استهلاك الطاقة حسب ظروف التشغيل والخيارات المثبَّتة. ملاحظة:*

## **مهايئ التيار المتردد**

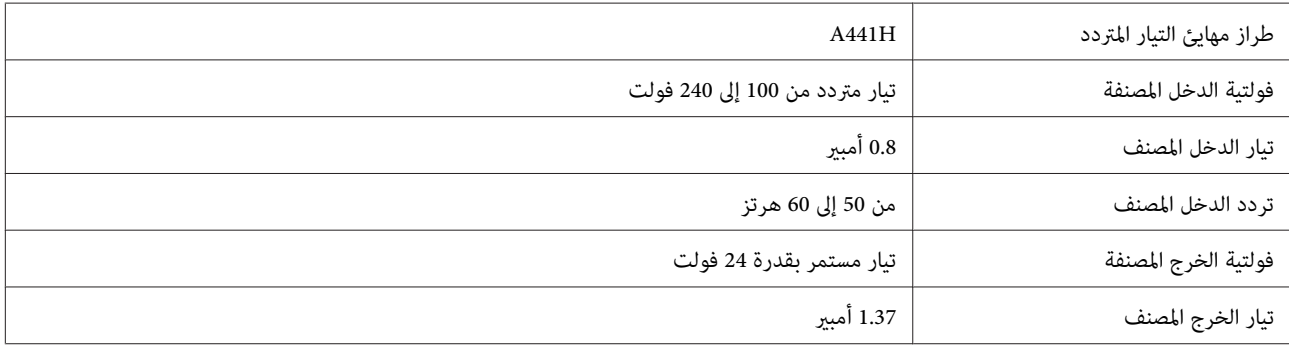

*راجع الملصق على مهايئ التيار المتردد أو في الجانب الخلفي من المنتج للاطلاع على معلومات الفولتية. ملاحظة:*

# **المواصفات البيئية**

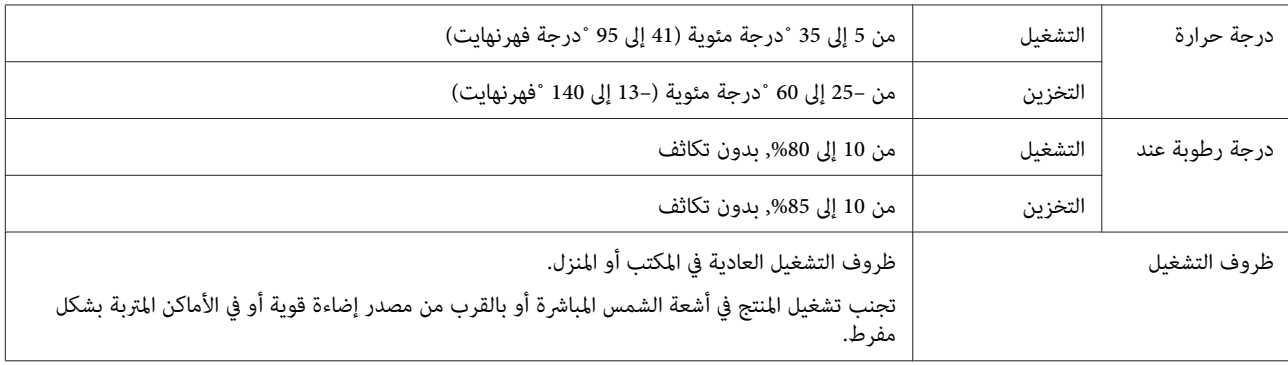

# **واجهات التوصيل**

## **واجهة USB**

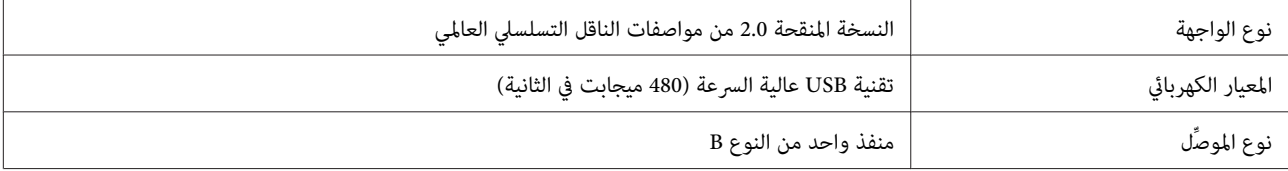

*قدلايعمل المنتج في الحالات التالية: ملاحظة:*

❏ *توصيله بالكمبيوتر عبر منفذ USB في لوحة مفاتيح أو شاشة*

❏ *توصيله بالكمبيوتر باستخدام كابل USB طويل*

# <mark>المعايير والاعتمادات</mark>

# **المنتج**

طراز الولايات المتحدة:

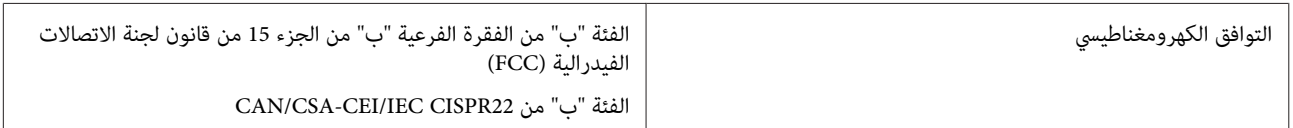

## الطراز الأورويب

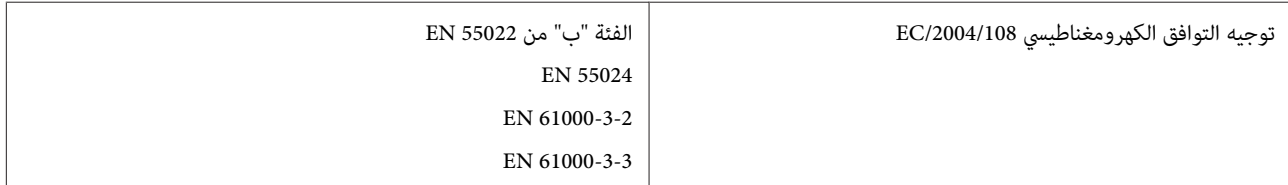

## الطراز الأسترالي:

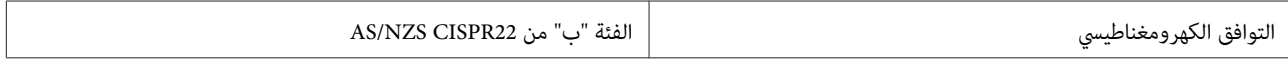

# **مهايئ التيار المتردد**

طراز الولايات المتحدة:

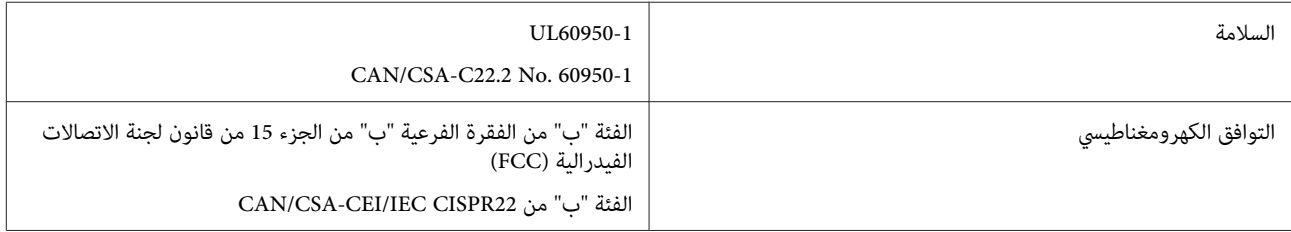

## الطراز الأورويب

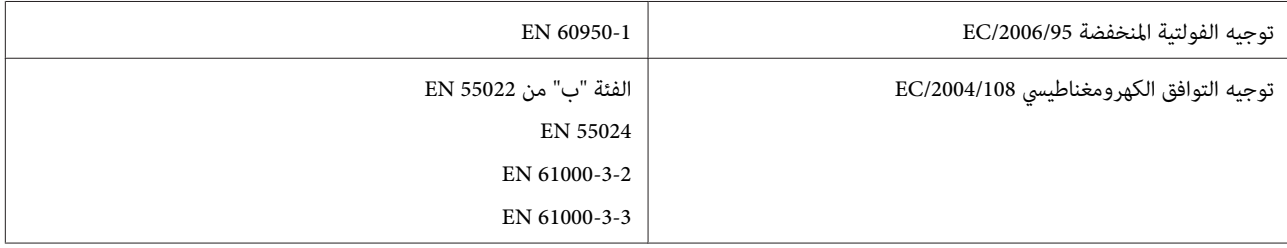

### الطراز الأسترالي:

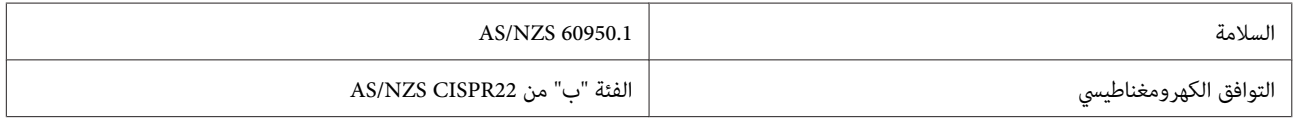